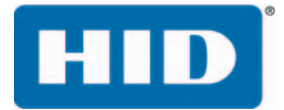

# **FARGO® DTC®1500 DIRECT-TO-CARD PRINTER** MODEL X001800 USER GUIDE

PLT-03159, Rev A.0 September 2017

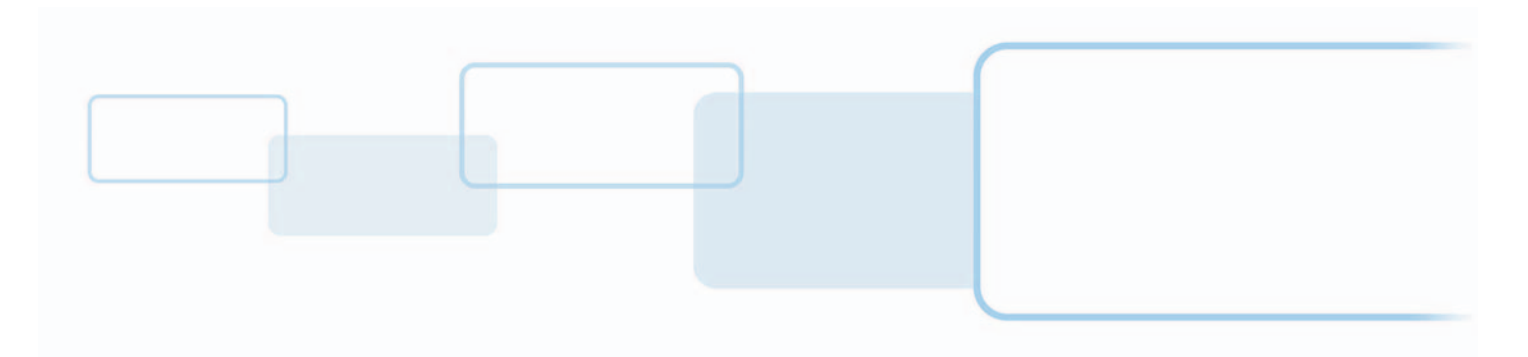

**hidglobal.com**

# **Copyright**

© 2017 HID Global Corporation/ASSA ABLOY AB. All rights reserved.

This document may not be reproduced, disseminated or republished in any form without the prior written permission of HID Global Corporation.

## **Trademarks**

HID GLOBAL, HID, the HID Brick Logo, DTC, ICLASS, ULTRACARD, FARGO WORKBENCH, and FARGO are the trademarks or registered trademarks of HID Global Corporation, or its licensors, in the U.S. and other countries. All other trademarks, service marks, and product or service names are trademarks or registered trademarks of their respective owners.

MIFARE, MIFARE DESFire, and MIFARE DESFire EV1 are registered trademarks of NXP B.V. and are used under license.

# **Revision History**

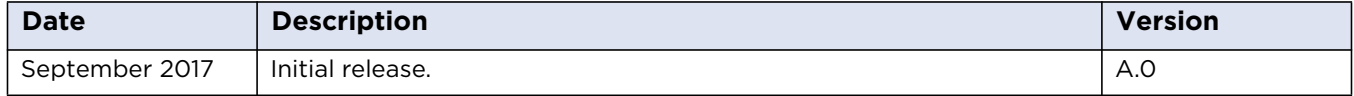

## **Contacts**

For additional offices around the world, see [www.hidglobal.com/contact/corporate-offices](https://www.hidglobal.com/contact/corporate-offices).

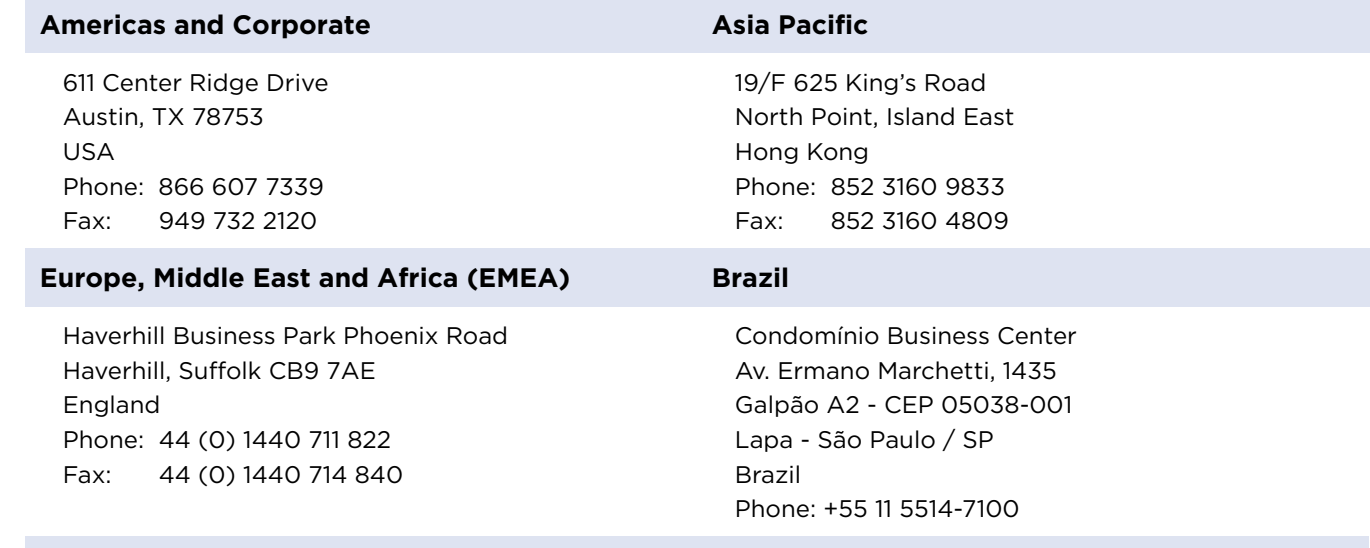

**HID Global Customer Support:** [www.hidglobal.com/support](https://www.hidglobal.com/support)

# **Contents**

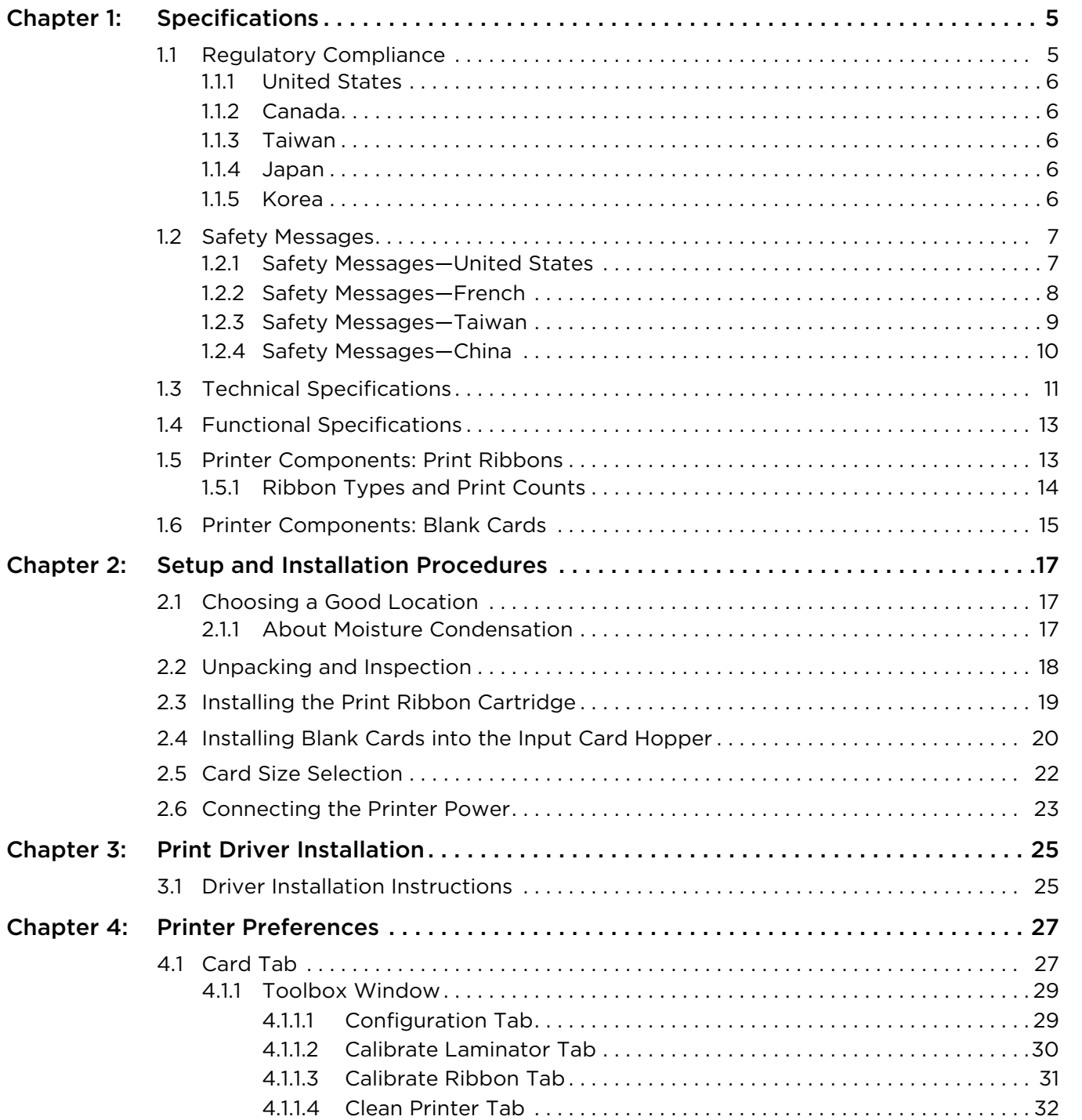

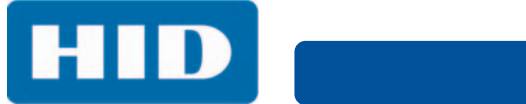

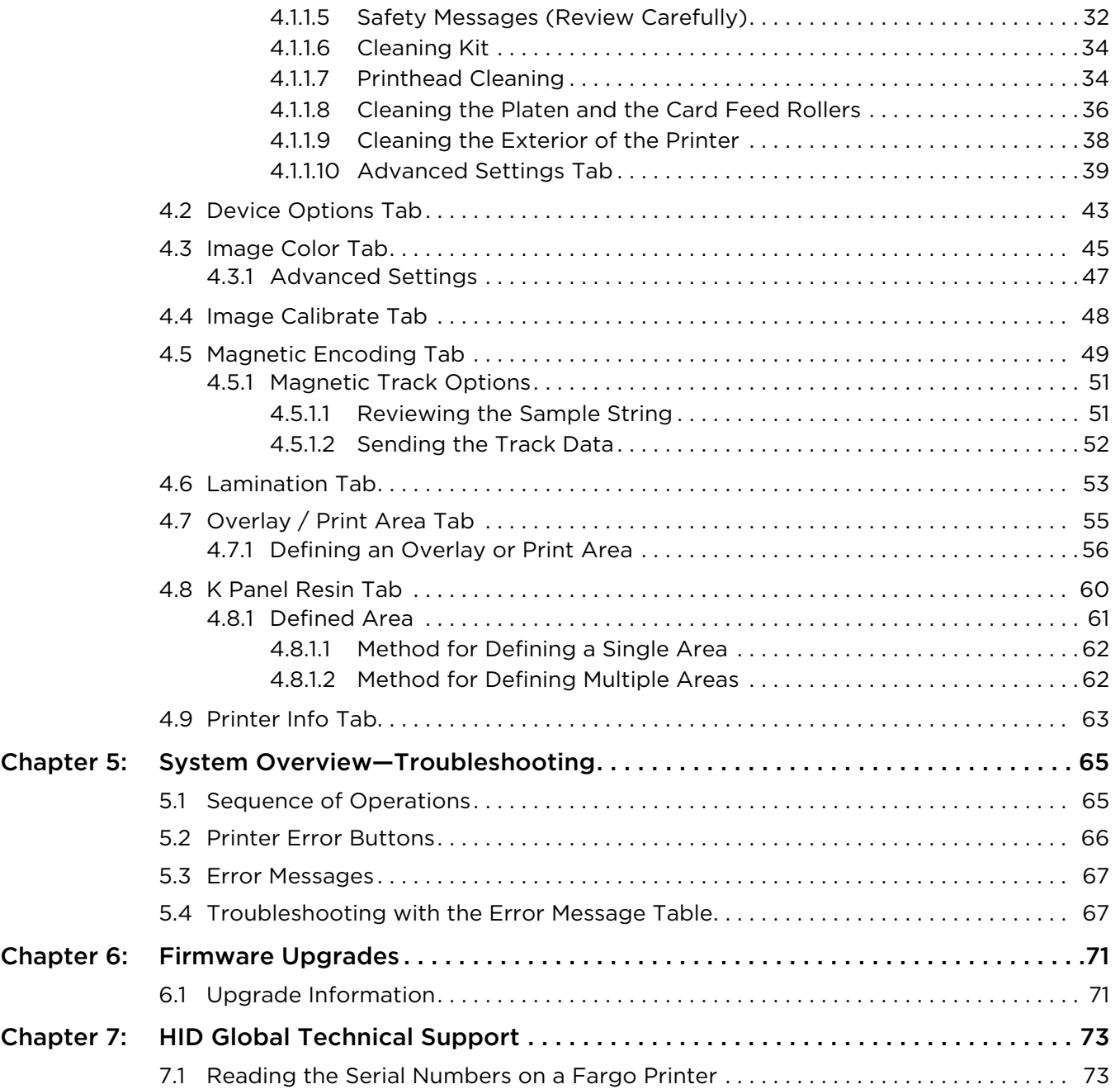

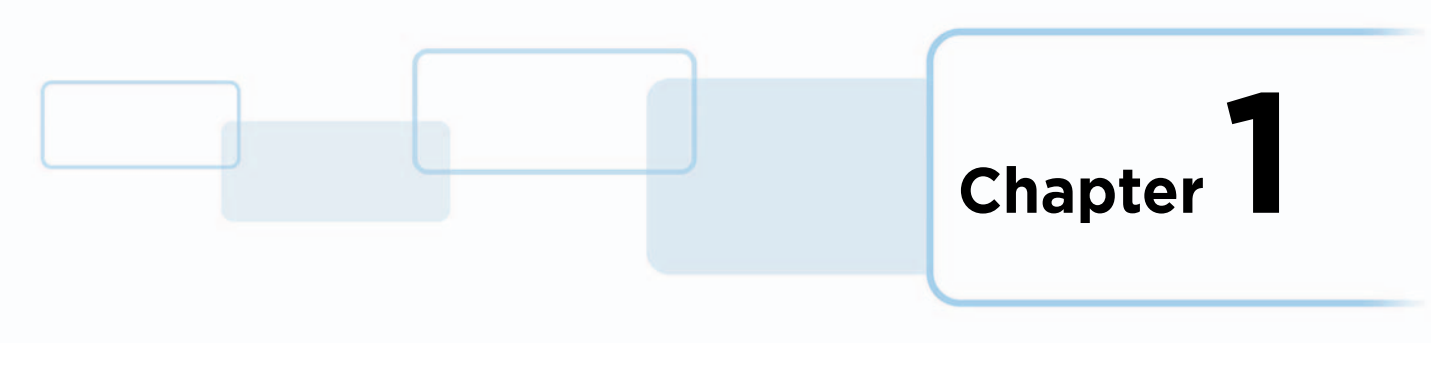

# <span id="page-4-0"></span>**Specifications**

The purpose of this section is to provide you with specific information on the regulatory compliances, agency listings, technical specifications, and functional specifications for the DTC1500 printer.

# <span id="page-4-1"></span>**1.1 Regulatory Compliance**

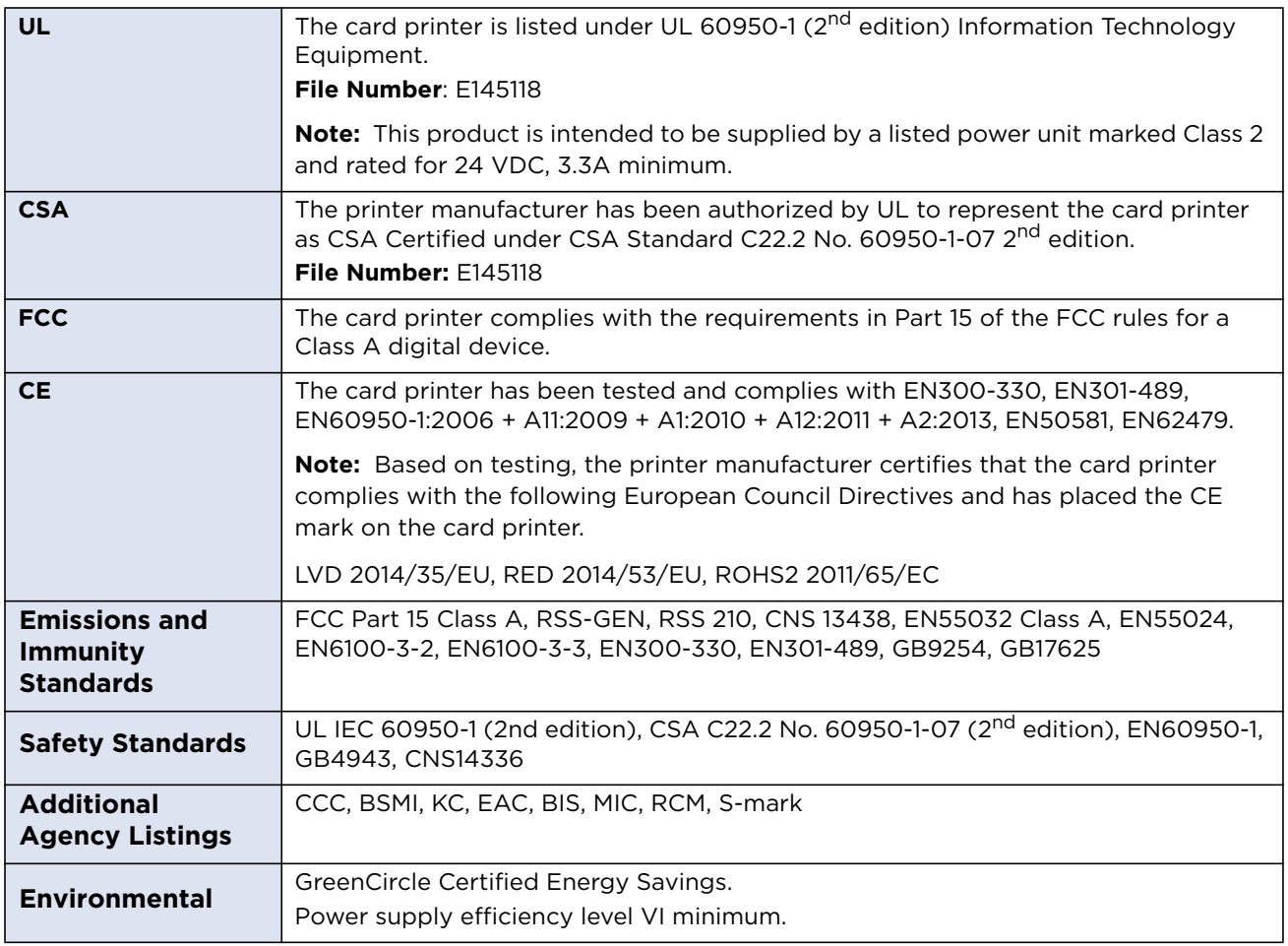

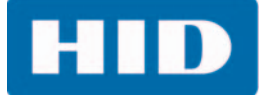

#### <span id="page-5-0"></span>**1.1.1 United States**

This device complies with Part 15 of the FCC rules. Operation is subject to the following two conditions:

- 1. This device may not cause harmful interference.
- 2. This device must accept any interference received, including interference that may cause undesired operation.

**Note:** This equipment has been tested and found to comply with the limits for a Class A digital device, pursuant to part 15 of the FCC rules. These limits are designed to provide reasonable protection against harmful interference when the equipment is operated in a commercial environment. This equipment generates, uses, and can radiate radio frequency energy and if not installed and used in accordance with the instruction manual, may cause harmful interference to radio communications. Operation of this equipment in a residential area is likely to cause harmful interference; in which case, you are required to correct the interference at your expense.

#### **IMPORTANT: Changes or modifications to an intentional or unintentional radiator not expressly approved by the party responsible for compliance could void your authority to operate the equipment.**

#### <span id="page-5-1"></span>**1.1.2 Canada**

This device complies with Industry Canada license-exempt RSS standard(s). Operation is subject to the following two conditions: (1) this device may not cause interference, and (2) this device must accept any interference, including interference that may cause undesired operation of the device.

Le présent appareil est conforme aux CNR d'Industrie Canada applicables aux appareils radio exempts de licence. L'exploitation est autorisée aux deux conditions suivantes: (1) l'appareil ne doit pas produire de brouillage, et (2) l'utilisateur de l'appareil doit accepter tout brouillage radioélectrique subi, même si le brouillage est susceptible d'en compromettre le fonctionnement.

#### <span id="page-5-2"></span>**1.1.3 Taiwan**

經型式認證合格之低功率射頻雷機,非經許可,公司、商號或使用者均不得**擅自**變 更頻率、加大功率或變更原設計之特性及功能。低功率射頻雷機之使用不得影響飛 航安全及干擾合法通信;經發現有干擾現象時,應立即停用,並改善至無干擾時方 得繼續使用。前項合法通信,指依電信法規定作業之無線電通信。低功率射頻電機 須忍受合法通信或工業、科學及醫療用電波輻射性電機設備之干擾。

#### <span id="page-5-3"></span>**1.1.4 Japan**

この装置は総務省の型式指定を受けています。"

(総務省指定番号は第 AC-xxxxx 号です)

本製品は電波を使用した RFID 機器の読み取り□書き込み装置です。

そのため使用する用途□場所によっては、医療機器に影響を与える恐れがあります

#### <span id="page-5-4"></span>**1.1.5 Korea**

이 기기는 업무용 (A 급 ) 전자파 적합기기로서 판매자 또는 사용자는 이 점을 주의하시길 바라며 , 가정 외의 지역 에서 사용하는 것을 목적으로 합니다.

**HID** 

# <span id="page-6-0"></span>**1.2 Safety Messages**

#### <span id="page-6-1"></span>**1.2.1 Safety Messages—United States**

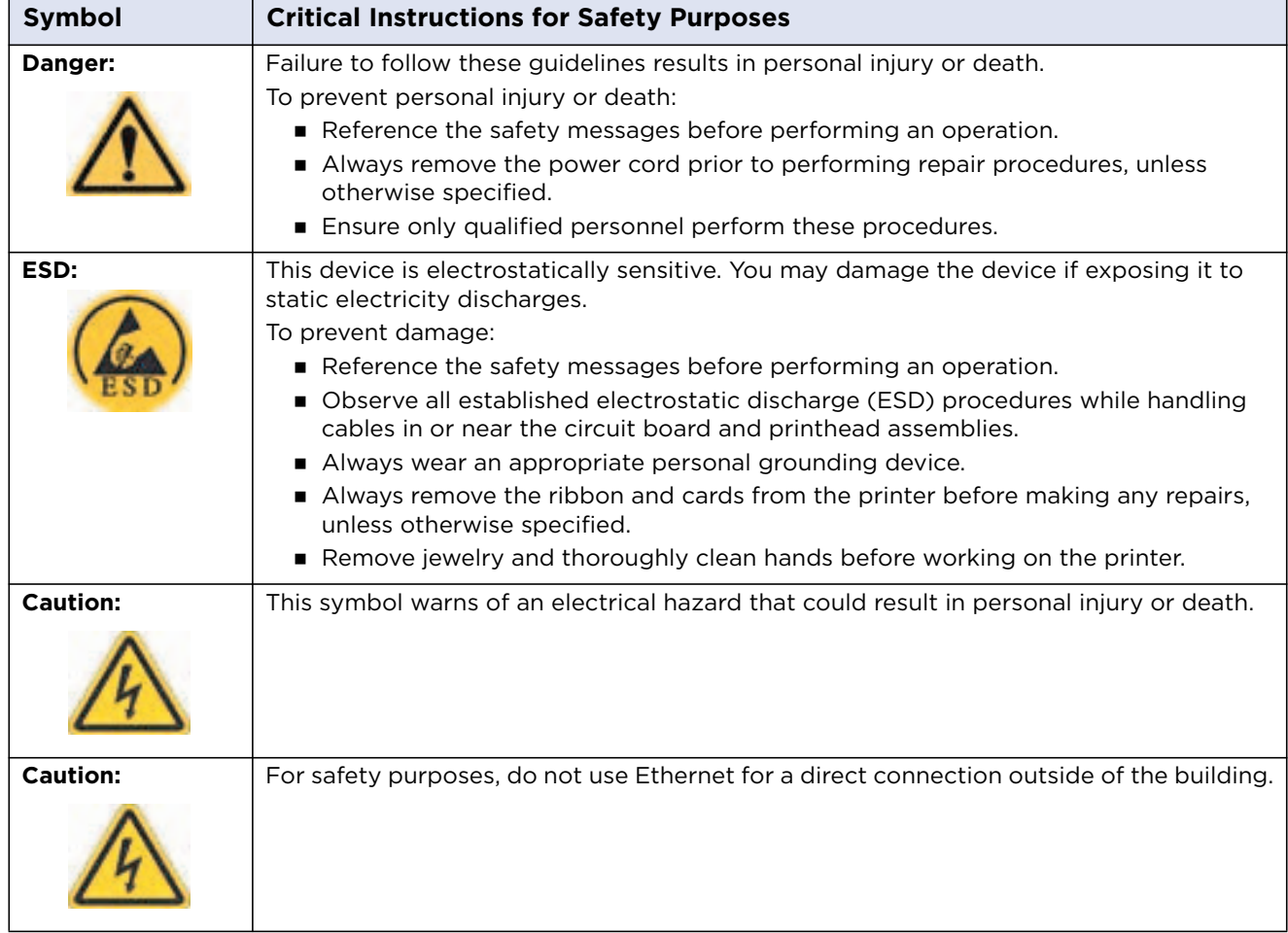

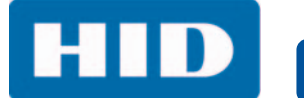

#### <span id="page-7-0"></span>**1.2.2 Safety Messages—French**

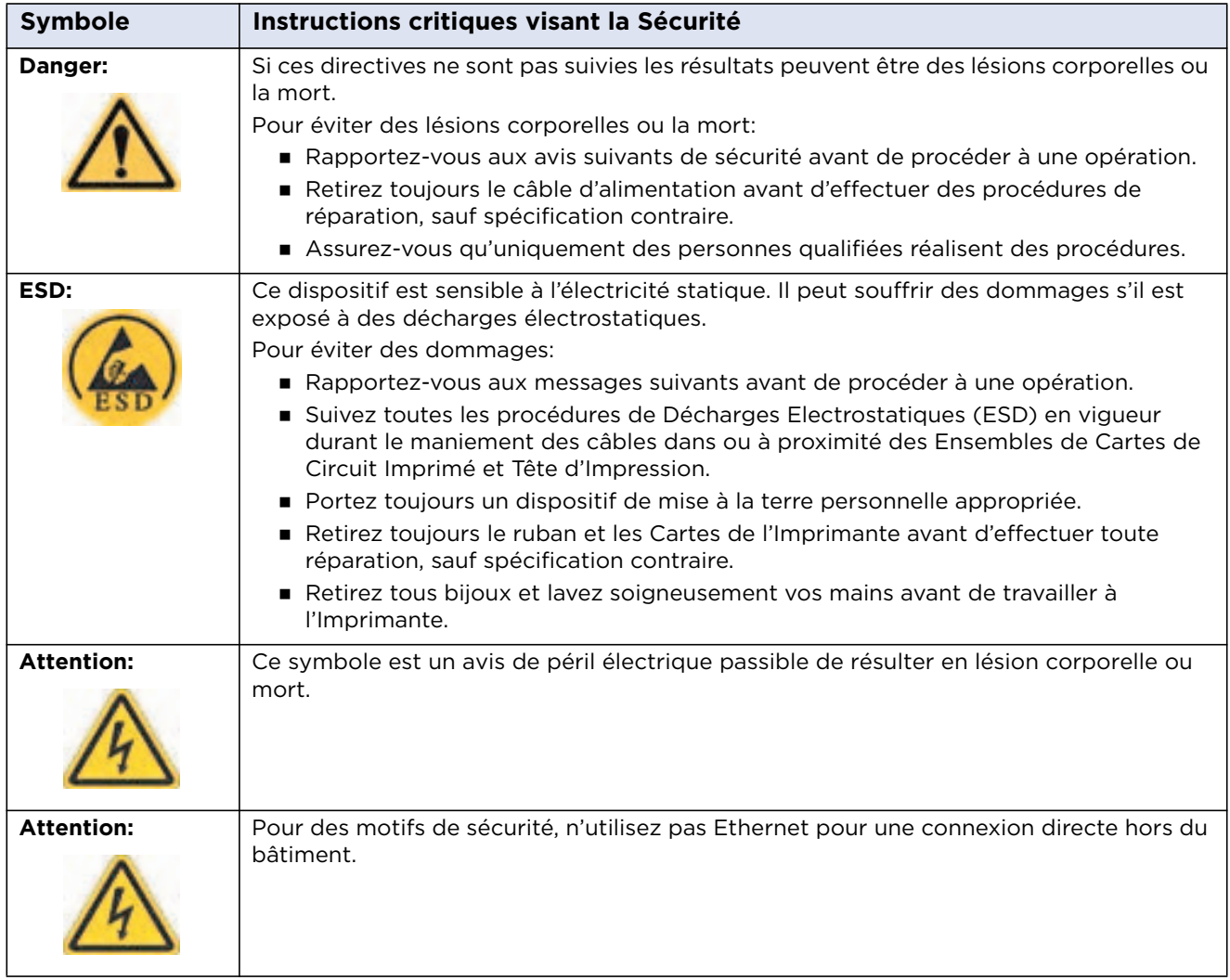

**HID** 

#### <span id="page-8-0"></span>**1.2.3 Safety Messages—Taiwan**

繁體中文射頻發射及安全指令 安全訊息 (小心檢查)

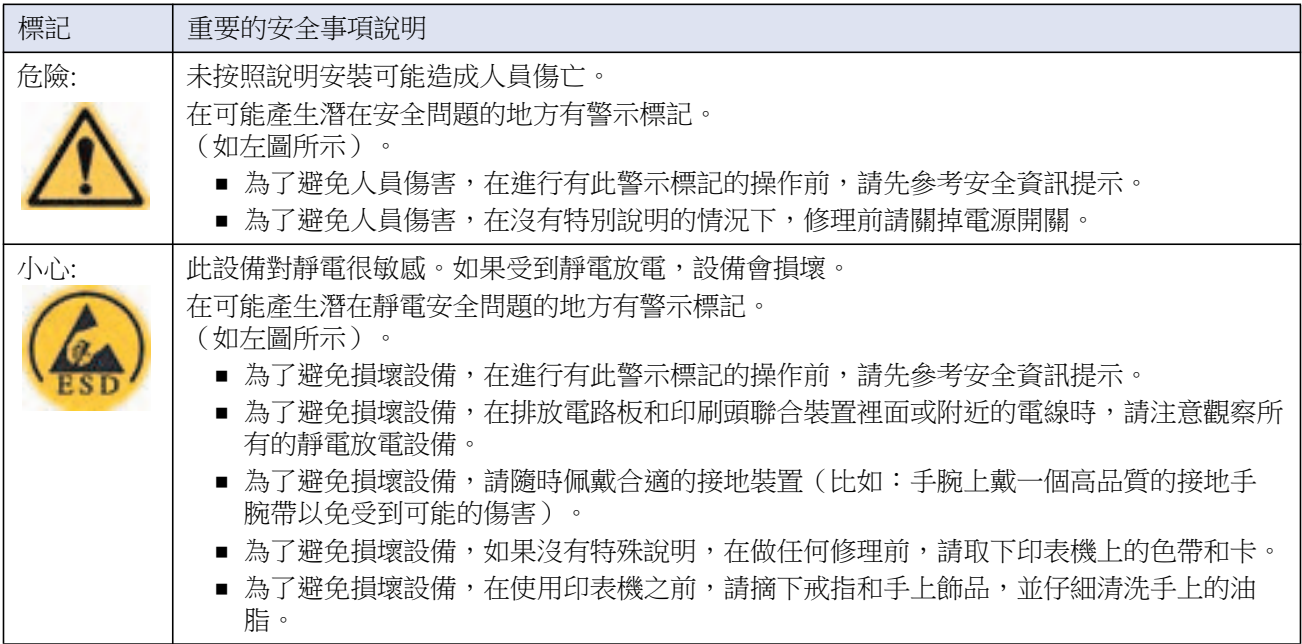

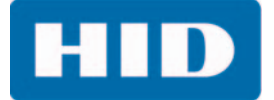

#### <span id="page-9-0"></span>**1.2.4 Safety Messages—China**

安全消息(请仔细阅读)

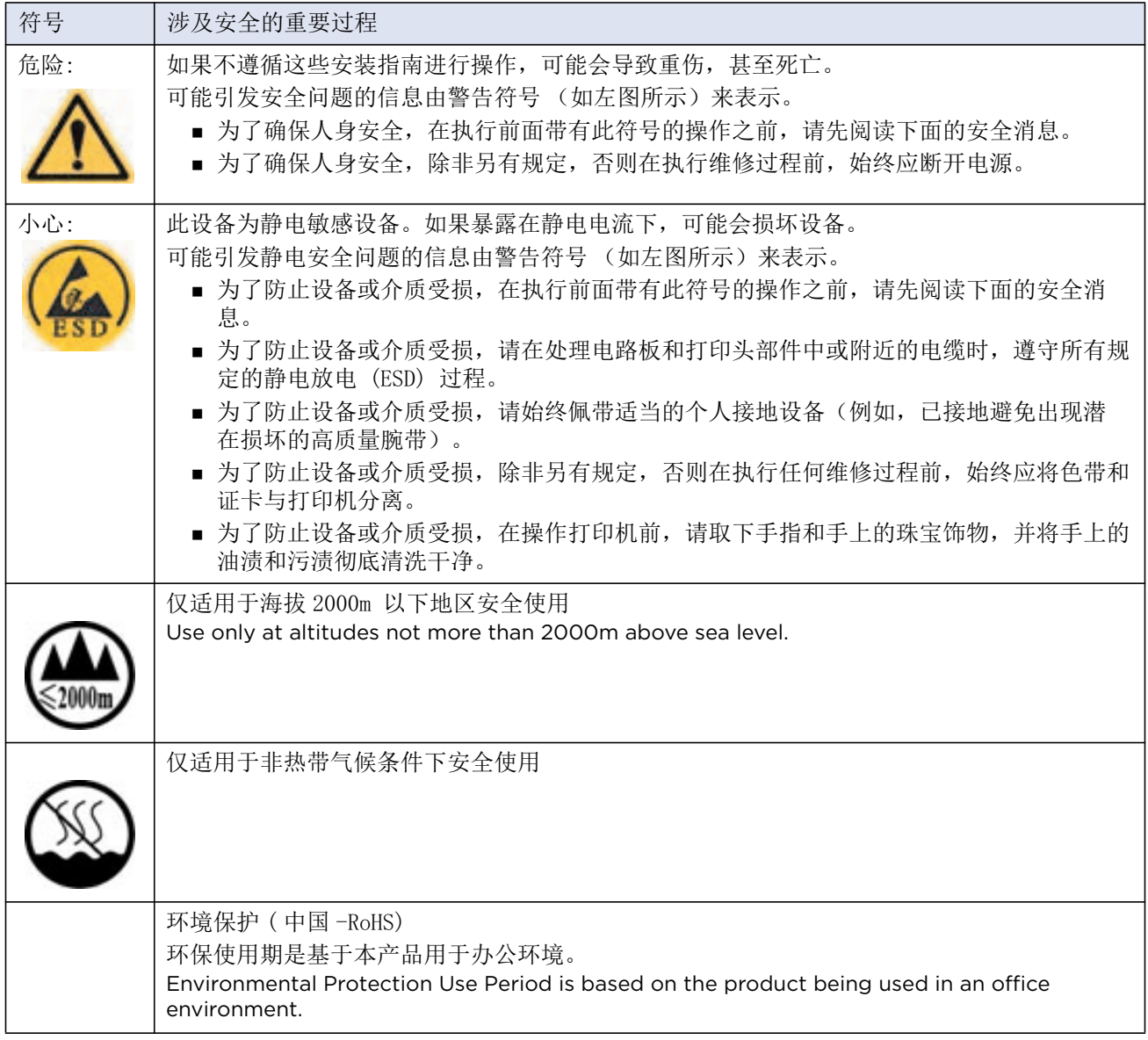

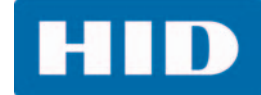

# <span id="page-10-0"></span>**1.3 Technical Specifications**

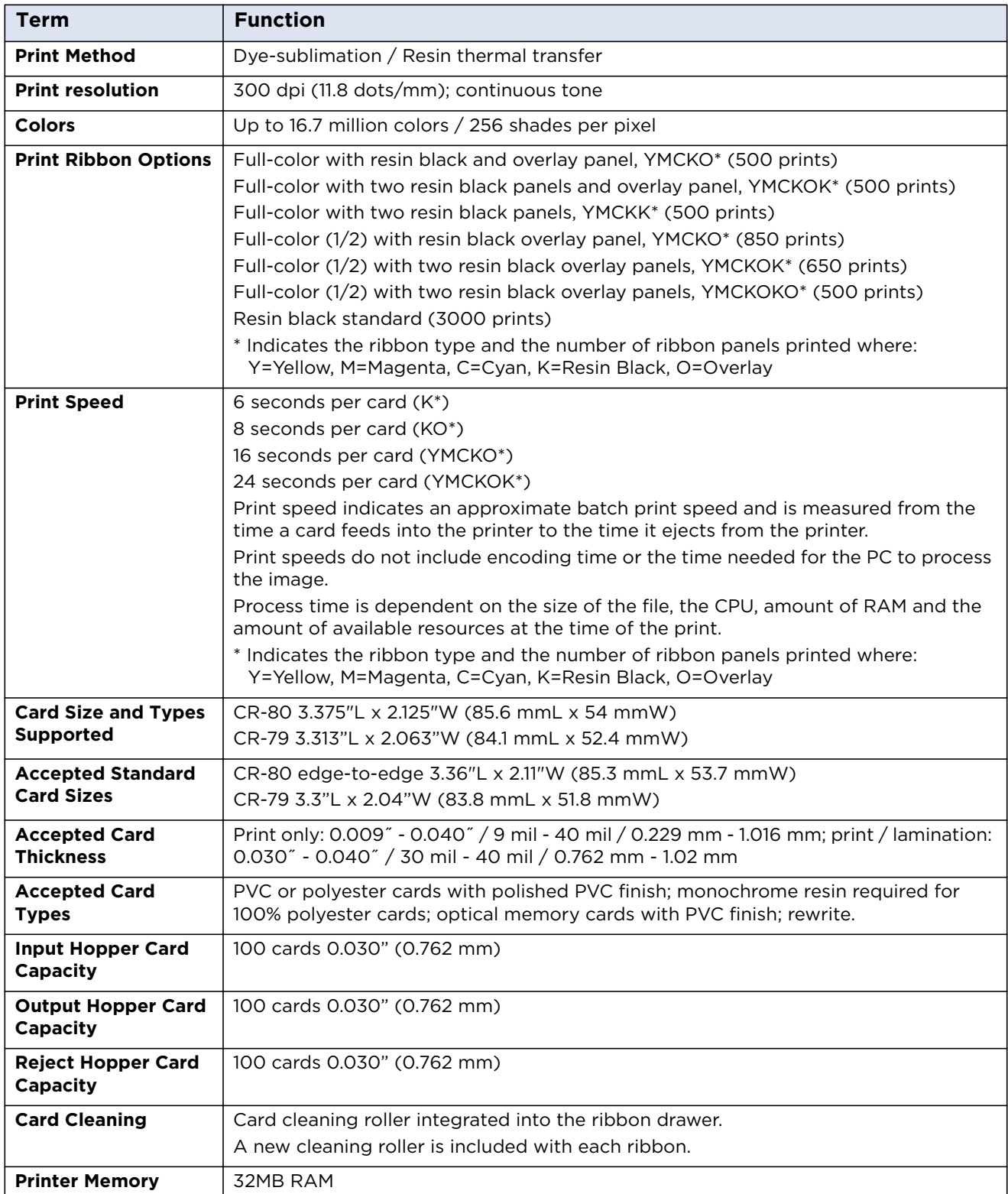

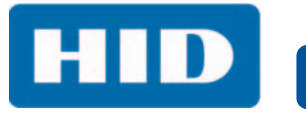

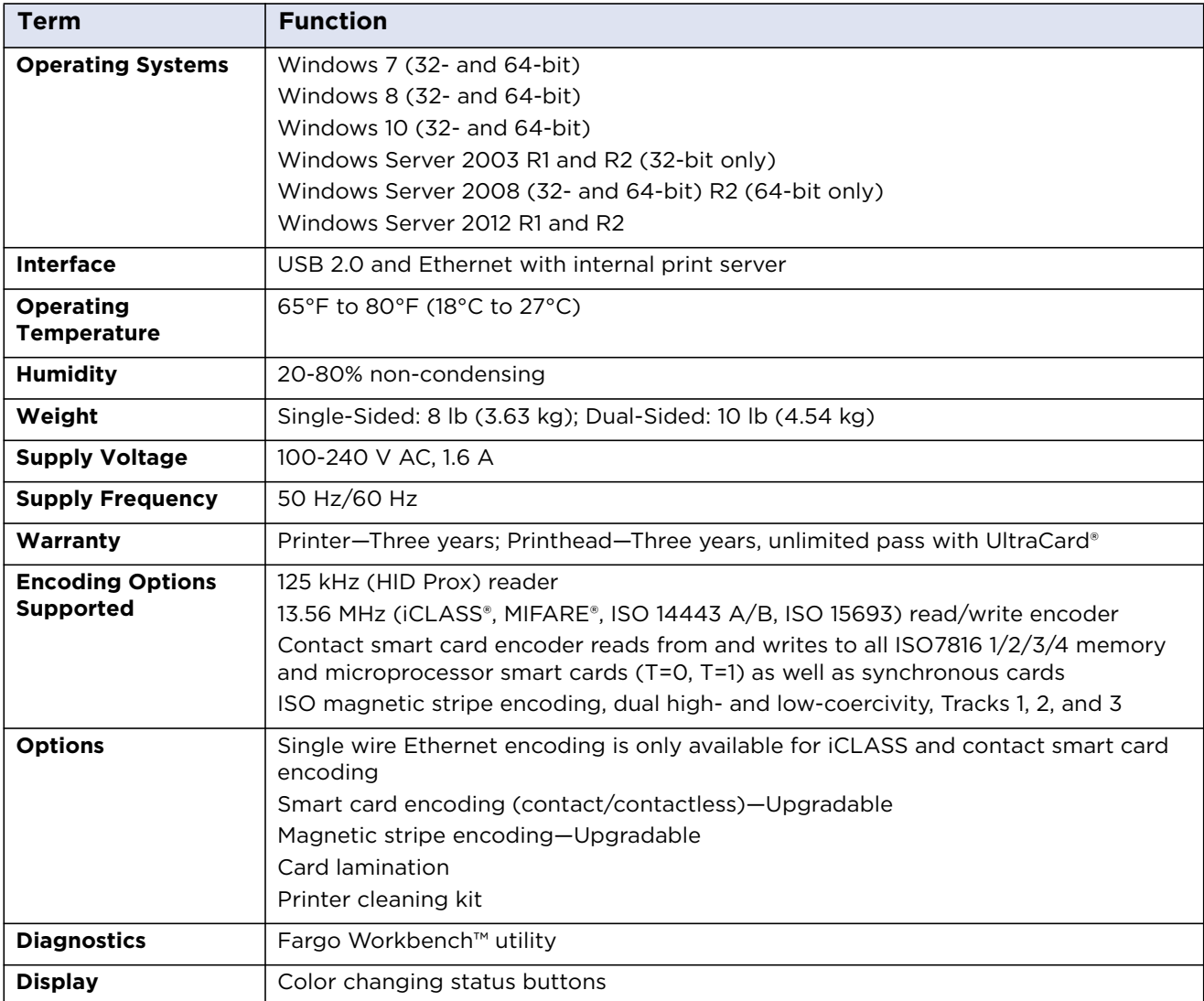

<span id="page-12-0"></span>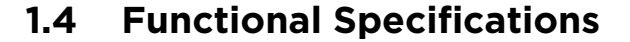

This card printer utilizes two different, yet closely related printing technologies to achieve its remarkable direct-to-card print quality for dye-sublimation and resin thermal transfer.

# <span id="page-12-1"></span>**1.5 Printer Components: Print Ribbons**

The card printer utilizes both dye-sublimation and/or resin thermal transfer methods to print images directly onto blank cards. Since the dye-sublimation and the resin thermal transfer print methods each provide their own unique benefits, print ribbons are available in resin-only, dye-sublimation-only and combination dye-sublimation/resin versions.

To make it easier to remember which print ribbons are which, a letter code has been developed to indicate the type of ribbon panels found on each ribbon. This letter code is as follows:

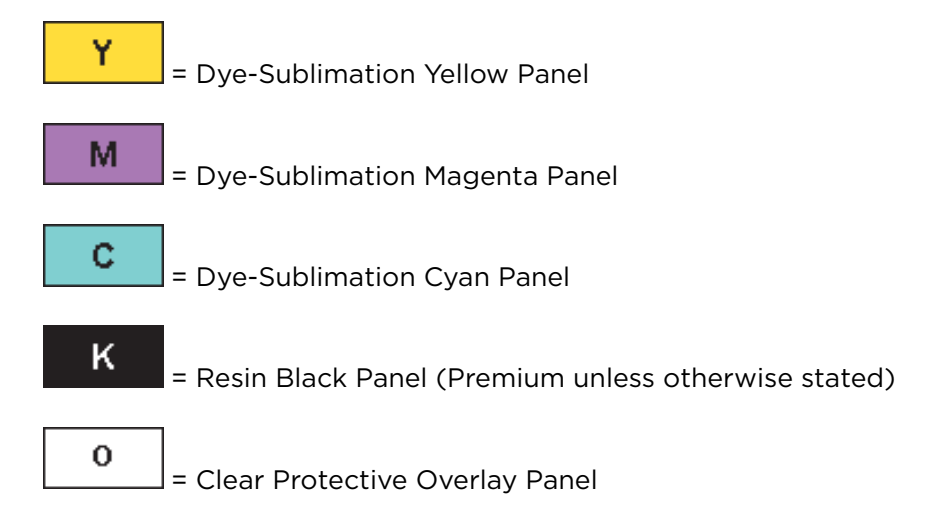

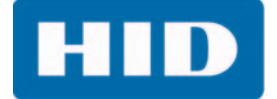

#### <span id="page-13-0"></span>**1.5.1 Ribbon Types and Print Counts**

The following table includes the ribbon types and typical print counts.

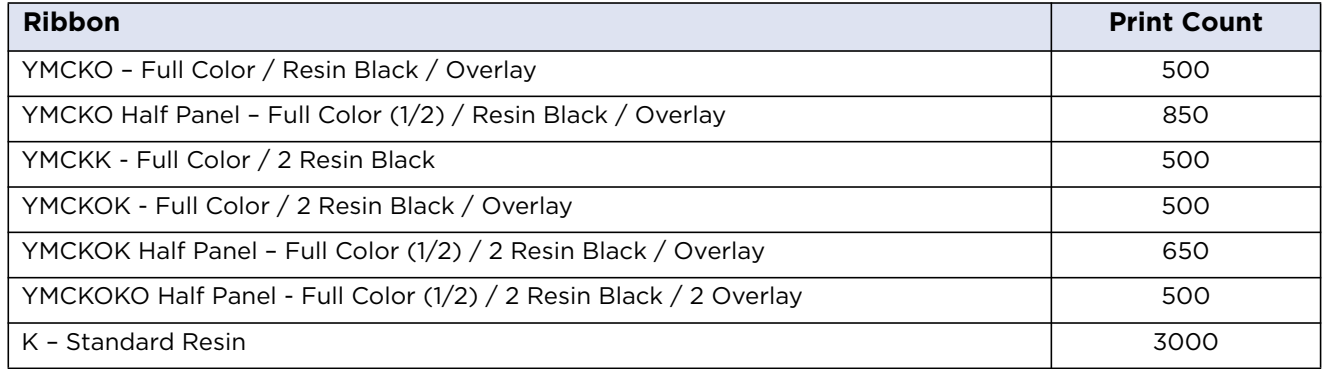

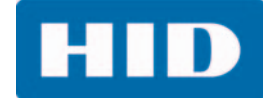

# <span id="page-14-0"></span>**1.6 Printer Components: Blank Cards**

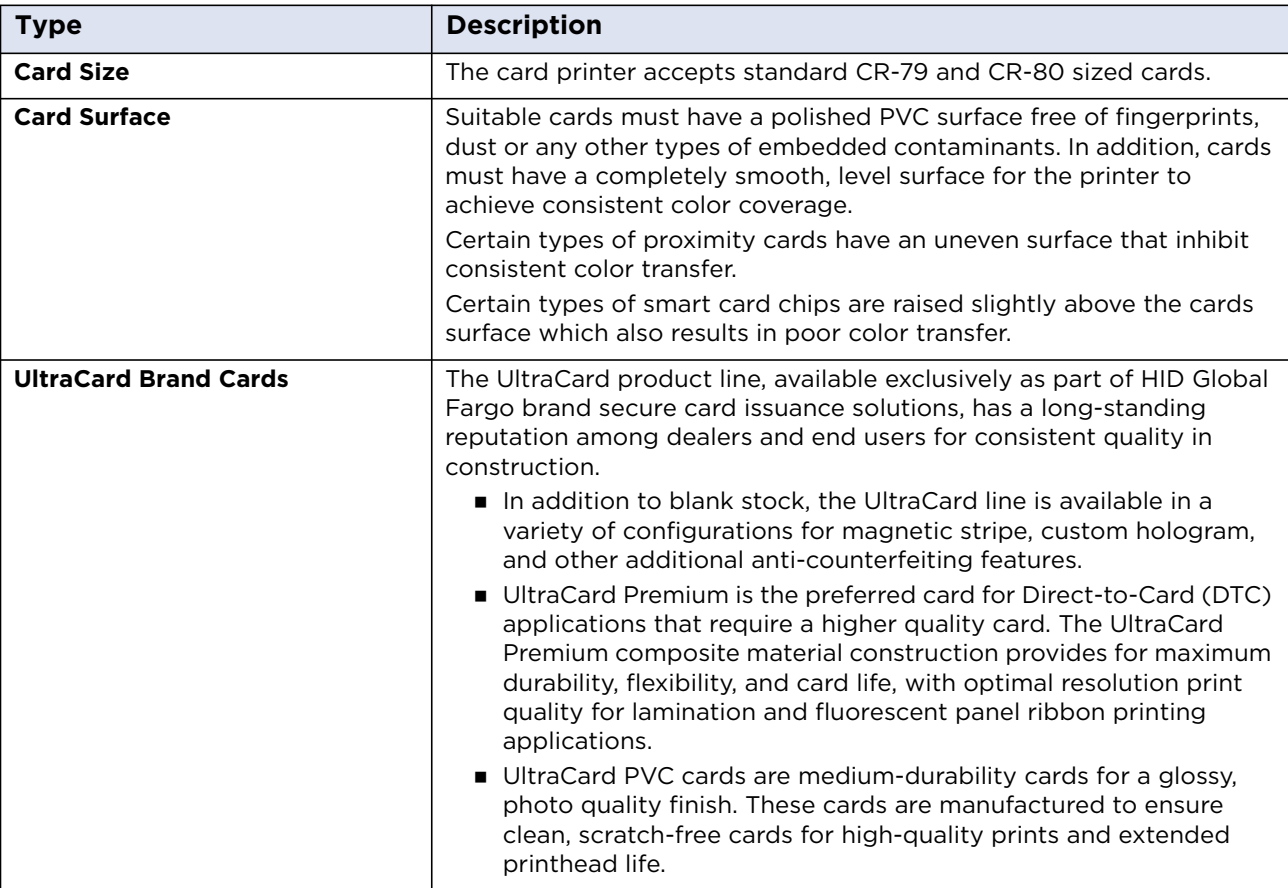

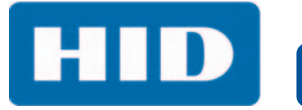

This page intentionally left blank.

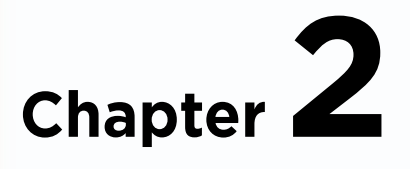

# <span id="page-16-0"></span>**Setup and Installation Procedures**

This section describes the setup and installation for the DTC1500 card printer.

## <span id="page-16-1"></span>**2.1 Choosing a Good Location**

The following guidelines help to ensure optimal printing performance:

- **Place the unit in a location with adequate air circulation to prevent internal heat buildup.**
- Use the dimensions of the printer as a guideline for the minimum clearances to the unit.

**Note:** Allow for adequate clearance in front of the unit to accommodate the unit with its covers open.

Do not install the unit near heat sources such as radiators or air ducts or in a place subject to direct sunlight, excessive dust, mechanical vibration or shock.

#### <span id="page-16-2"></span>**2.1.1 About Moisture Condensation**

If the unit is brought directly from a cold to a warm location or is placed in a very damp room, moisture may condense inside the unit. Should this occur, print quality may not be optimal.

Leave the unit unplugged in a warm, dry room for several hours before using to evaporate any moisture.

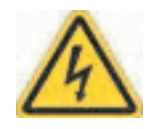

**Caution:** For safety purposes, Ethernet is not intended for a direct connection outside of the building.

**Attention:** Pour des raisons de sécurité, Ethernet n'est pas conçu pour une connexion directe à l'extérieur du bâtiment.

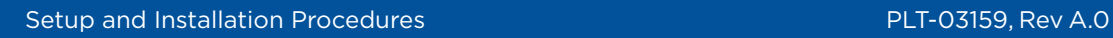

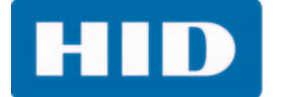

## <span id="page-17-0"></span>**2.2 Unpacking and Inspection**

While unpacking your printer, inspect the carton to ensure that damage has not occurred during shipping. Make sure that all supplied accessories are included with your unit.

Check that the following items are included:

- **Power supply**
- US/EU power cable
- USB cable (2.0)
- Card printer user guide
- Warranty statement
- Compliance document

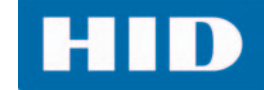

# <span id="page-18-0"></span>**2.3 Installing the Print Ribbon Cartridge**

Fargo Direct-to-Card printers require highly specialized supplies to function properly.

To maximize printer durability, reliability, and printed card quality, you must use only Fargo-certified supplies. Your Fargo warranty is void, where not prohibited by law, if you use supplies other than Fargo-certified supplies.

Printer cleaning is recommended with each ribbon change to ensure quality printed cards.

Resin-only print ribbons consist of a continuous roll of a single resin color. No protective overlay panel (O) is provided because resin images do not require the protection of an overlay.

1. Pull open the drawer.

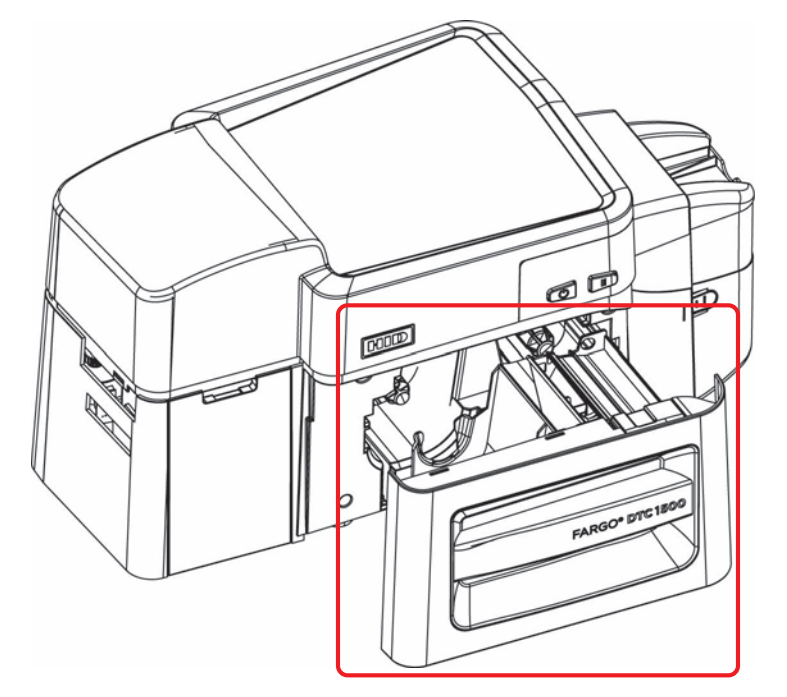

- 2. Insert the print ribbon cartridge into the printer drawer.
- 3. Close the drawer.

For additional help with loading the print ribbon cartridge, see the *Fargo Printers* videos available at [www.youtube.com/HIDGlobal](https://www.youtube.com/HIDGlobal).

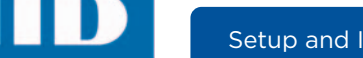

# <span id="page-19-0"></span>**2.4 Installing Blank Cards into the Input Card Hopper**

The Fargo DTC1500 card printer is capable of printing single feed cards and multiple feed cards (batch mode). To print a single feed card, remove all cards from the input card hopper, leave its door closed and place a card in the single feed card slot (which can be used repeatedly).

1. Load the cards with the print side down and (if applicable) the magnetic strip up and towards the front of the printer.

Information: Do not run the cards with a contaminated, dull or uneven surface through the printer. Printing onto these cards may lead to poor print quality and can greatly reduce the life of the printhead.

- Card types include PVC or PVC finish.
- Cards eject into the output hopper or reject hopper.
- The input hopper holds 100 cards.
- Certain types of smart card chips are raised slightly above the cards surface, which may result in poor color transfer. Design the card with white space surrounding the chip.
- 2. Open the input card hopper door.

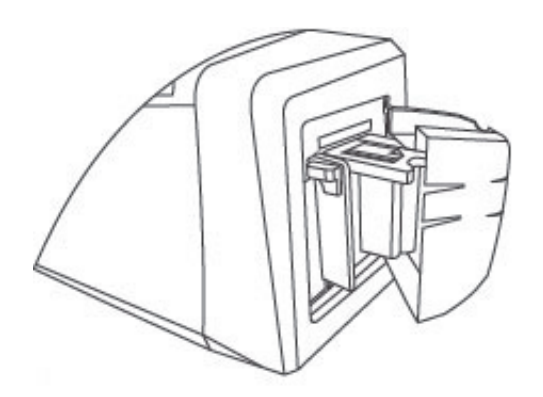

3. Press the card hopper load lever down until the card tray locks into place.

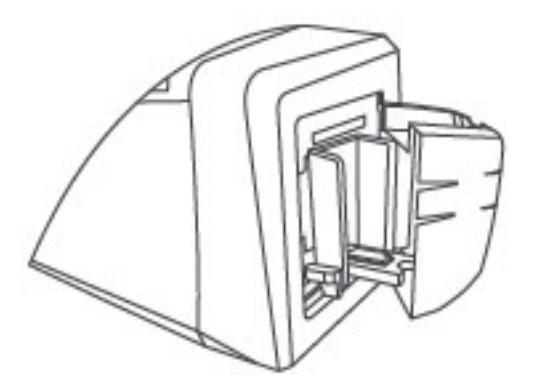

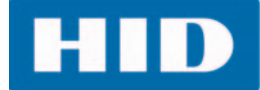

4. Load up to 100 cards into the hopper with the print side down. If using cards with a magnetic stripe, the magnetic stripe should be loaded with the stripe up and to the front of the printer.

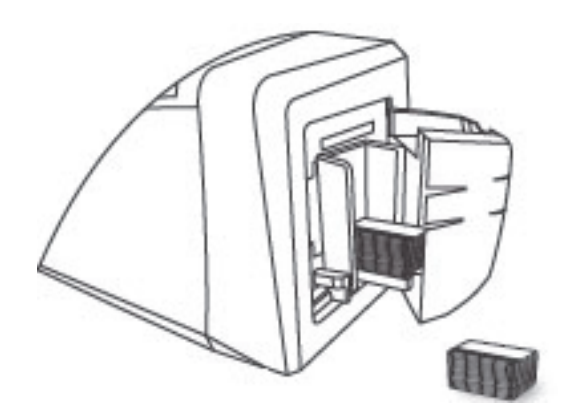

5. Close the input card hopper door to release the lever to the printing position.

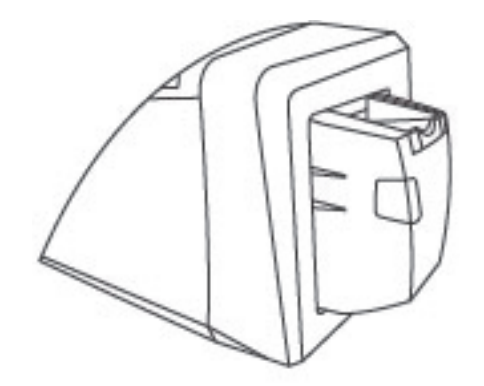

# **HID**

## <span id="page-21-0"></span>**2.5 Card Size Selection**

The printer uses standard size CR-79 and CR-80 cards.

Follow this procedure in the printer and in the printer driver to set up the card size.

1. Open the front door and locate the slide bar.

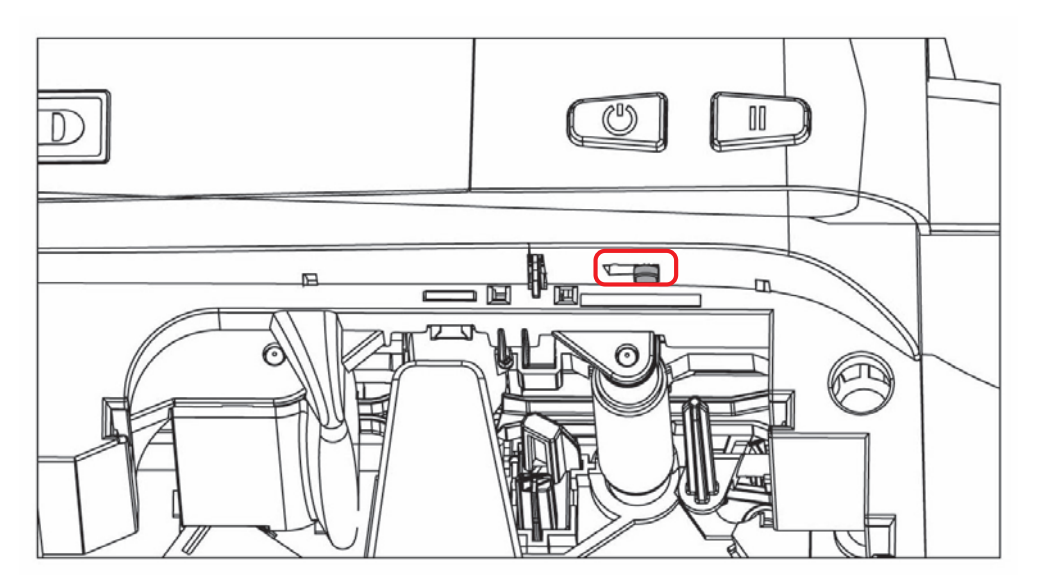

- 2. If using the CR-79 card, push the slide bar to the LEFT.
- 3. If using the CR-80 card, push the slide bar to the RIGHT.

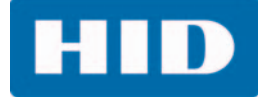

4. From the Driver Printing Preferences, select the correct card size.

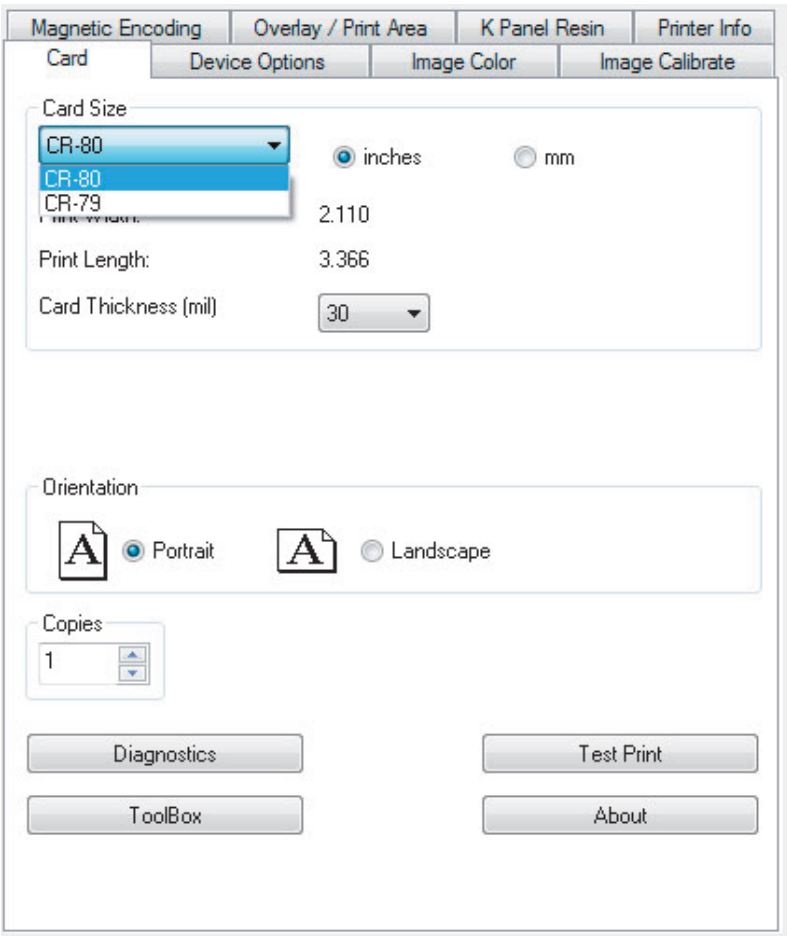

## <span id="page-22-0"></span>**2.6 Connecting the Printer Power**

To connect power to the printer, do the following:

**Note:** Do not connect the printer USB cable until prompted during the printer driver installation.

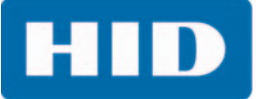

1. Plug the AC adapter power cable into the back of the printer.

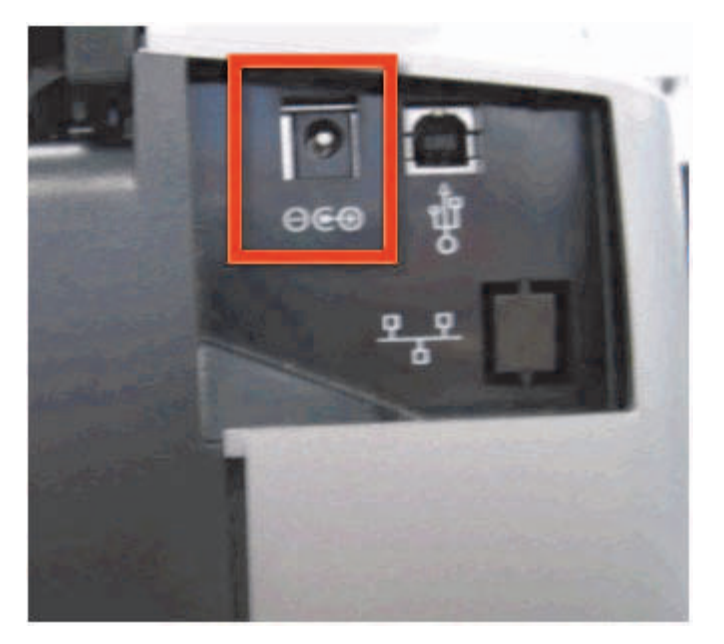

- 2. Plug the wall power cable into the AC power adapter.
- 3. Plug the wall power cable into a standard 100-240 V AC power outlet.
- 4. Press the printer power button to power on the printer.

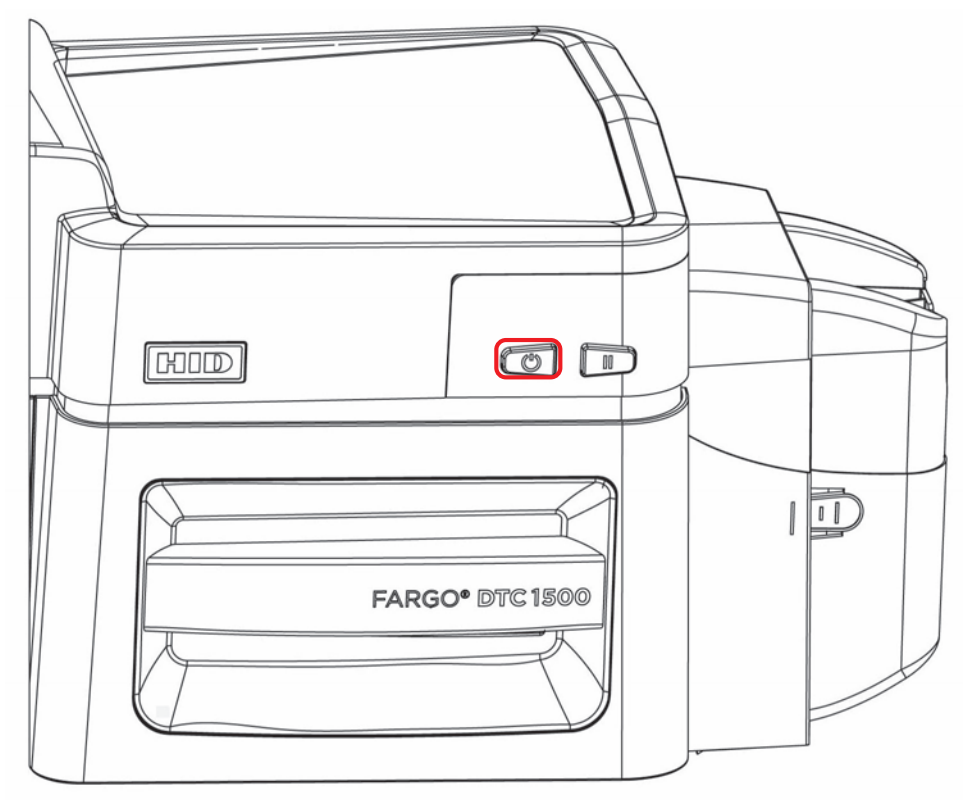

**Note:** The printer powers down during the "sleep time" but automatically powers up when a print job is sent.

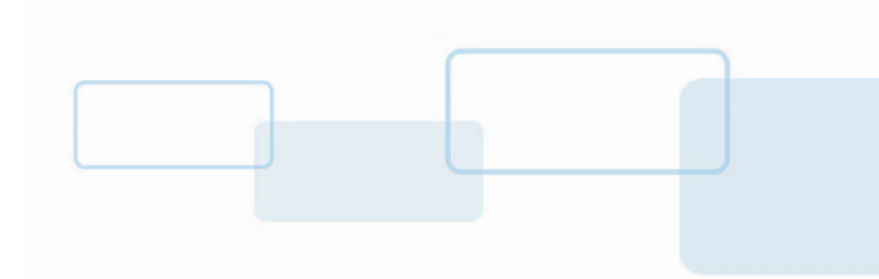

# **Chapter 3**

# <span id="page-24-0"></span>**Print Driver Installation**

This section describes the printer driver installation requirements and standard procedures.

The DTC1500 Print Driver supports the following:

- Windows Server 2003 R1 and R2 (32-bit)
- Windows Server 2008 R1 (32- and 64-bit)
- Windows Server 2008 R2 (64-bit)
- Windows Server 2012 R1 and R2
- $\blacksquare$  Windows 7 (32- and 64-bit)
- $\blacksquare$  Windows 8 (32- and 64-bit)
- Windows 10 (32- and 64-bit)

For more information on supported operating systems, see [www.hidglobal.com/support](https://www.hidglobal.com/support).

# <span id="page-24-1"></span>**3.1 Driver Installation Instructions**

**Note:** You must be logged in as an administrator to perform the driver installation. After installation, from **Printer & Faxes**, select **Printer properties**. The **Security** tab must allow you to set the **Print**, **Manage this printer** and **Manage documents** permissions.

Start by downloading the latest driver file from [www.hidglobal.com/drivers](https://www.hidglobal.com/drivers). Follow the Installaware Wizard screen prompts.

- 1. Select **Install the Printer Driver** to start the driver installation.
- 2. Select the **Fargo Workbench Utility Program** to install the diagnostic program.
- 3. All versions of Windows require Administrator rights.
- 4. From the **Printer & Faxes**, select **Printing preferences** to set up the printer driver after it has been installed.
- 5. Use the drop-down arrows to select the correct options for each printing preference.

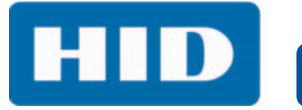

This page intentionally left blank.

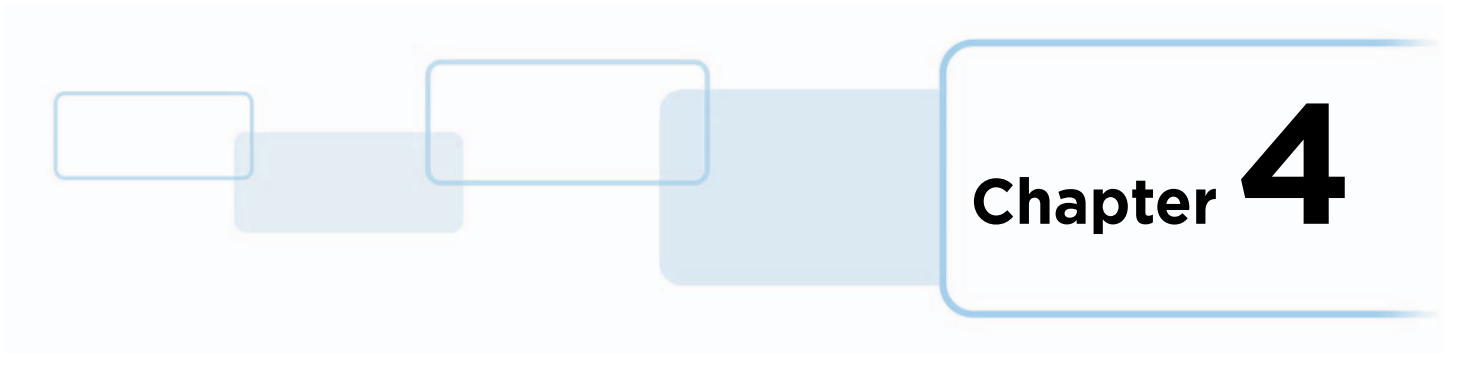

# <span id="page-26-0"></span>**Printer Preferences**

This section provides an overview of the Printing Preferences tabs.

# <span id="page-26-1"></span>**4.1 Card Tab**

The Card tab provides options that define the basic characteristics of a card—the size and orientation. The Card tab also provides access to helpful utilities and information:

- **Diagnostics**
- Test Print
- **Toolbox**
- About

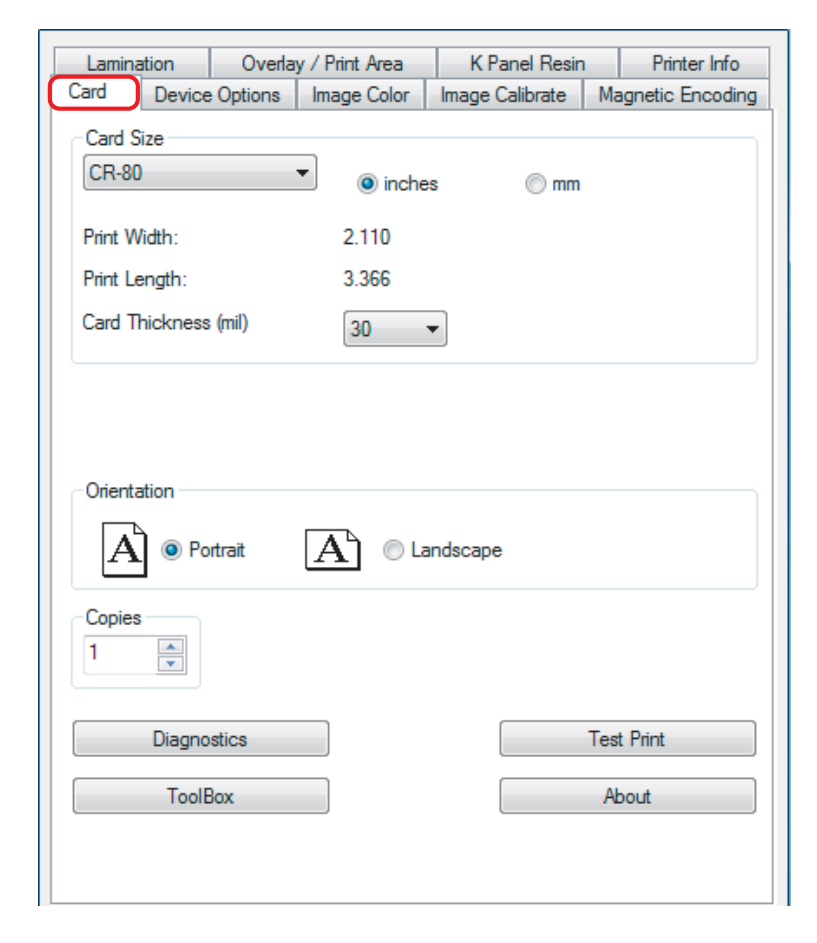

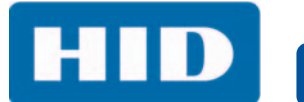

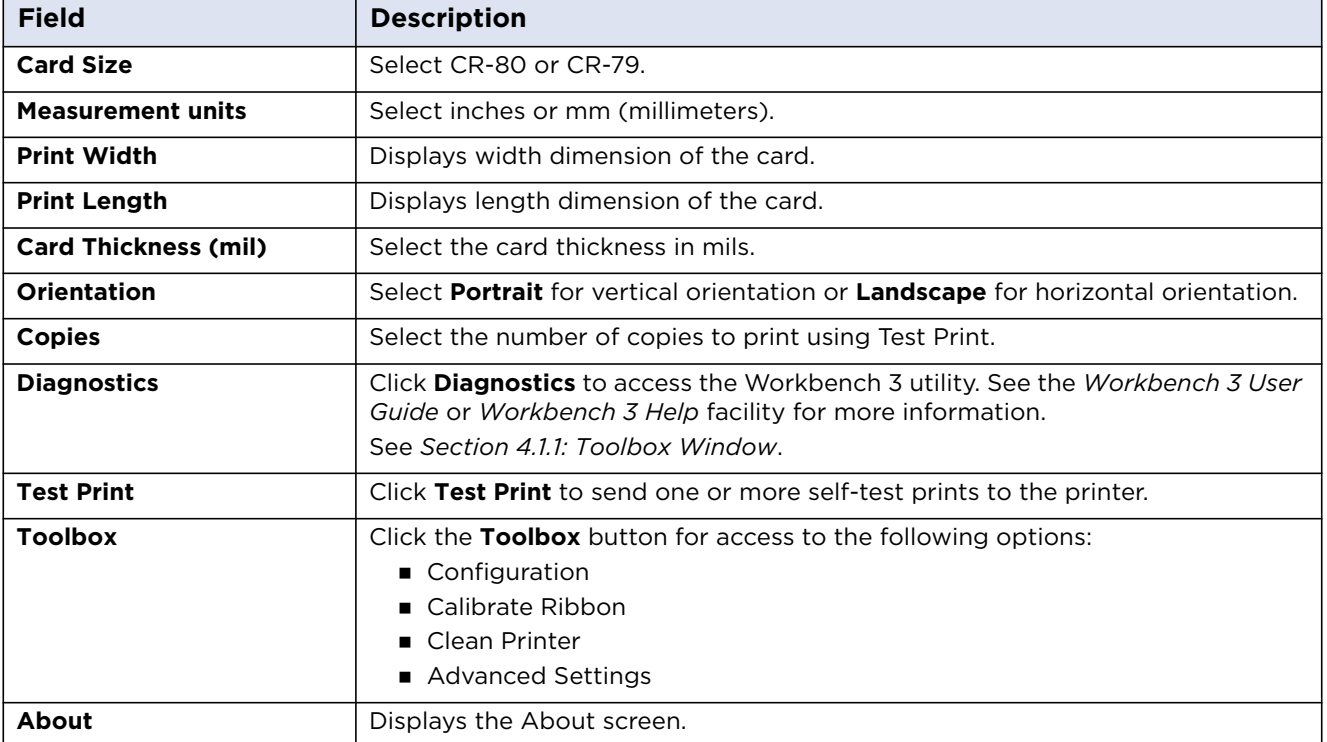

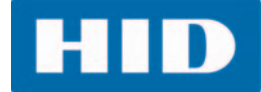

#### <span id="page-28-0"></span>**4.1.1 Toolbox Window**

The Card Toolbox window is displayed with the selection of the **Toolbox** button on the Card tab.

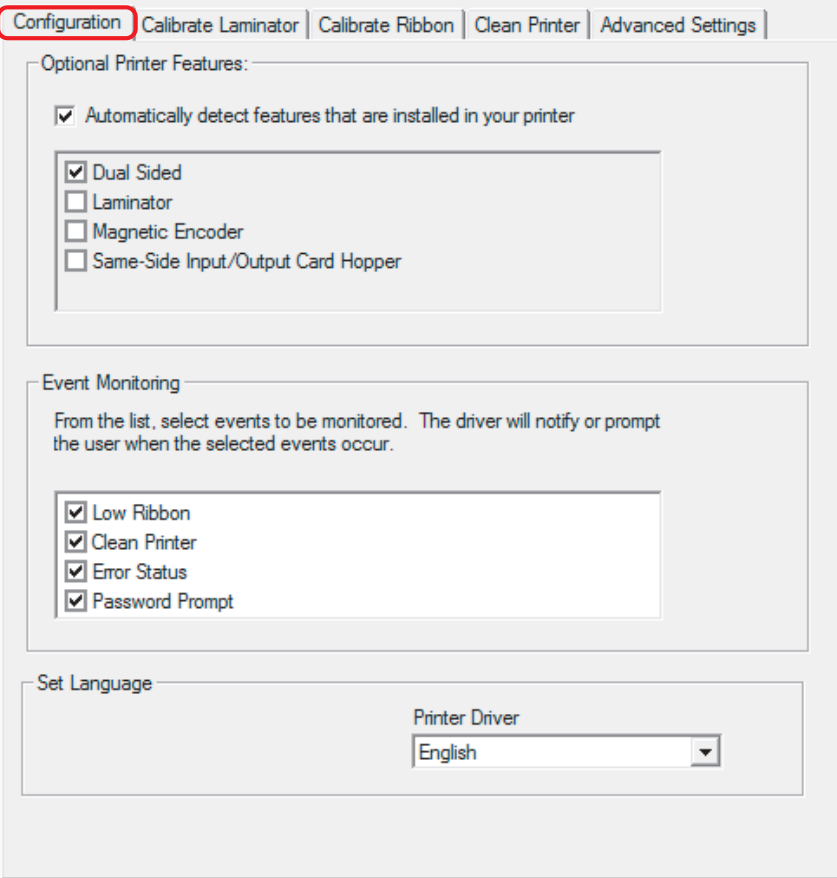

#### <span id="page-28-1"></span>**4.1.1.1 Configuration Tab**

The **Configuration** tab is used to show the currently installed optional printer features, event monitoring, and to set the printer driver language.

#### **Set Language**

To switch between languages, select the preferred language from the Printer Driver drop-down menu. Click **OK** twice, and then open the driver in the preferred language.

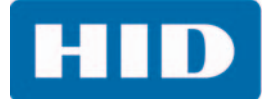

#### <span id="page-29-0"></span>**4.1.1.2 Calibrate Laminator Tab**

The **Calibrate Laminator** tab provides information about Laminator Sensor Calibration.

To calibrate the laminator,

- 1. Laminate a sample to raise the temperature to the Transfer Temperature displayed on the Lamination tab.
- 2. Remove the cartridges from the laminator and close the cover.
- 3. Click the **Calibrate** button.

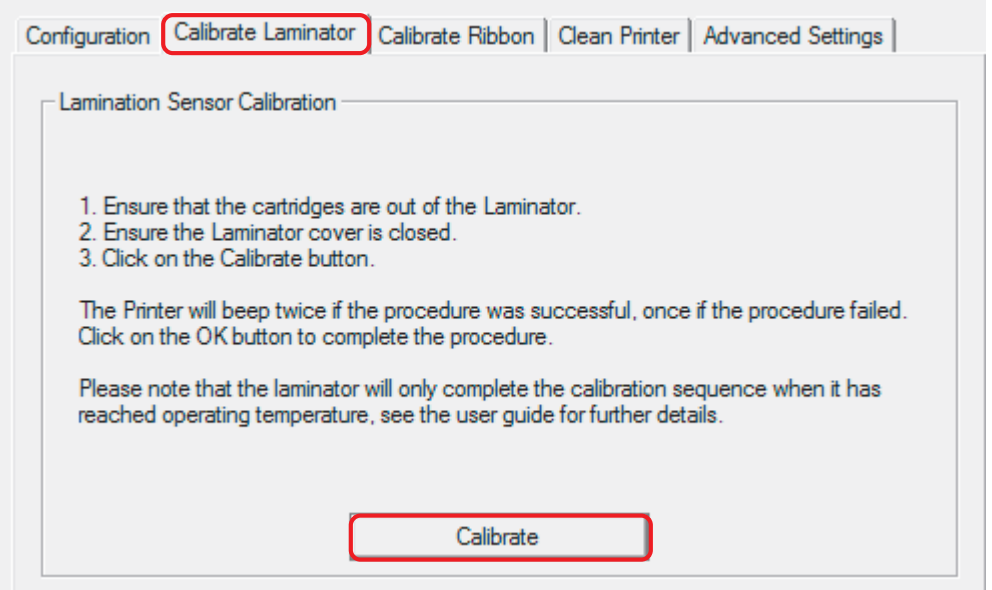

**HID** 

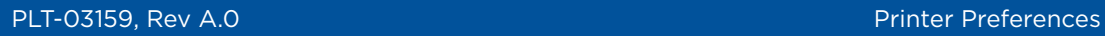

#### <span id="page-30-0"></span>**4.1.1.3 Calibrate Ribbon Tab**

The **Calibrate Ribbon** tab sends the calibrate ribbon command to the printer when you click the **Calibrate** button.

Follow the procedure displayed on this window.

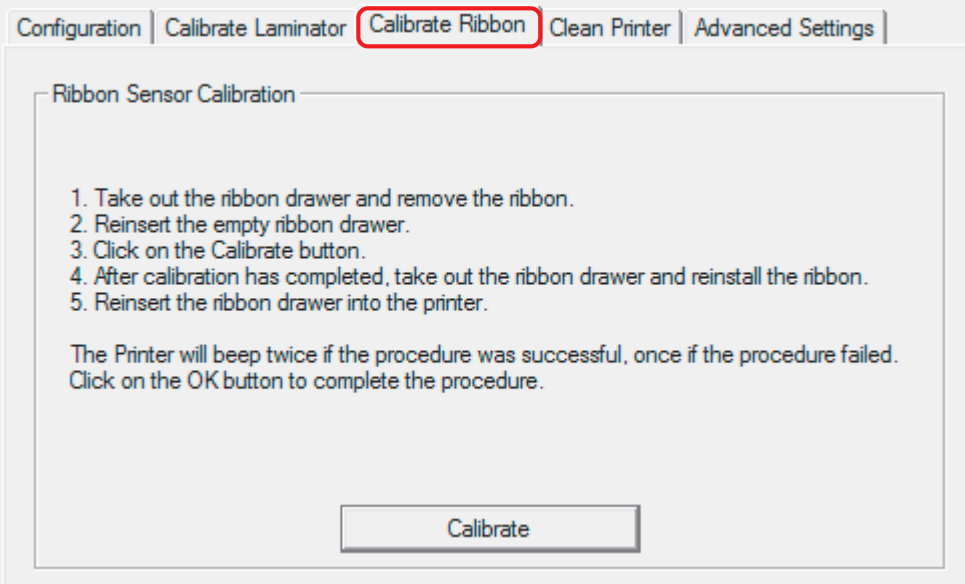

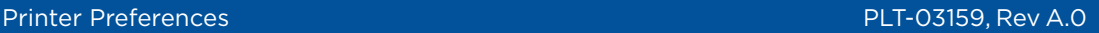

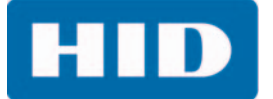

#### <span id="page-31-0"></span>**4.1.1.4 Clean Printer Tab**

The **Clean Printer** tab launches the cleaning routing when you click the **Clean** button.

Follow the procedure displayed on this window.

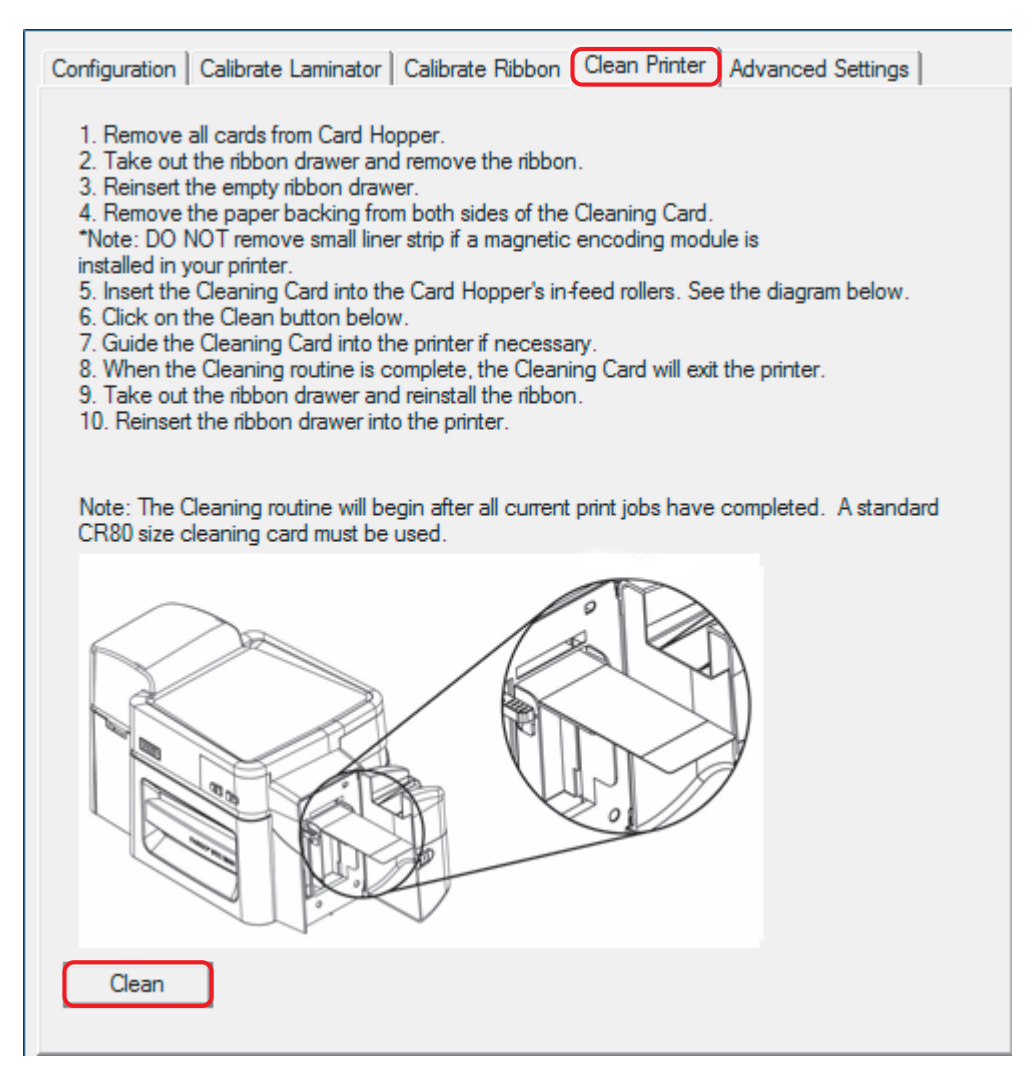

#### <span id="page-31-1"></span>**4.1.1.5 Safety Messages (Review Carefully)**

**Note:** All messages are provided in English and French.

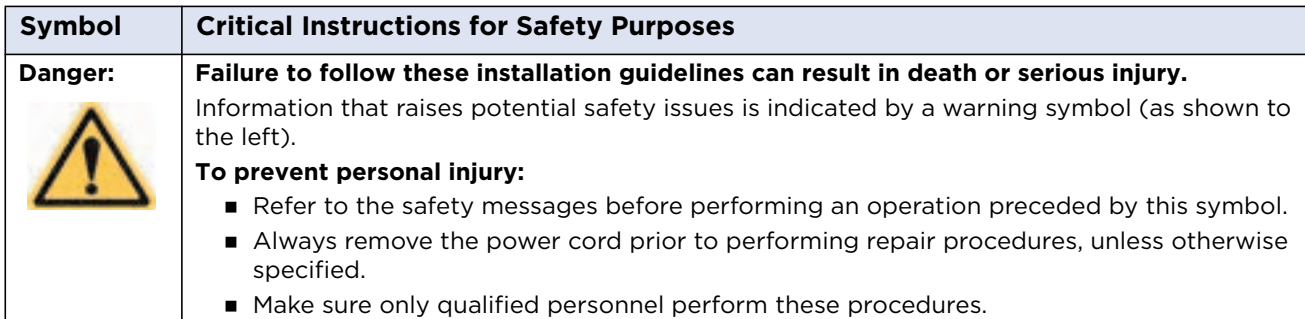

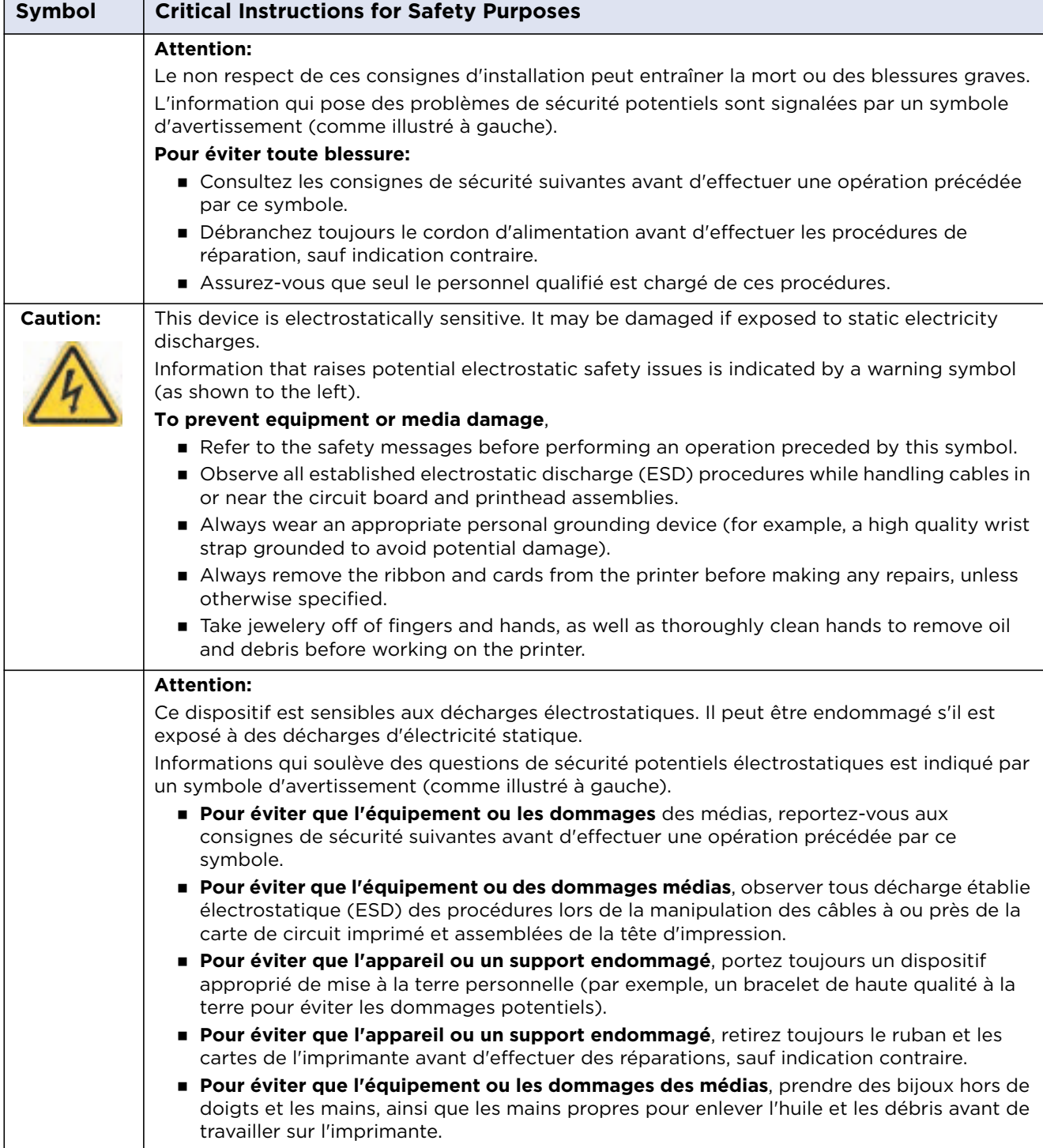

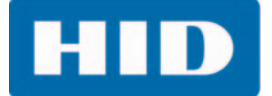

#### <span id="page-33-0"></span>**4.1.1.6 Cleaning Kit**

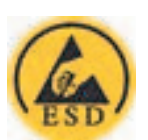

As with any electronic device, internal components of the printer, such as the printhead, may be damaged if exposed to static electrical discharges. To avoid potential damage, always wear an appropriate personal grounding device, such as a wrist strap (with integral resistor) connected to an ESD ground.

This cleaning kit provides you with the specialized cleaning supplies and the required cleaning procedures for you to maintain your card printer/encoder. The following cleaning procedures require less than ten minutes.

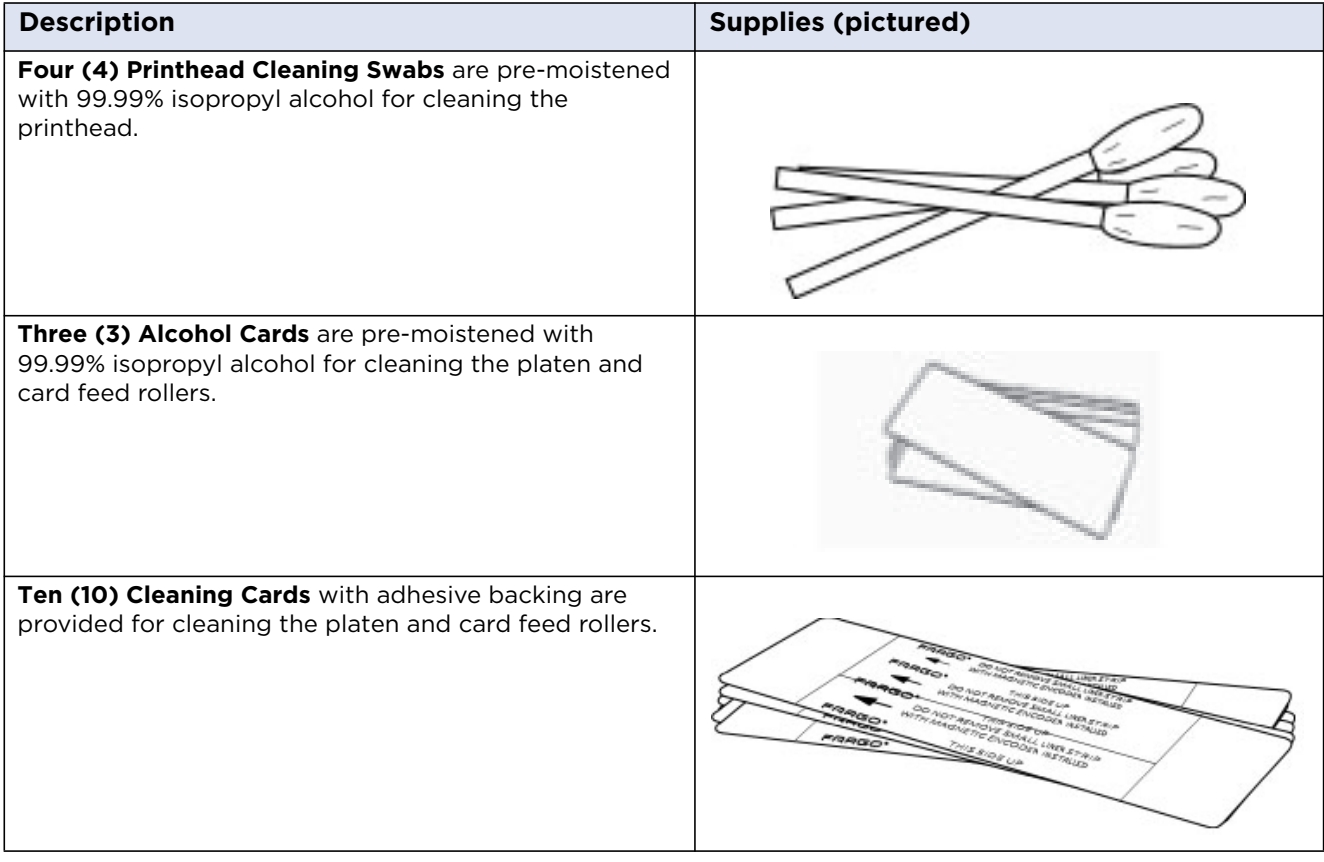

#### <span id="page-33-1"></span>**4.1.1.7 Printhead Cleaning**

- 1. Turn off the printer and unplug the power cord from the printer.
- 2. Remove the ribbon cartridge.
- 3. Open the printhead cleaning swabs. Break it to moisten the tip.
- 4. Swab the tip back and forth across the top of the printhead.

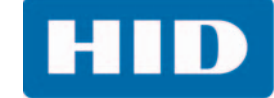

5. Allow to dry thoroughly before sending a print job.

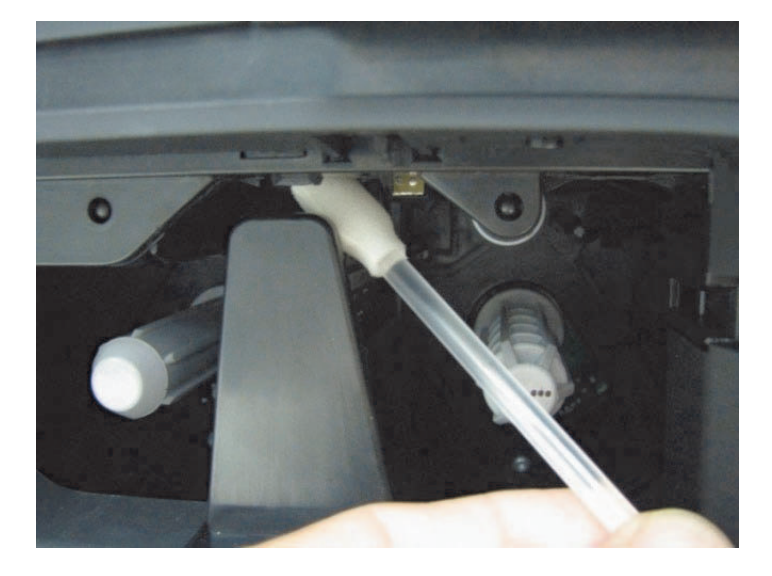

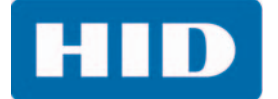

#### <span id="page-35-0"></span>**4.1.1.8 Cleaning the Platen and the Card Feed Rollers**

Perform this procedure approximately every 1000 prints to maintain a consistent print quality.

**Note:** The card feed rollers move the card through the print process. Rollers should be kept clean to prevent card jams and card contamination. This cleaning process ultimately leads to better print quality and extended life of the printhead.

- 1. Remove the ribbon drawer, remove the print ribbon, and reinsert the empty ribbon drawer.
- 2. Remove all the cards from the input card hopper.

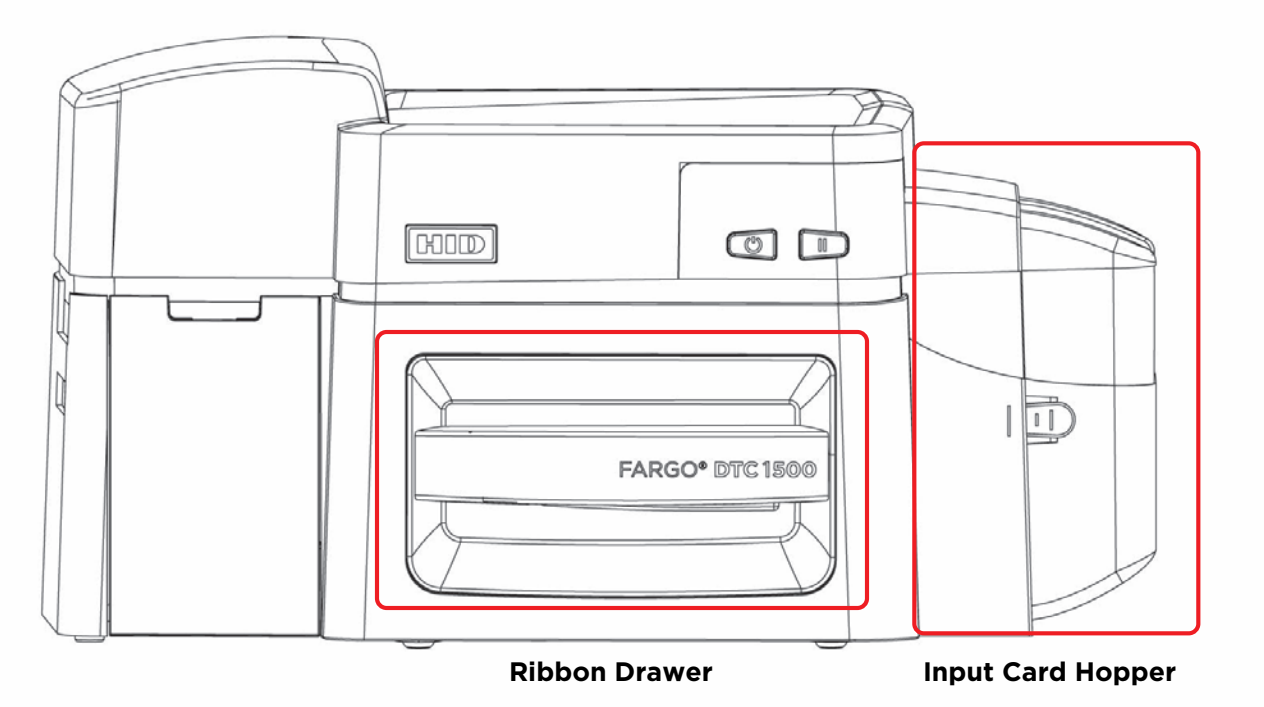

3. Use the cleaning card from the cleaning kit and remove the adhesive backing from both sides of the card.

If your printer has a magnetic encoder installed, be sure to leave the small liner strip on top of the cleaning card in place. This small strip is needed to protect the magnetic head from the adhesives on the cleaning card.

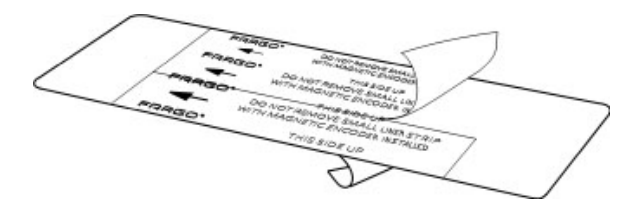

4. Insert the cleaning card into the single feed card slot until the card stops.

If the printer is equipped with a magnetic encoder, you must insert the cleaning card with the printed side up and with the small liner strip towards the front of the printer.
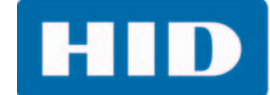

5. From your computer, open the Printer Driver and select **Printing Preferences > Card tab > ToolBox**.

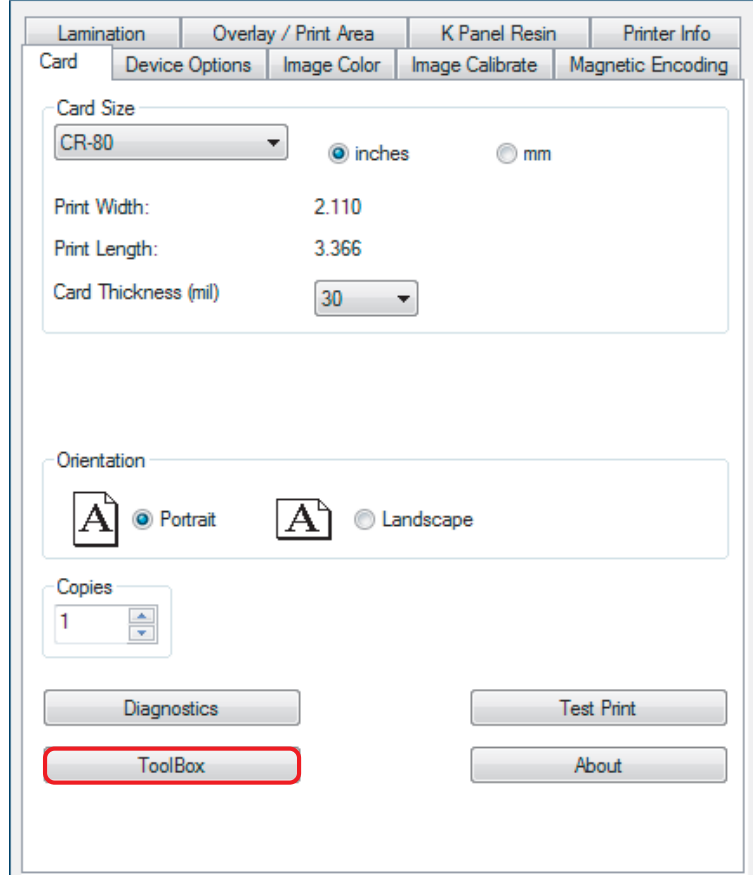

6. Select the **Clean Printer** tab.

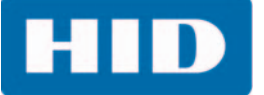

#### 7. Click **Clean**.

- **The printer pulls in the cleaning card. The printer performs the automated cleaning** procedure.
- **This procedure is designed to thoroughly clean the platen and the card feed rollers inside** the printer.

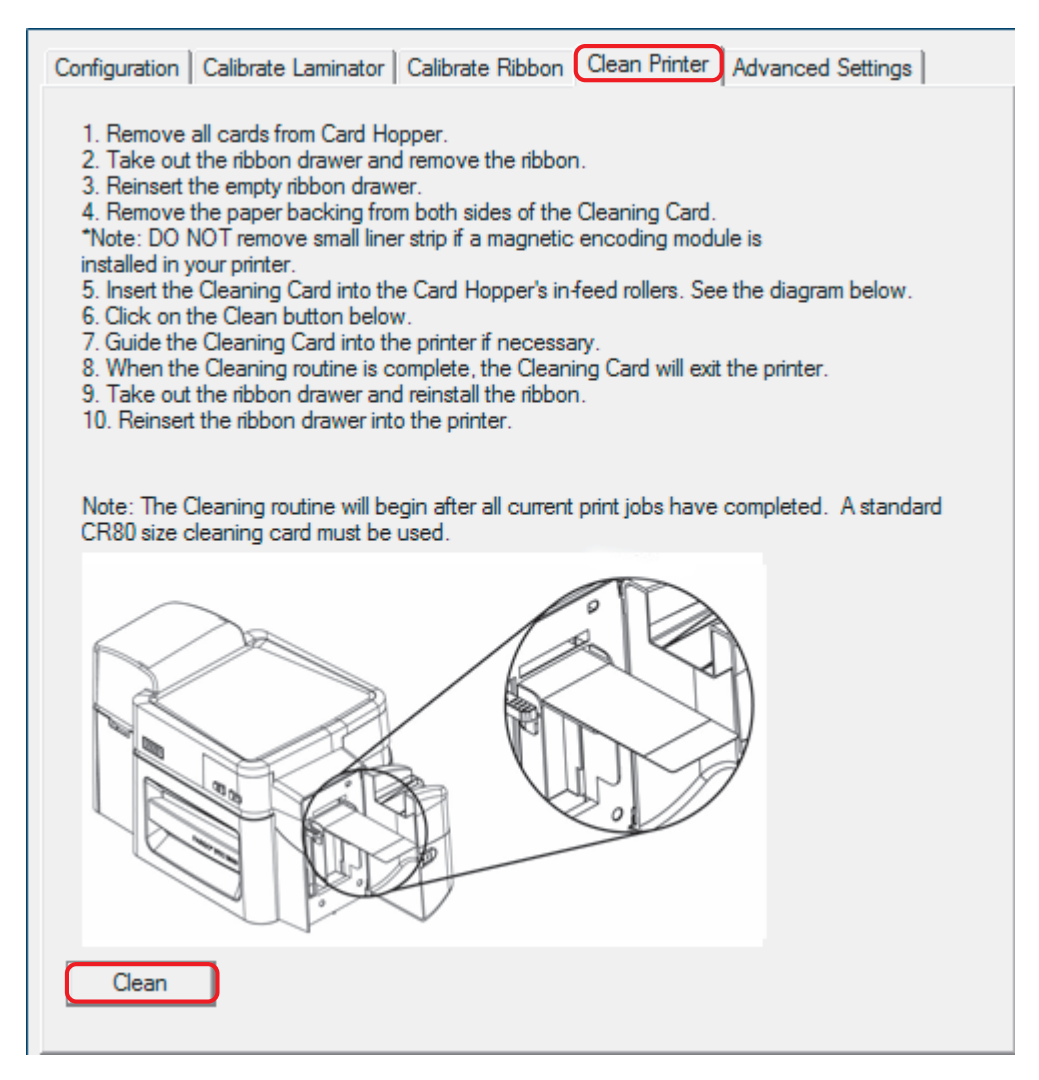

#### **4.1.1.9 Cleaning the Exterior of the Printer**

Clean the printer with a microfiber cloth only. Do not drip water into the printer. Dry thoroughly before printing.

**Note:** The printer has a durable casing that should retain its luster and appearance for many years.

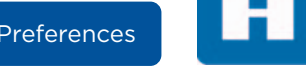

## **4.1.1.10 Advanced Settings Tab**

Use the **Advanced Settings** tab to adjust the internal printer settings, which are customized for every printer at the factory and saved directly within the printer memory.

**Note:** Select **Restore Defaults** to restore the internal default settings.

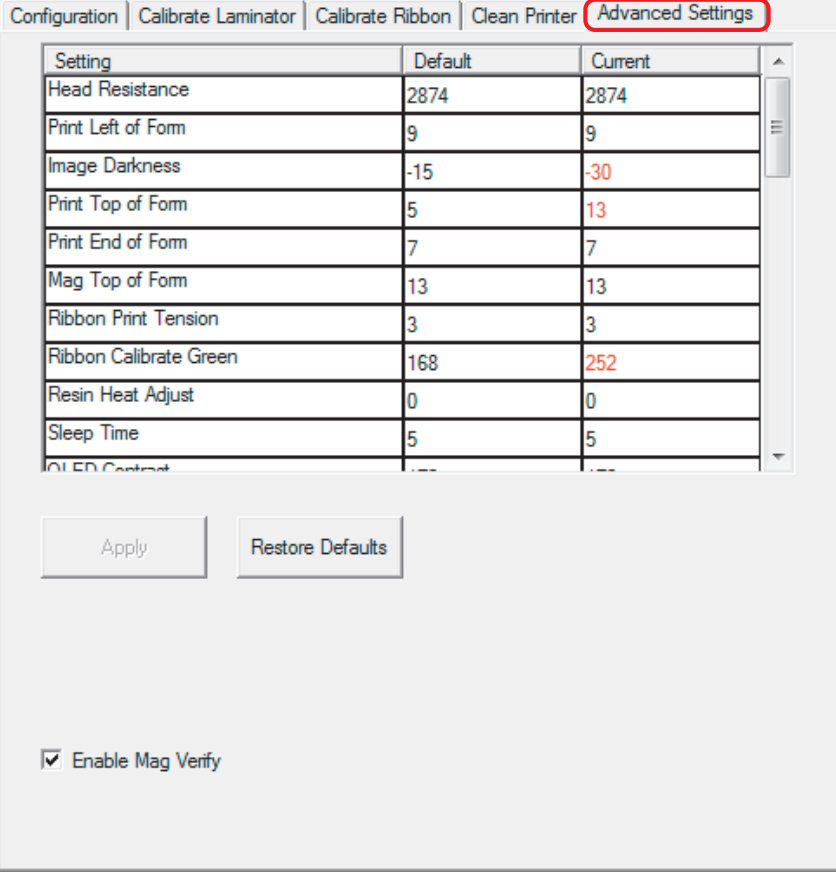

You can change the values for firmware settings by clicking the fields in the Current column.

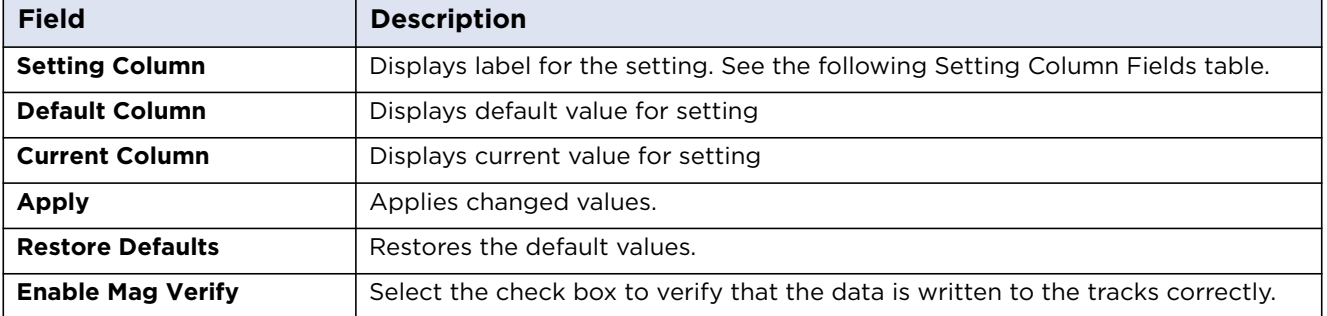

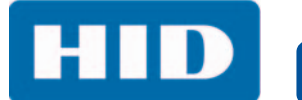

#### **Setting Column Fields**

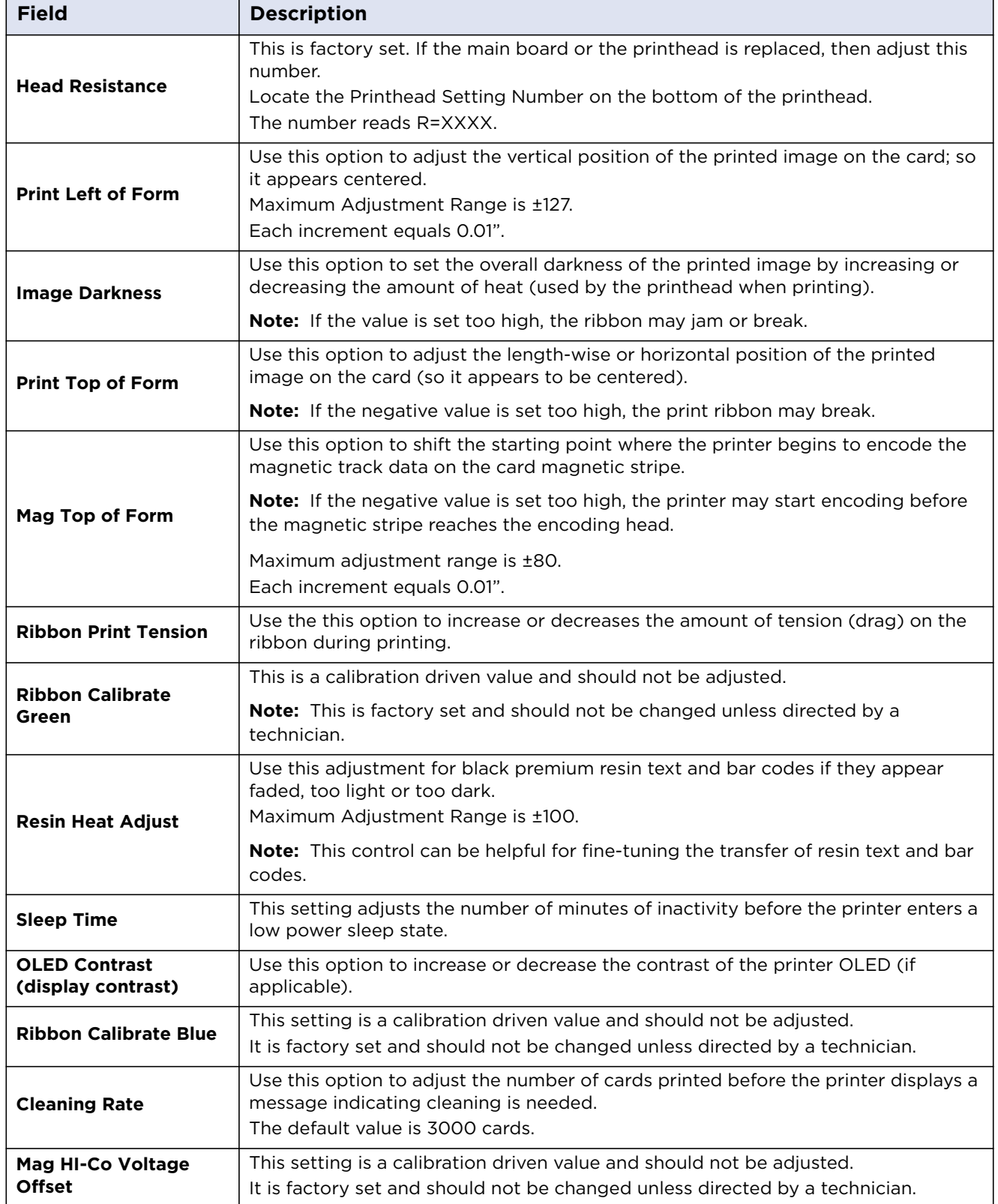

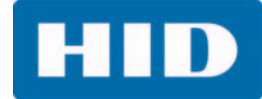

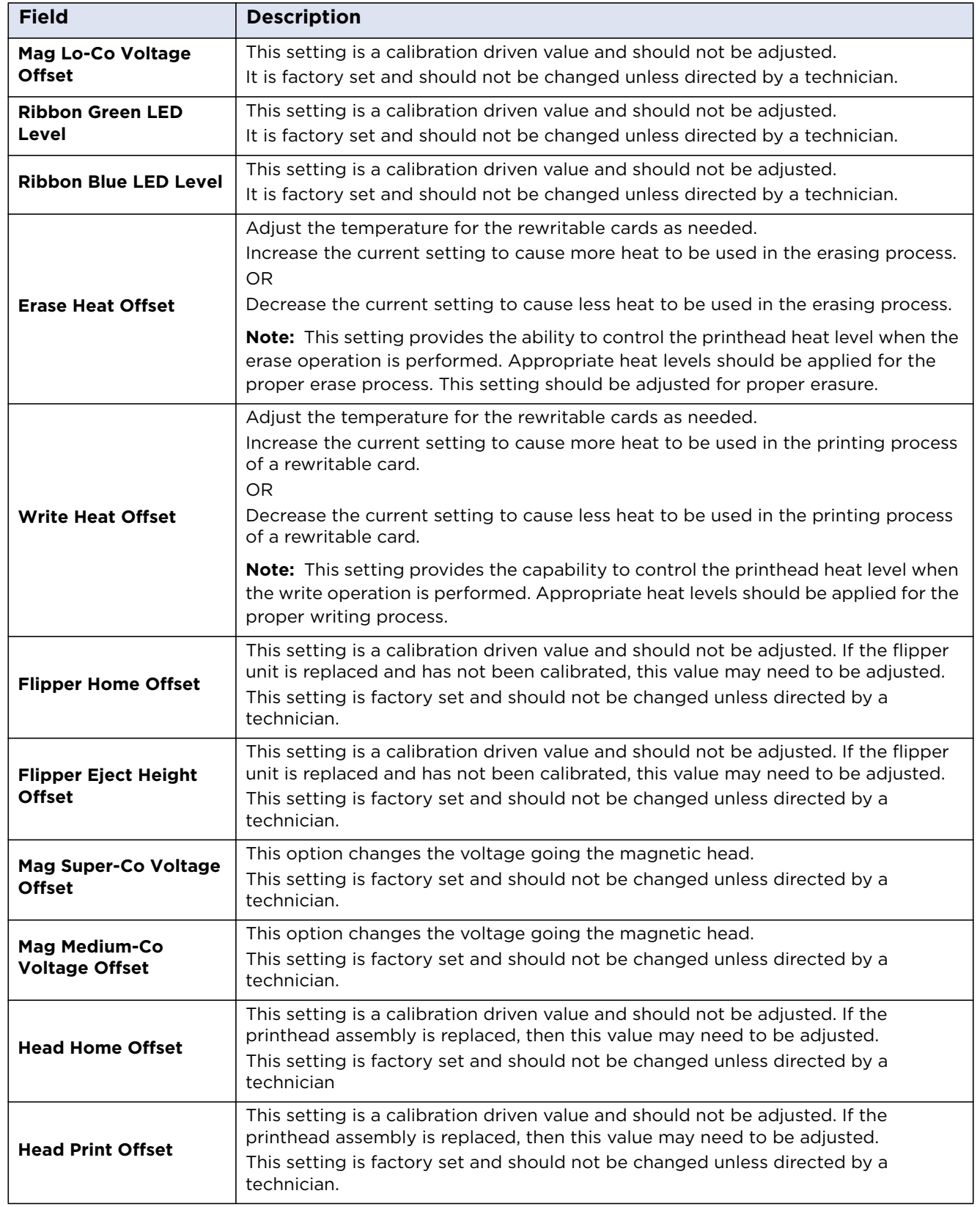

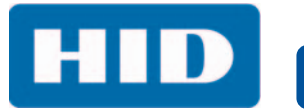

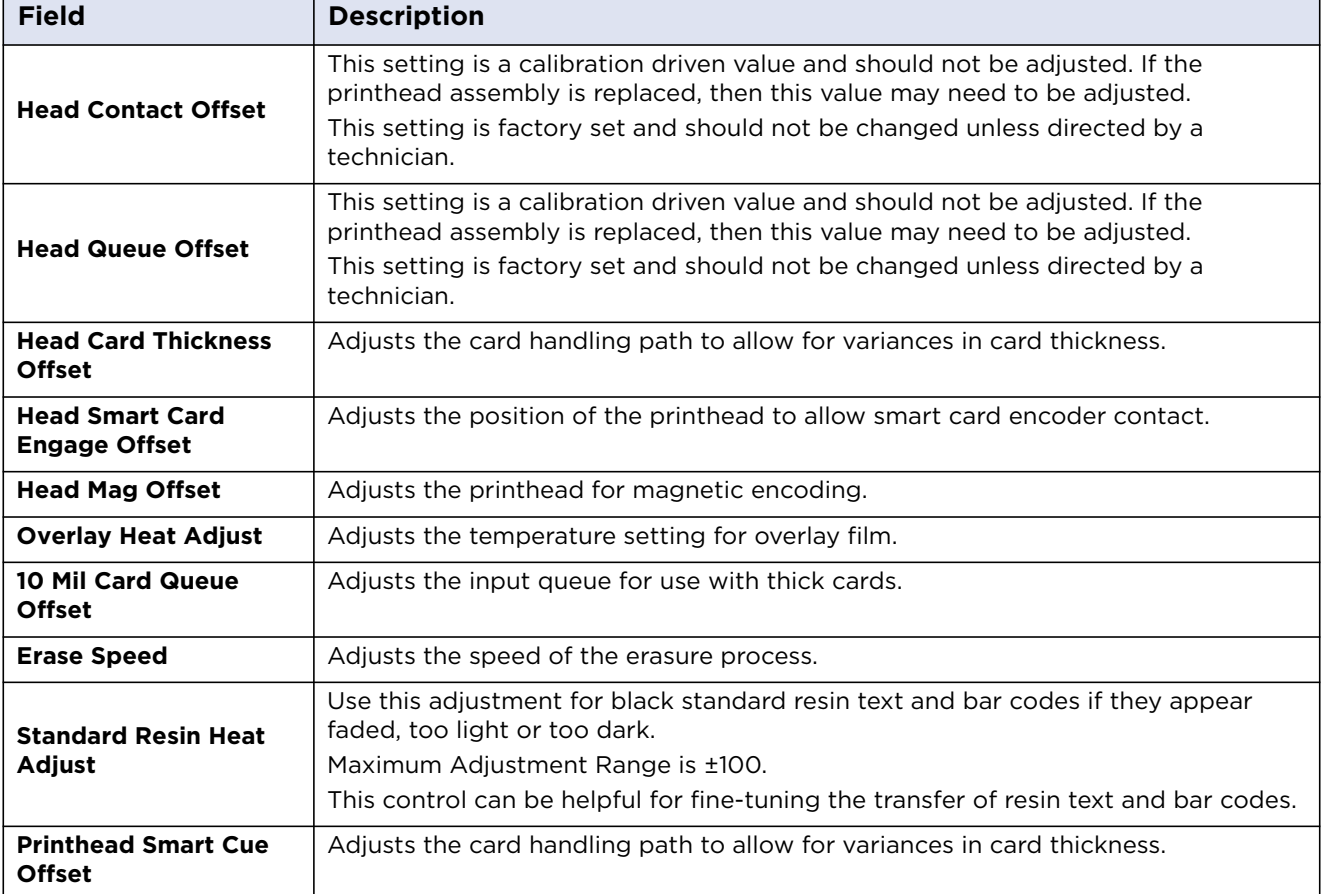

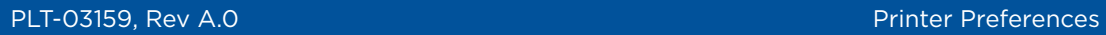

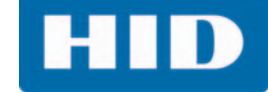

# **4.2 Device Options Tab**

Use the **Device Options** tab to select the Supplies, Dual Sided, and Options areas.

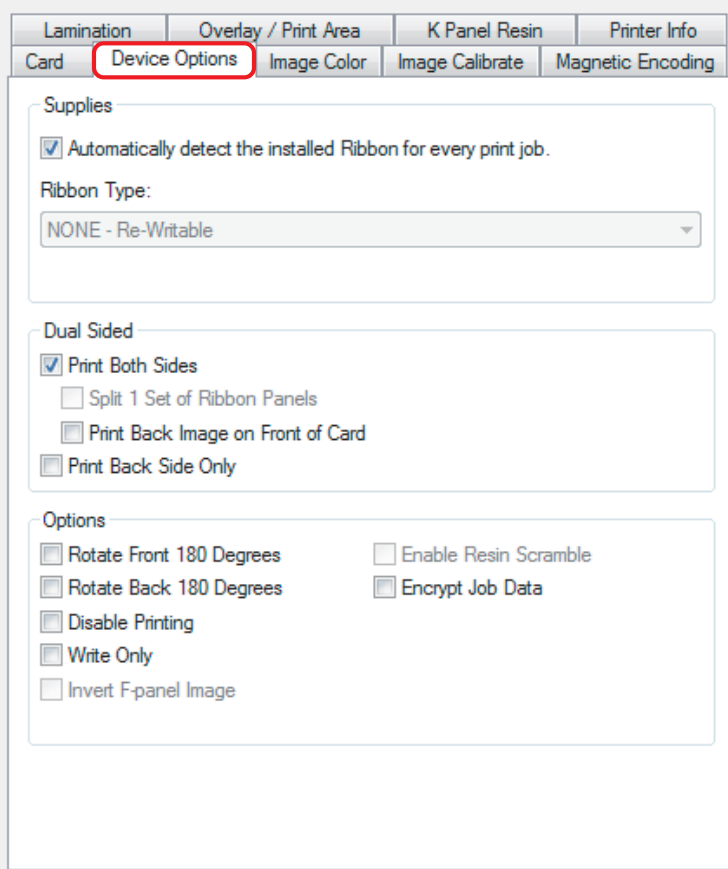

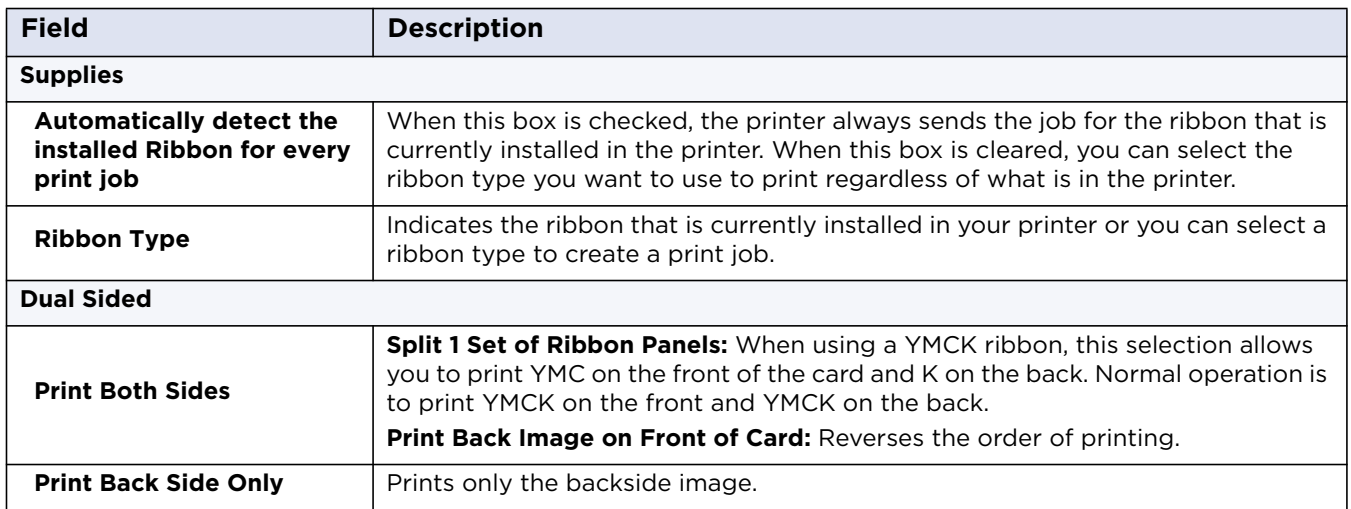

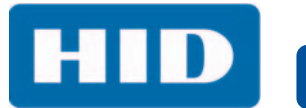

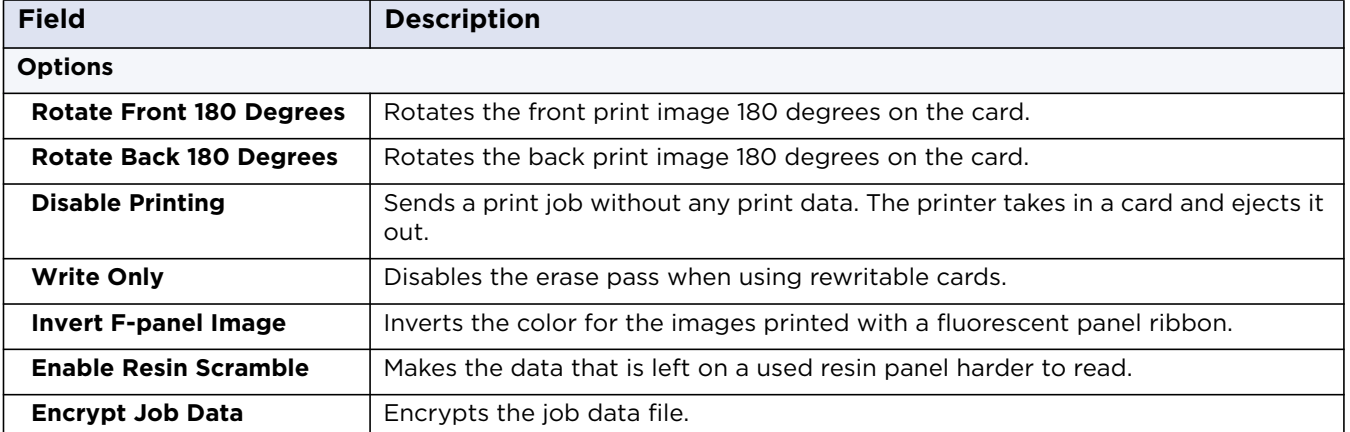

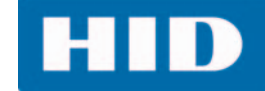

# **4.3 Image Color Tab**

Use the **Image Color** tab to improve the quality of the image on the card. Image Color includes two areas, Image Quality and Heat.

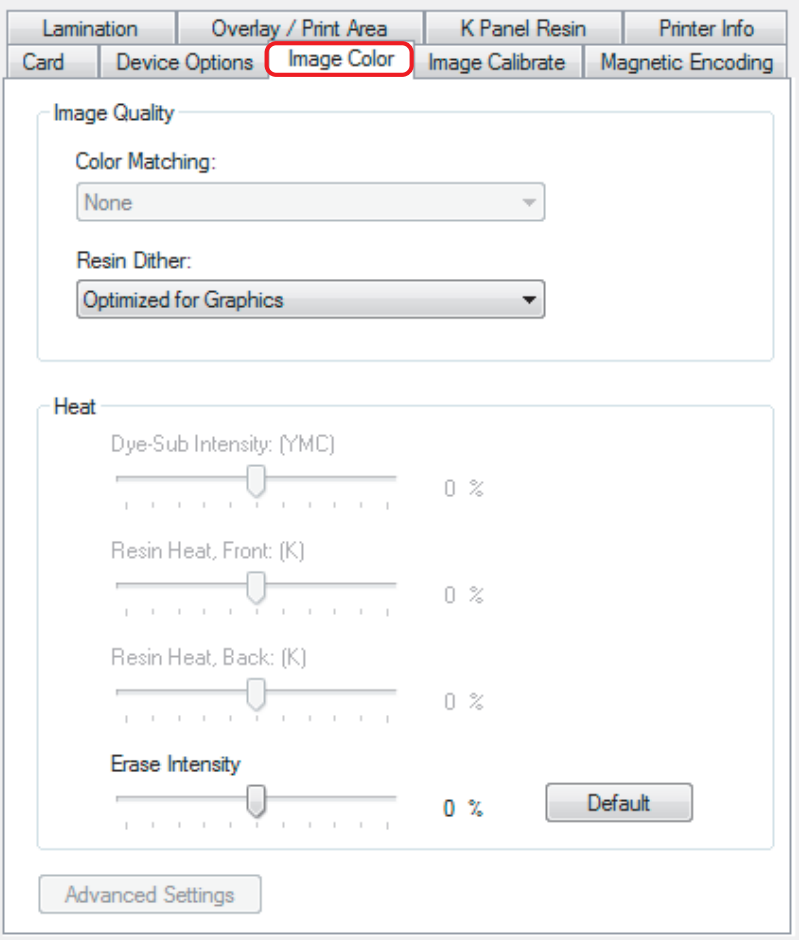

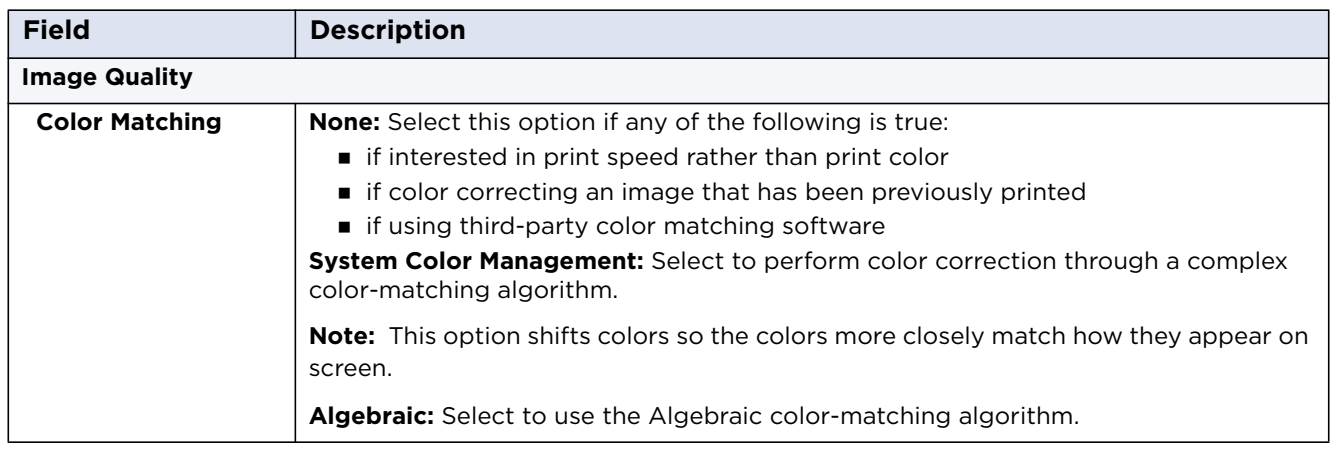

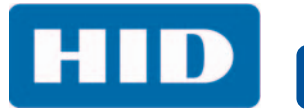

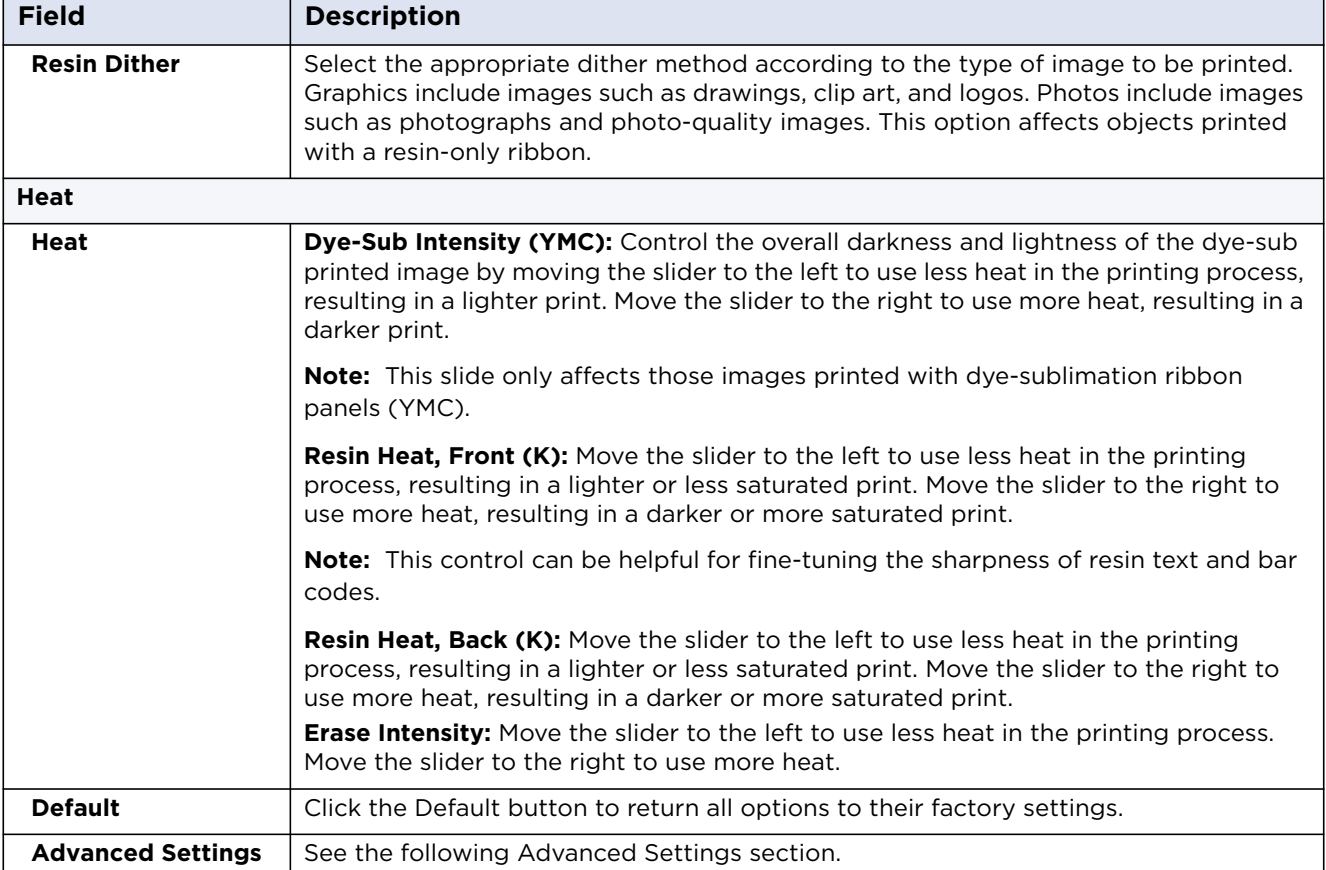

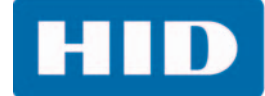

### **4.3.1 Advanced Settings**

Click the **Advanced Settings** button to display the **Advanced Image Color** window.

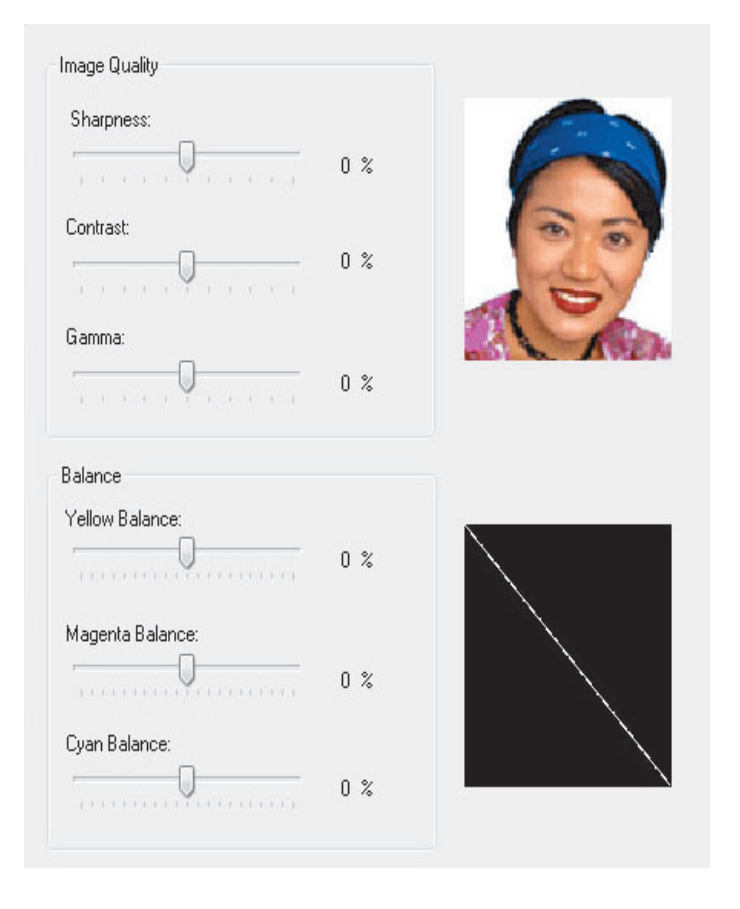

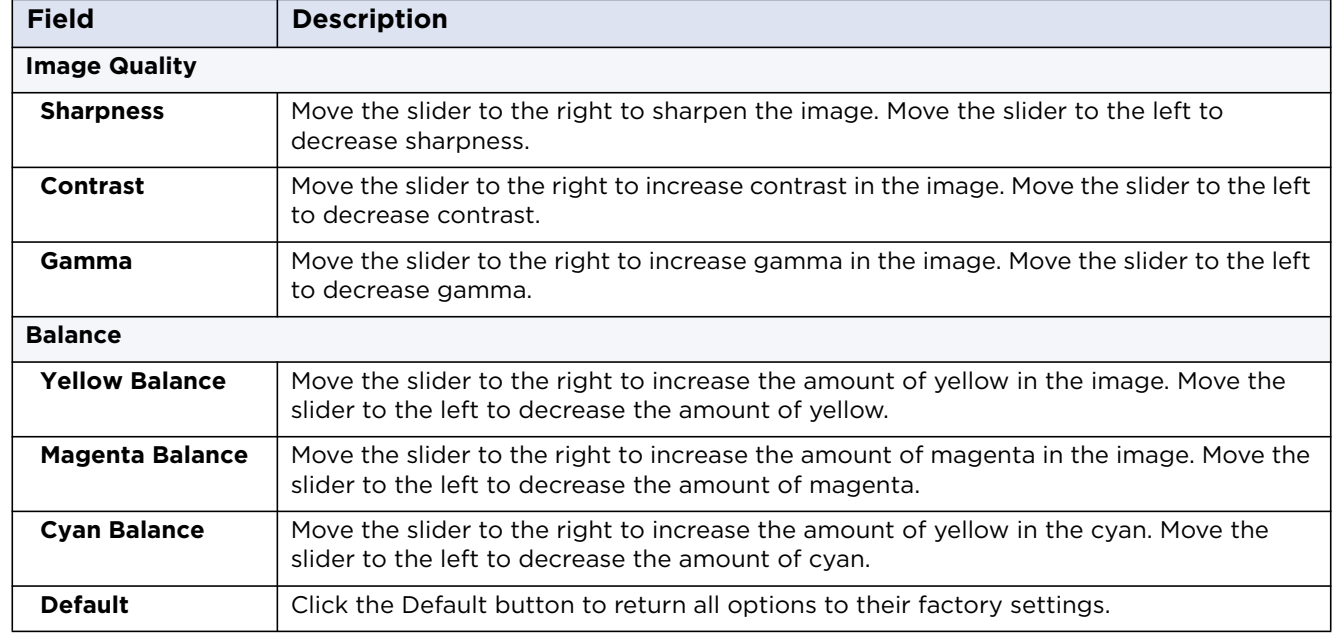

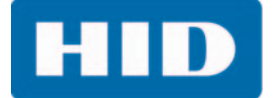

# **4.4 Image Calibrate Tab**

Use the **Image Calibrate** tab to control the position of the printable area in relation to the card.

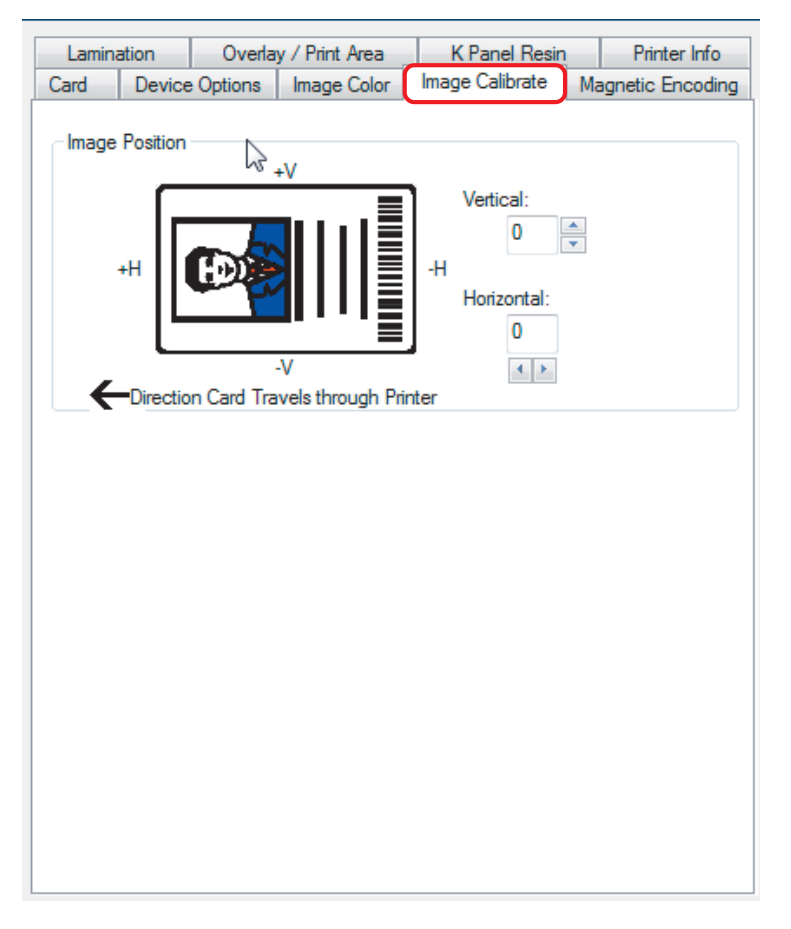

Use the Vertical and Horizontal image position controls to adjust the position of the overall print area to be precisely centered on a card. The maximum value for the Vertical and Horizontal adjustments is ±100 pixels (10 pixels = approx 0.03%, 0.8 mm).

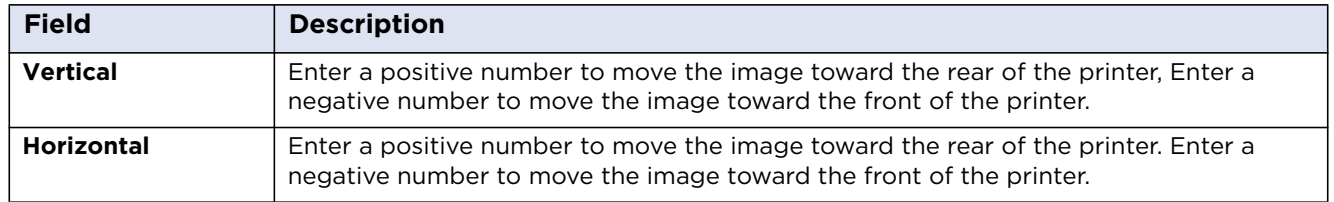

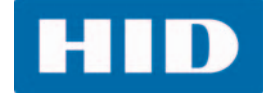

# **4.5 Magnetic Encoding Tab**

Select the **Magnetic Encoding** tab to display options for controlling the magnetic stripe encoding process. You can use these options only if the printer has an optional magnetic stripe encoding module installed.

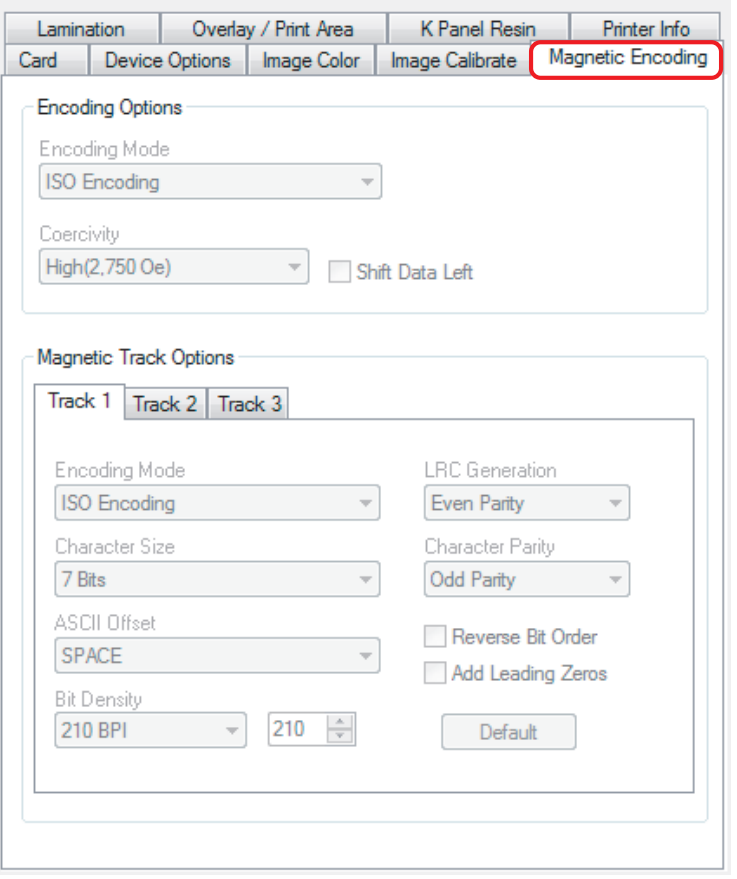

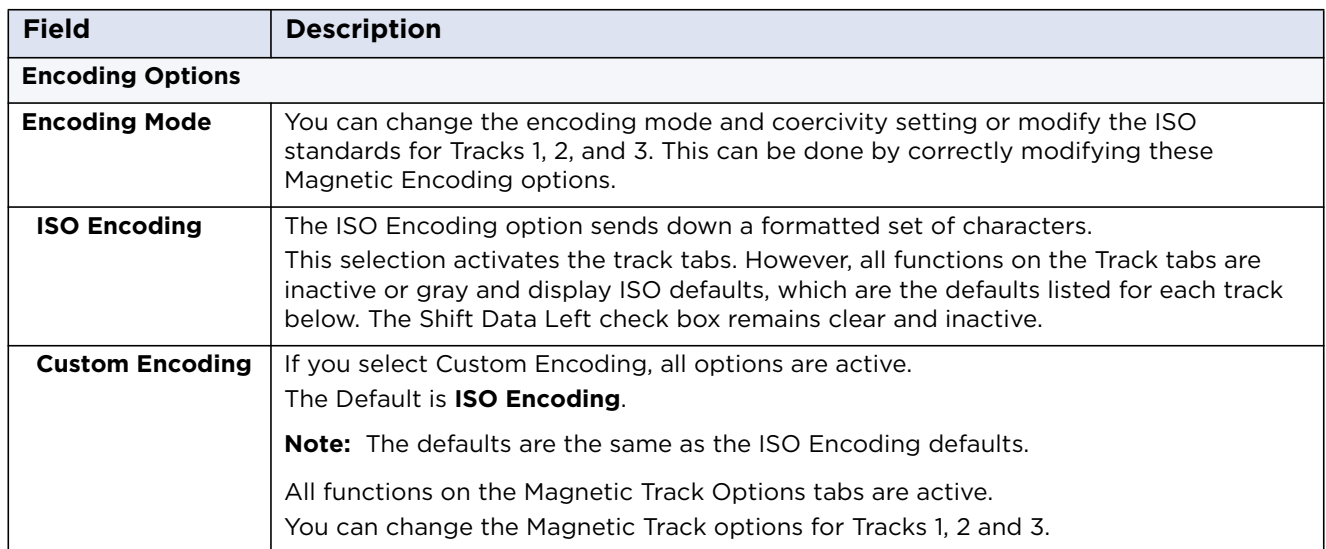

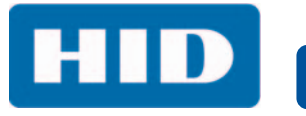

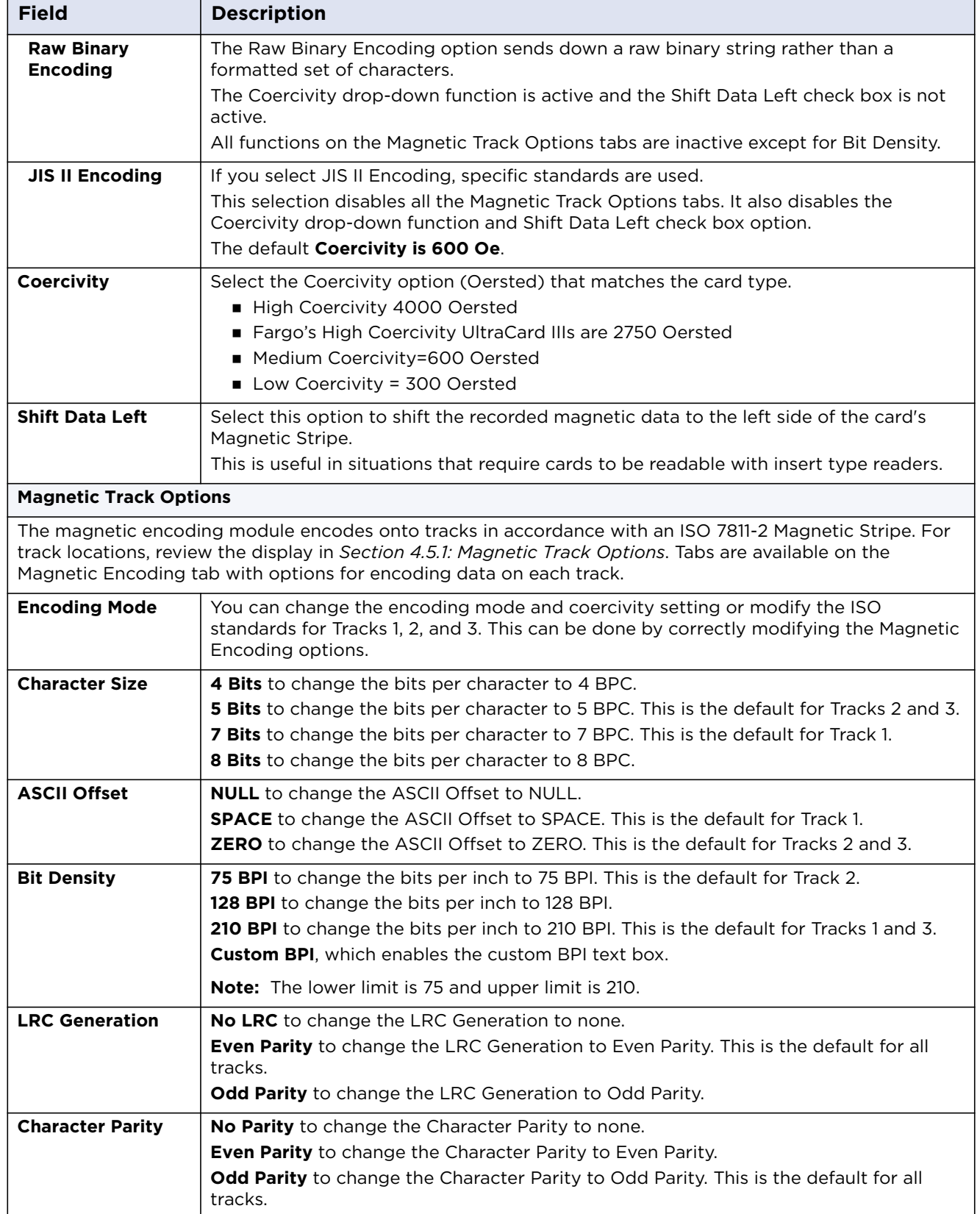

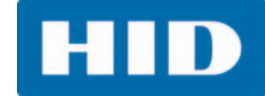

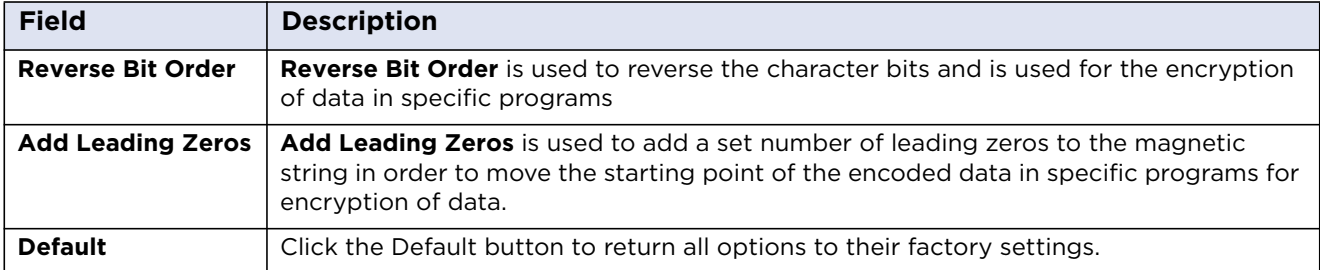

#### <span id="page-50-0"></span>**4.5.1 Magnetic Track Options**

The magnetic encoding module encodes onto tracks in accordance with an ISO 7811-2 Magnetic Stripe. For track locations, review the following display. Tabs are available on the Magnetic Encoding tab with options for encoding data on each track.

0.223" 0.353" 0.493" **TRACK1**  $0.110"$  $0.130"$ TRACK<sub>2</sub>  $0.110"$  $0.140"$  $0.110"$ TRACK3

Reviewing the ISO Track Locations

### **4.5.1.1 Reviewing the Sample String**

Track 1: ~1%JULIEANDERSON^1234567890?

Track 2: ~2;1234567890987654321?

Track 3: ~3;1234567890987654321?

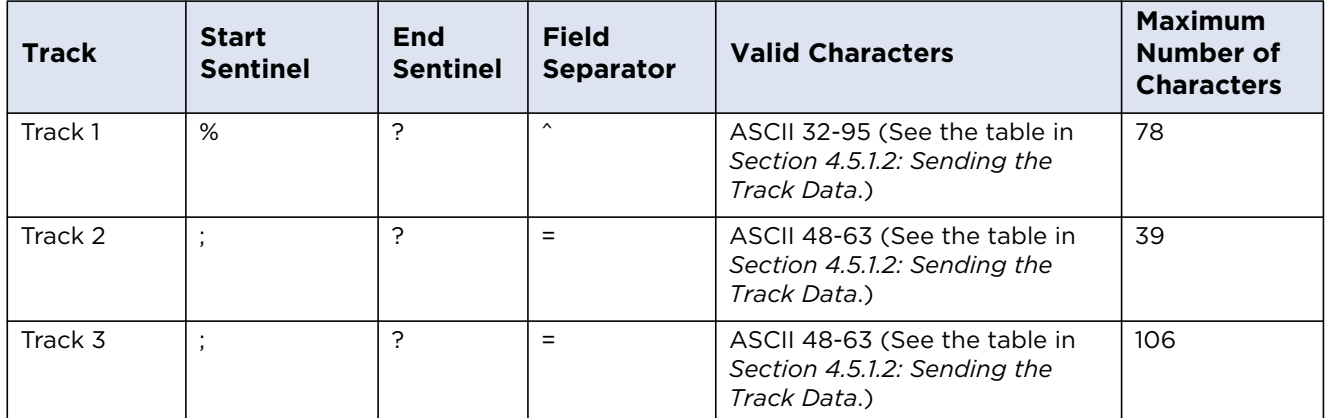

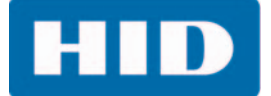

### <span id="page-51-0"></span>**4.5.1.2 Sending the Track Data**

Magnetic track data is sent in the form of text strings from the application software to the printer driver.

In order for the printer driver to differentiate between magnetic track data and the rest of the printable objects, specific characters must be added to the magnetic data to be encoded.

These specify the data that is to be encoded the tracks to encode and mark the start and stop of the data string. In some cases, these specific characters are automatically added to the string of track data by ID software applications.

In most cases, the user must carefully add these characters to the string of magnetic track data. If these characters are not added to the track data, the text intended for the magnetic track appears as printed text on the card. To avoid this, track information must be entered as described.

When entering track data, the  $\sim$  (tilde) character is entered first, followed by the track number (1, 2, or 3) on which the data should encode. The data to be encoded follows the track number.

The first character of this data string must be the track's specific start sentinel (SS) and the last character must be the specific end sentinel (ES).

The characters or data in between the SS and ES can include all of the valid characters specific to each track.

The number of these characters, however, is limited by each track's maximum character capacity.

**Note:** When segmenting track data, the appropriate field separator (FS) must be used. The following shows the SS, ES, FS and the valid characters defined for each track.

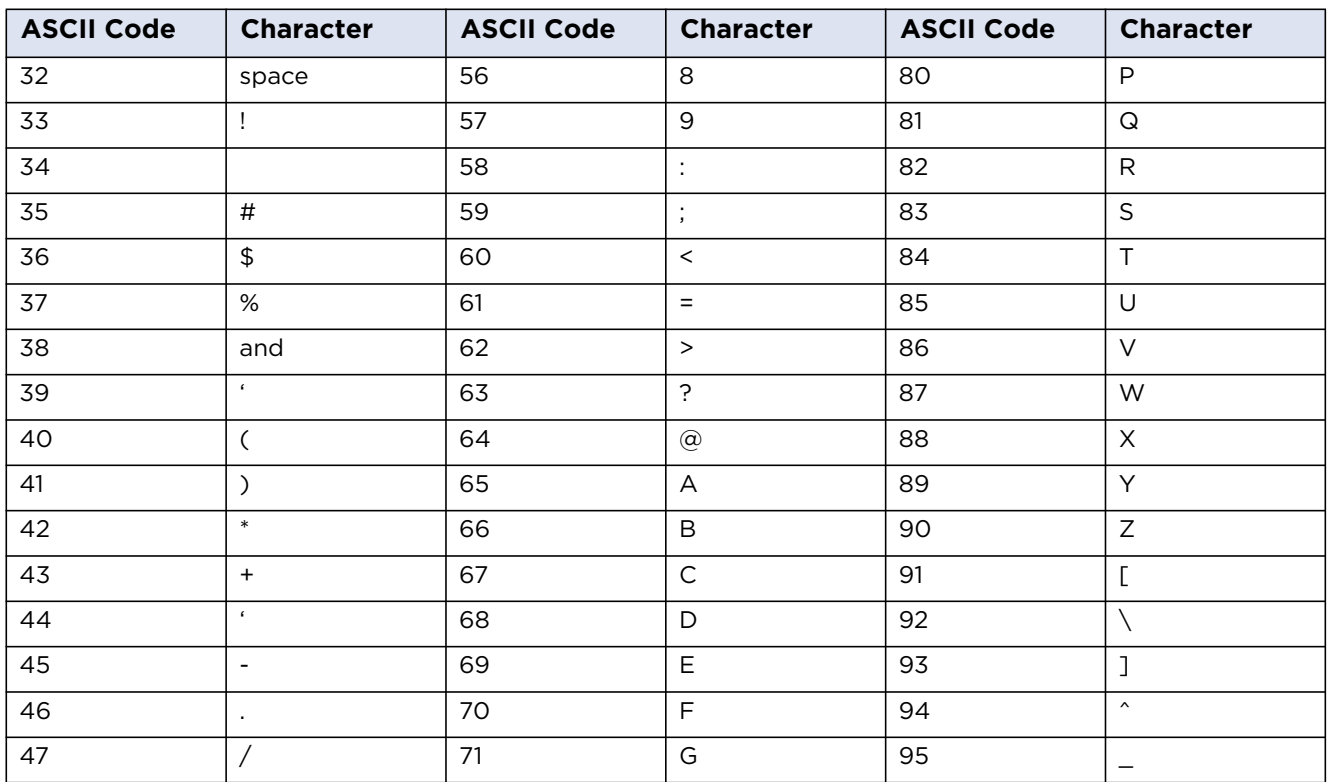

#### **Reviewing the ASCII Code and Character Table**

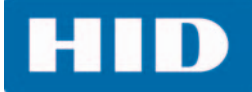

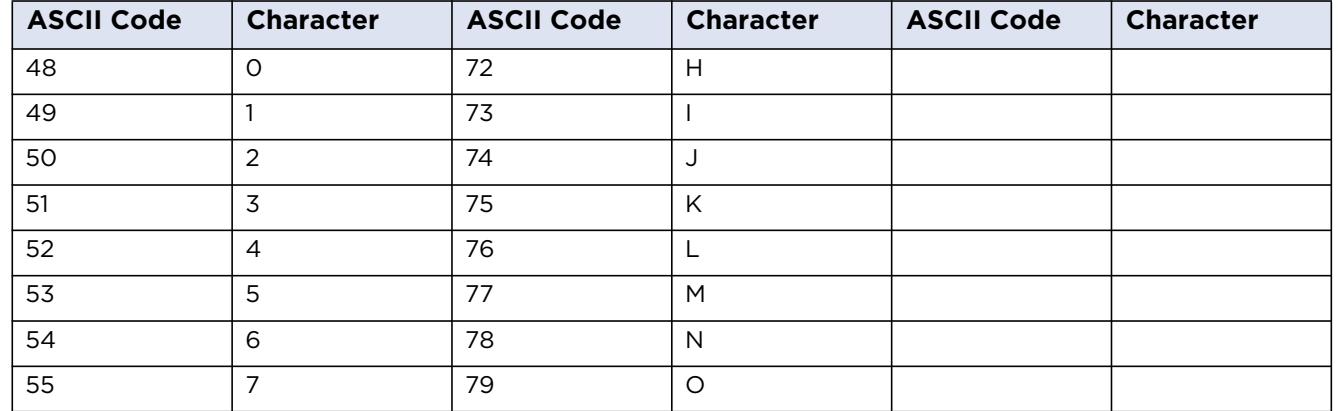

# **4.6 Lamination Tab**

Select the **Lamination** tab to display options for controlling the lamination process. You can use these options only if the printer has an optional lamination module installed.

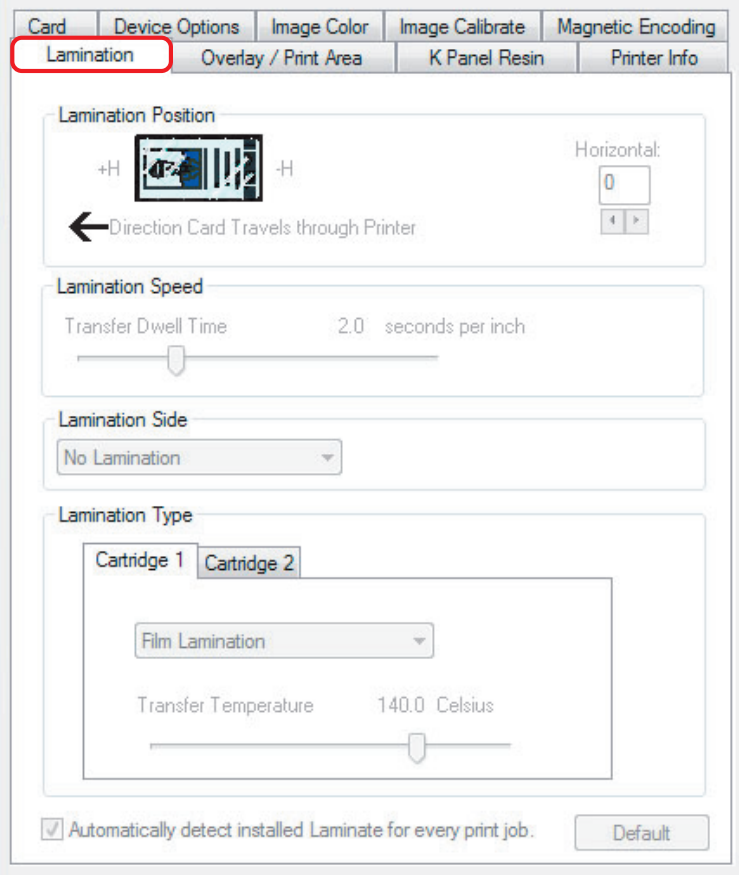

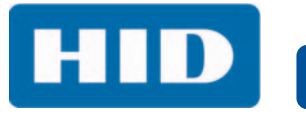

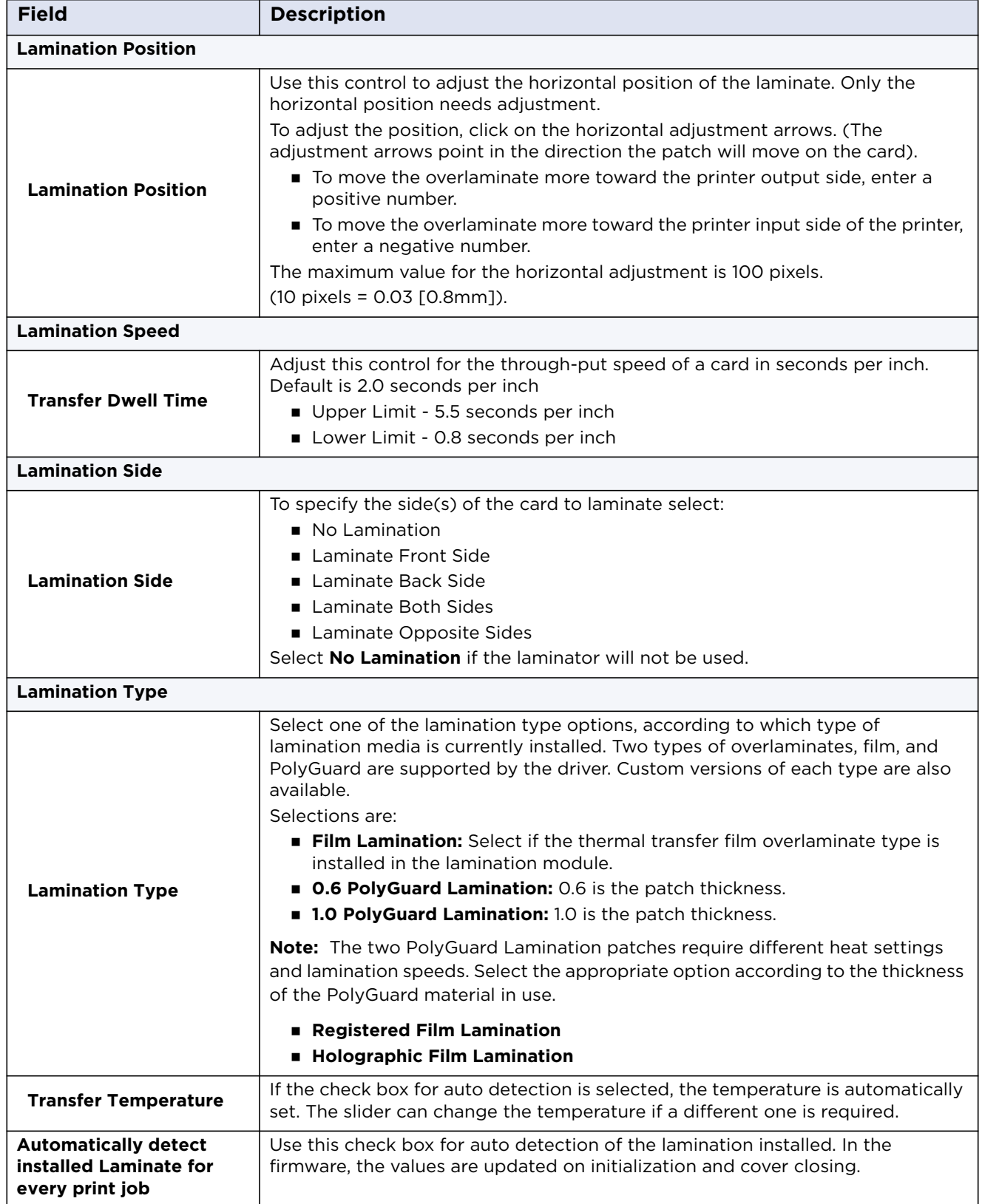

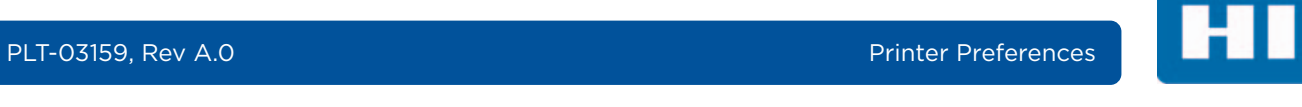

# **4.7 Overlay / Print Area Tab**

Use the **Overlay / Print Area** tab to control and customize where the Overlay (O) panel and/or the print area appear on the card. By default, this option is set to print and overlay the entire card.

The orientation of the card display area is determined by the orientation specified in your template.

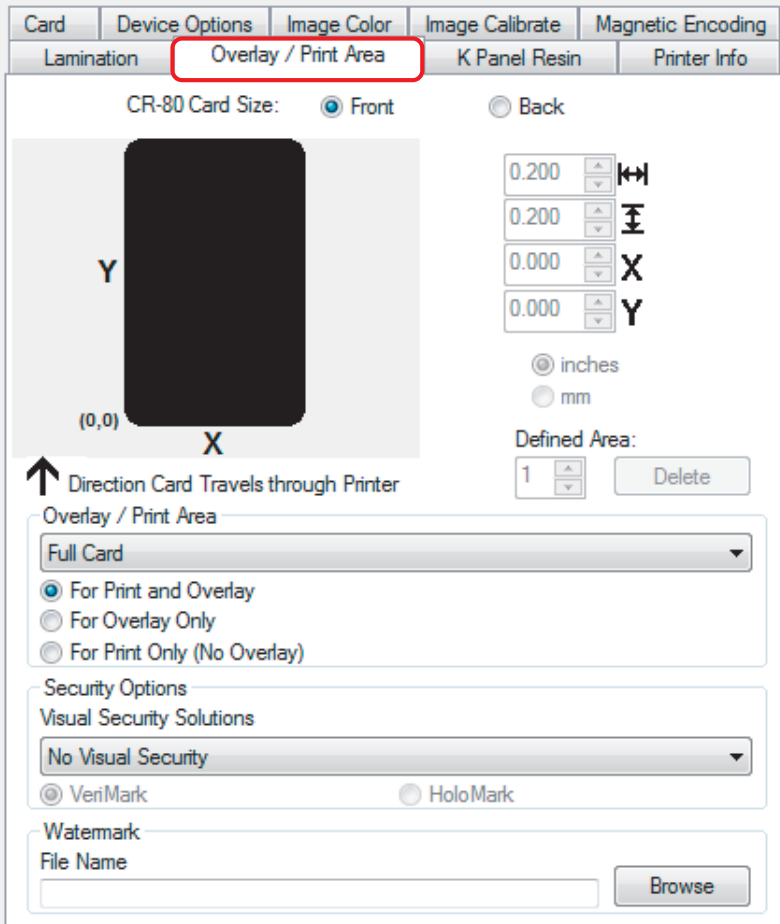

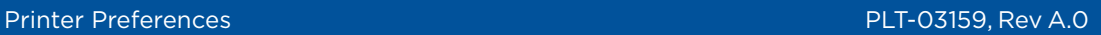

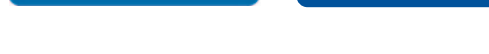

**HID** 

## <span id="page-55-0"></span>**4.7.1 Defining an Overlay or Print Area**

To define an overlay or print area:

- 1. Select the **Front or Back** option to specify the side of the card to apply the area definition.
- 2. From the **Overlay / Print Area** drop-down select the option that serves your purpose.

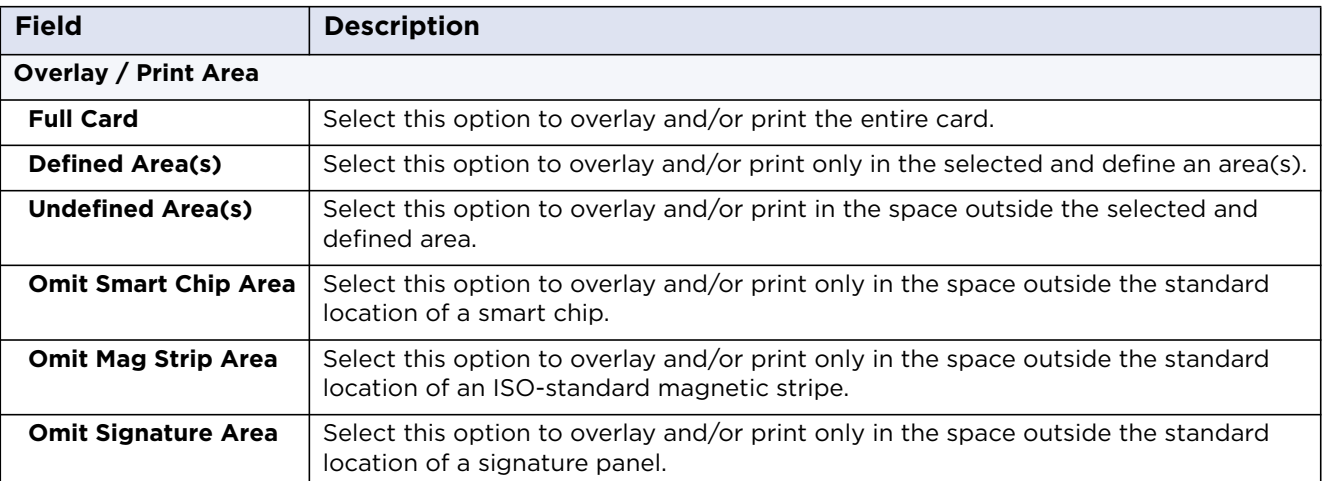

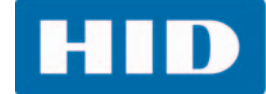

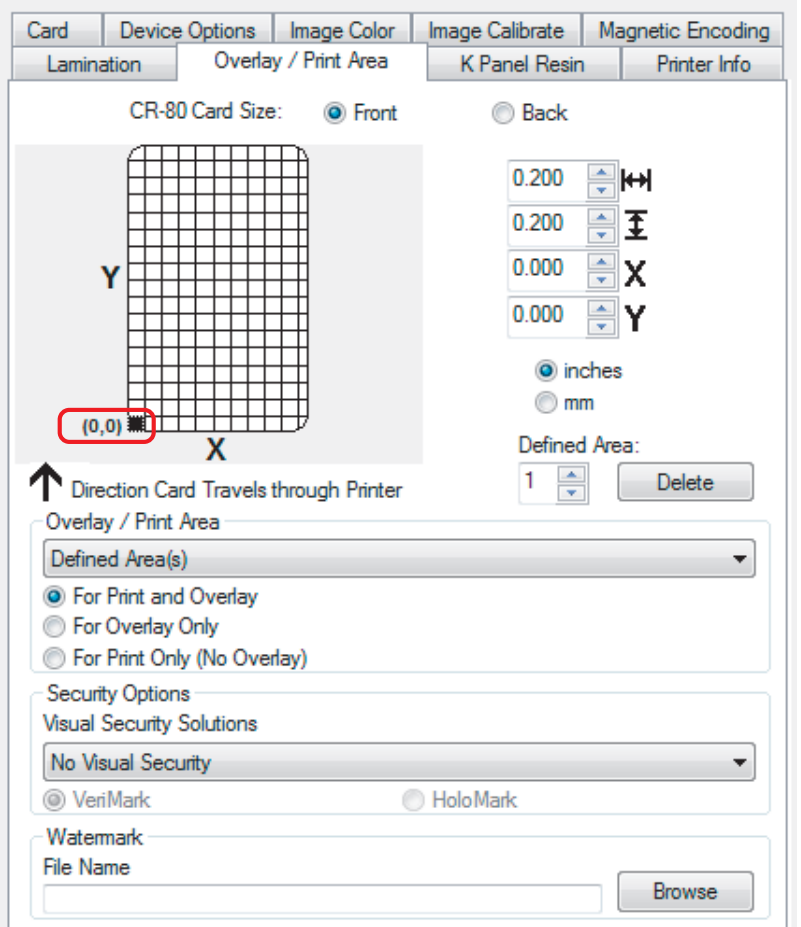

3. When an option is selected, a default blackened area appears on the card design area grid.

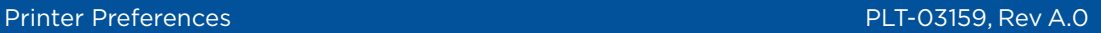

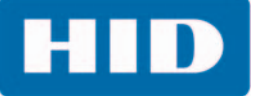

4. Select and drag to enlarge the area and move it to the preferred location on the card. The size and coordinates of the area update the number fields (inches or mm).

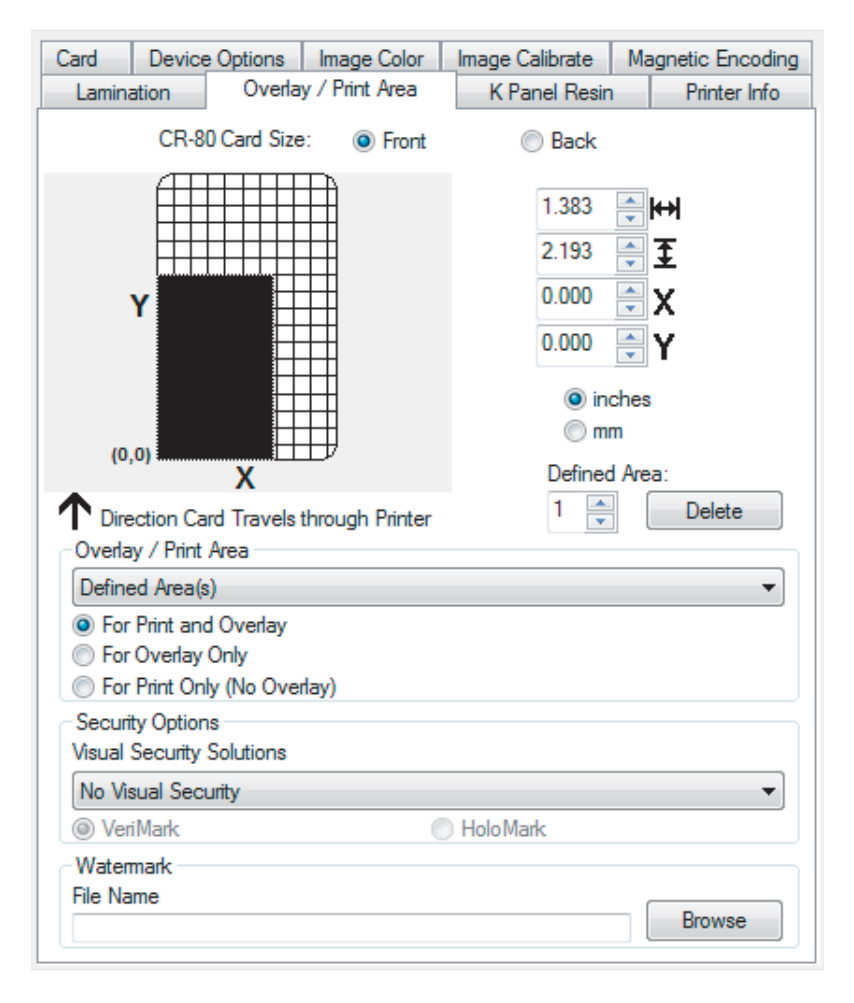

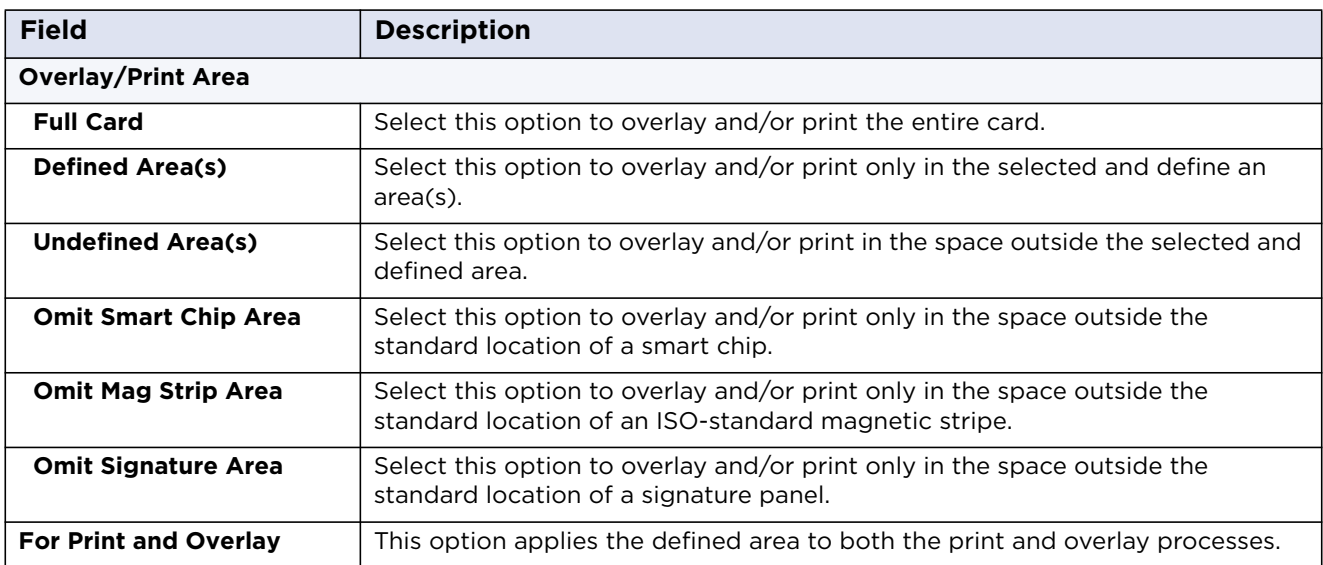

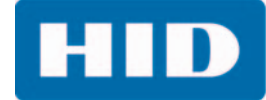

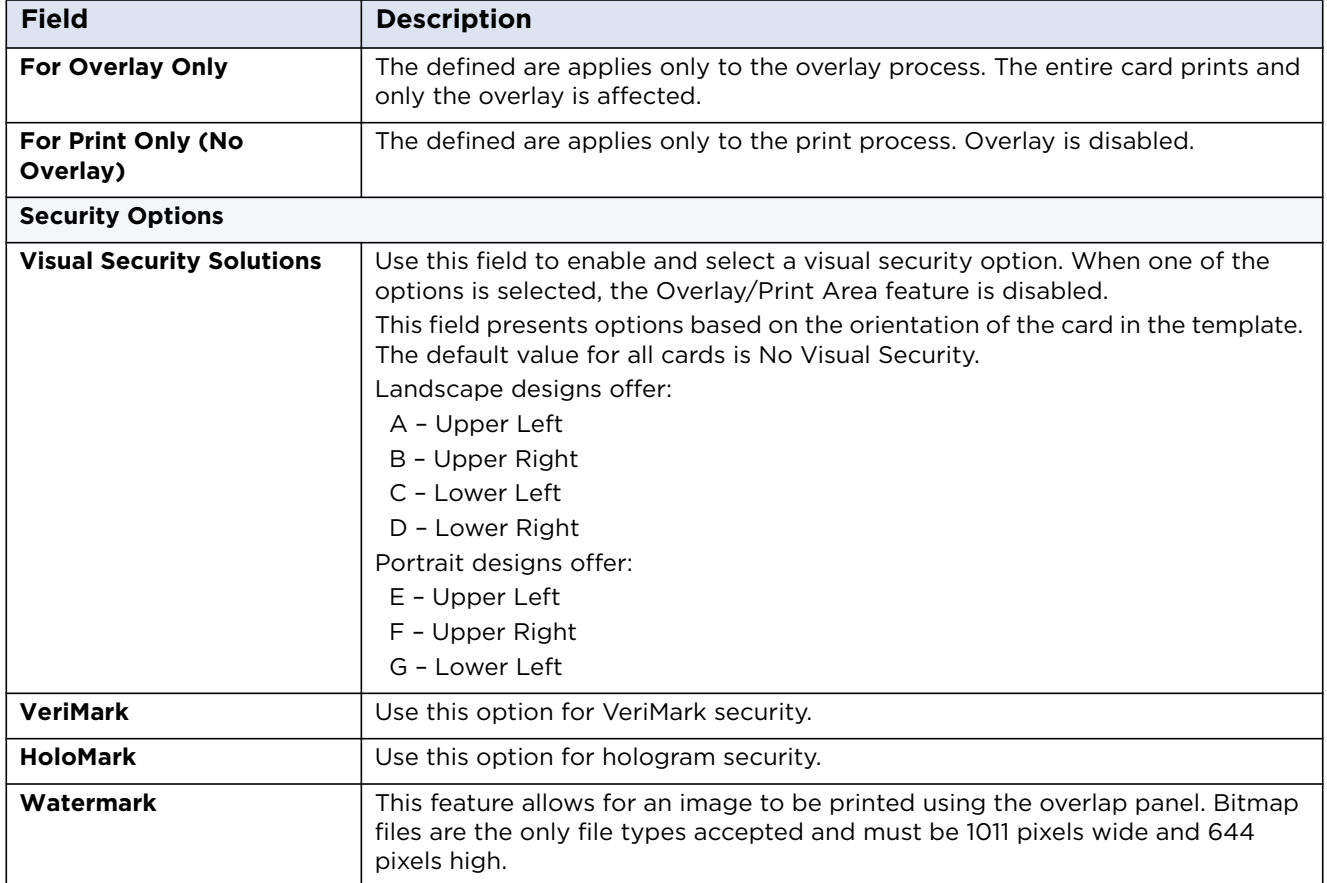

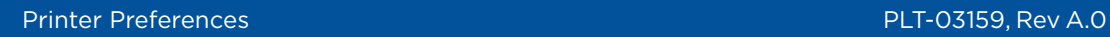

## **4.8 K Panel Resin Tab**

Use the **K Panel Resin** tab to control where the resin black (K) panel of a full-color ribbon is printed. If a ribbon without a K resin panel is installed in your printer, these options are grayed out and unavailable.

**Note:** Orientation of the card display area is determined by the orientation specified in the template.

See *[Section 4.7.1: Defining an Overlay or Print Area](#page-55-0)* for information.

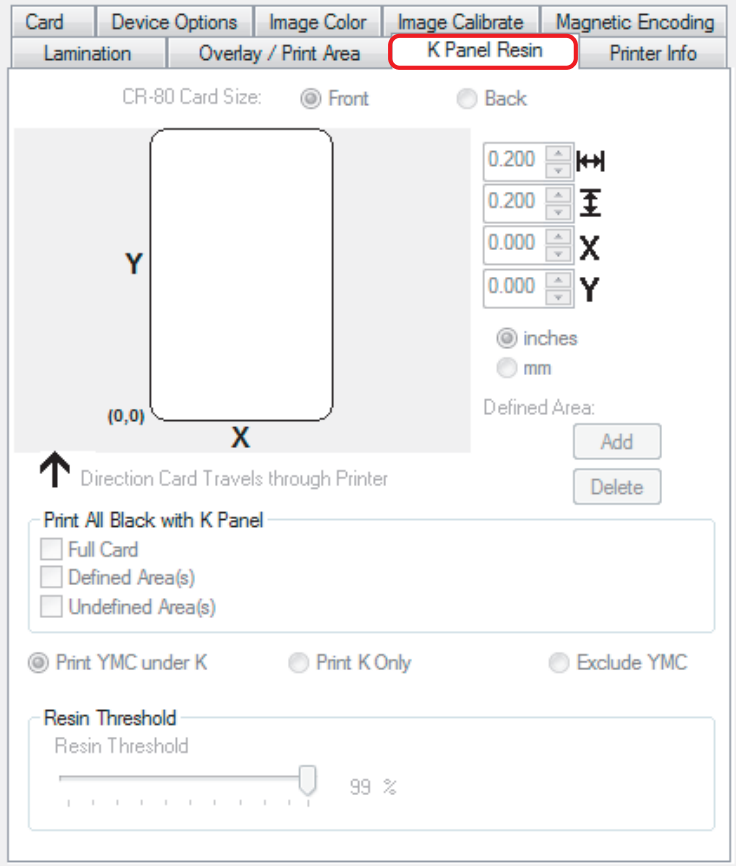

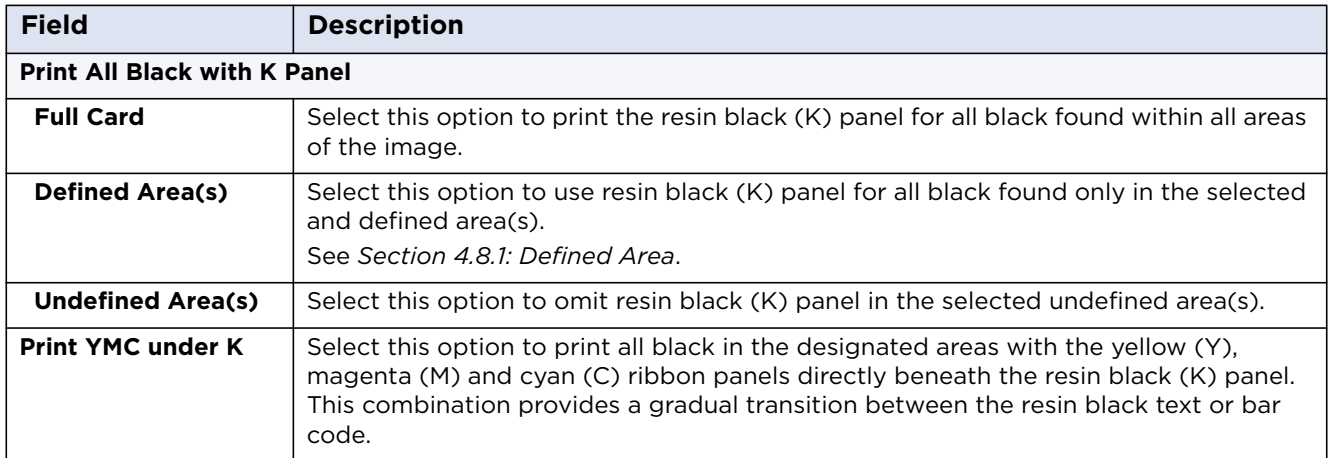

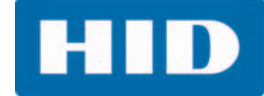

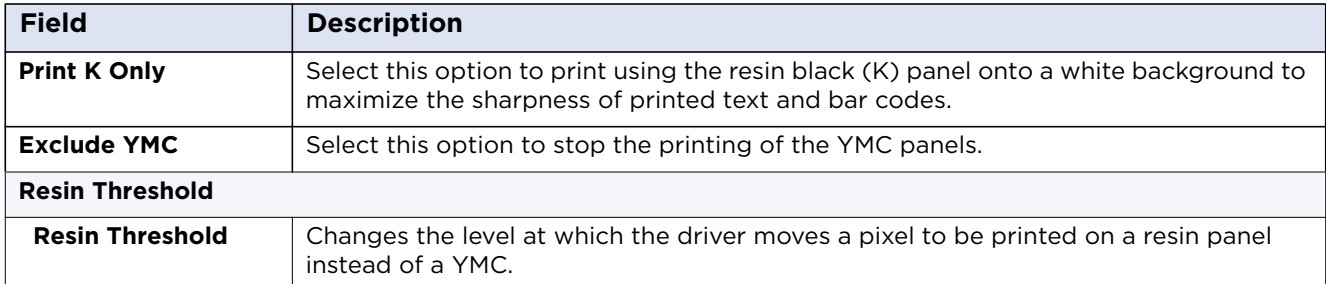

#### <span id="page-60-0"></span>**4.8.1 Defined Area**

The Defined Area option can be used with the K Panel Resin or the Overlay / Print Area tabs to define one or more specific areas.

In the samples, the defined area is indicated by the dashed outline.

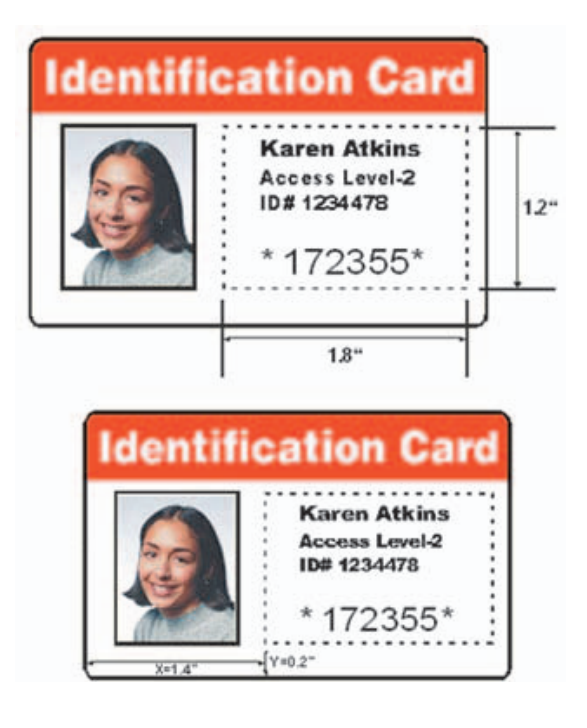

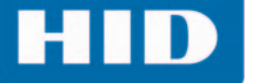

#### **4.8.1.1 Method for Defining a Single Area**

- 1. On the **Overlay / Print Area** or **K Panel Resin** tab, select **Defined Area(s)**.
- 2. Print a card and look at it in the same orientation as when it exits the printer.
- 3. Measure the total size of the area and enter the dimensions into the dimension boxes.
- 4. Measure from the lower-left corner of the card to the lower-left corner of the defined area and enter the values into the X and Y boxes.

#### **4.8.1.2 Method for Defining Multiple Areas**

- 1. On the **Overlay / Print Area** or **K Panel Resin** tab, select **Defined Area(s)**.
- 2. Print a card with a defined area and look at it in the same orientation as when it exits the printer.
- 3. Measure the defined area location based on the printed card.
- 4. To define another area, click the **Defined Area** up arrow.
- 5. Use the Defined Area arrows to navigate back and forth from area to area.

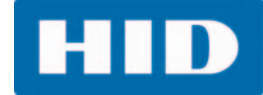

## **4.9 Printer Info Tab**

Use the options on this tab to view information about the medias installed in the printer:

- Ribbon
- Card Count
- Printer Serial #
- **Firmware Version**
- Reorder Number

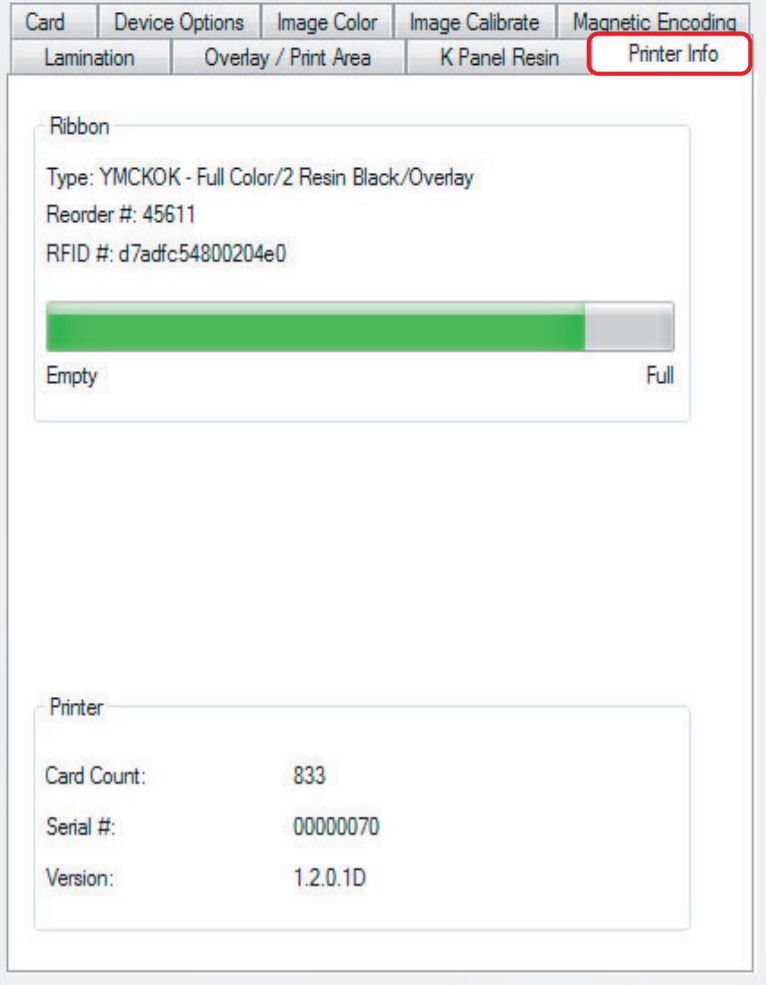

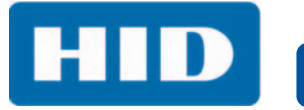

This page intentionally left blank.

**Chapter 5**

# **System Overview—Troubleshooting**

## **5.1 Sequence of Operations**

Knowing the sequence of the printer operation helps when troubleshooting the printer.

- 1. File information is received from the PC.
- 2. Printer compares the installed ribbon type stored in memory with the ribbon type command that was sent from the printer. If the ribbon type does not match, the Pause button (on the right) flashes.
- 3. The print stepper motor engages.
- 4. The card feed sensor detects the leading edge of the card and the headlift stepper engages to disengage the input lever.
- 5. The card feeds through for the alignment pass.
- 6. The card feed stepper motor engages to queue card for magnetic encoding (if applicable).
- 7. The encoded data is written to the card (if applicable).
- 8. The magnetic encoder verifies while the stepper reverses the card (if applicable).
- 9. The print ribbon drive engages (if not already at the yellow panel).
- 10.The print ribbon sensor looks for the yellow panel.

**Note:** The print ribbon encoder detects the number of revolutions required to use an entire color panel.

- 11. The print stepper motor engages.
- 12. The card feed sensor detects the leading edge of card.
- 13. The print stepper motor queues card to the middle of the platen roller. All stop.
- 14. The printhead lift motor engages to the print position.
- 15. The print cover sensor checks for closed state.
- 16. The print stepper motor engages.
- 17. The ribbon drive motor engages.
- 18. The image data is burned by the printhead until the image data is depleted. All Stop.
- 19. The thermistor engages the printhead cooling fan to maintain proper operating temperature.
- 20.The headlift motor engages to the queue position.
- 21. The print stepper motor engages.
- 22.The print ribbon drive engages.
- 23.After ribbon advances a few encoder clicks, assume the ribbon is free of card. All stop.

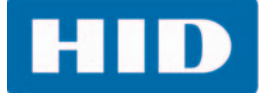

24. Repeat Steps 9 through 22 for the appropriate number of color/overlay panels.

25.Either the card is ejected from the singled-sided printer or the card feed stepper engages to queue the card for the flipper table for the dual-sided printer.

26.All stop.

## **5.2 Printer Error Buttons**

The DTC1500 uses button messages rather than a display message system.

All Printers have two (2) buttons.

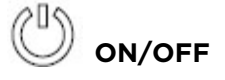

# **Pause**

- 1. The **ON/OFF**  $\begin{pmatrix} 0 \\ 1 \end{pmatrix}$  button is blue when the printer is ON. When the printer enters the Sleep mode, the button LED is dimmed but still ON.
- 2. The **Pause**  $\Vert \Vert$  button illuminates as blue when the printer is capable of accepting a print job and is not in an error state.

This button LED continues to stay illuminated while the printer is printing as long as there is not an error.

This button LED is dimmed when the printer goes into Sleep mode.

- 3. When an error occurs, the **Pause i** button blinks red.
- 4. Press the **ON/OFF b**utton when printer is in an error state to cause the action to be canceled.

**Note:** If no other error occurs, the Pause button illuminates as blue.

5. Press the **Pause ill button when printer is in an error state to cause the printer to retry.** 

**Note:** The button illuminates as blue and retries the failed action.

- 6. When downloading an upgrade file, both buttons are blue and blink.
- 7. When a printer display is not available, press or hold the buttons to access the internal tests.
	- To print a card with the Printer Settings, press the Pause III button and hold for 4+ seconds when the printer is ready and idle.
	- **To print the Alignment or the Self Test, press and hold the Pause |||| button during the** power-up sequence.

## **5.3 Error Messages**

This section provides the troubleshooting table for error messages.

- When an error occurs in the printer, the PC shows the error message on the screen with solutions.
- The display blinks in the location requiring attention. Locations can include the printer, input hopper, magnetic encoder, flipper, card path, ribbon, and data/communication device error.

Each table uses a 3-column presentation to display a specific or printer error message, the cause, and the solution.

- **This format allows the troubleshooter to identify the error and its cause, and then perform the** procedure provided in the solution column.
- **This standard mode of identifying the problem and its solution should provide an efficient** method of troubleshooting this printer.
- If you encounter problems beyond the capabilities of this error message table, you should contact HID Global Technical Support.

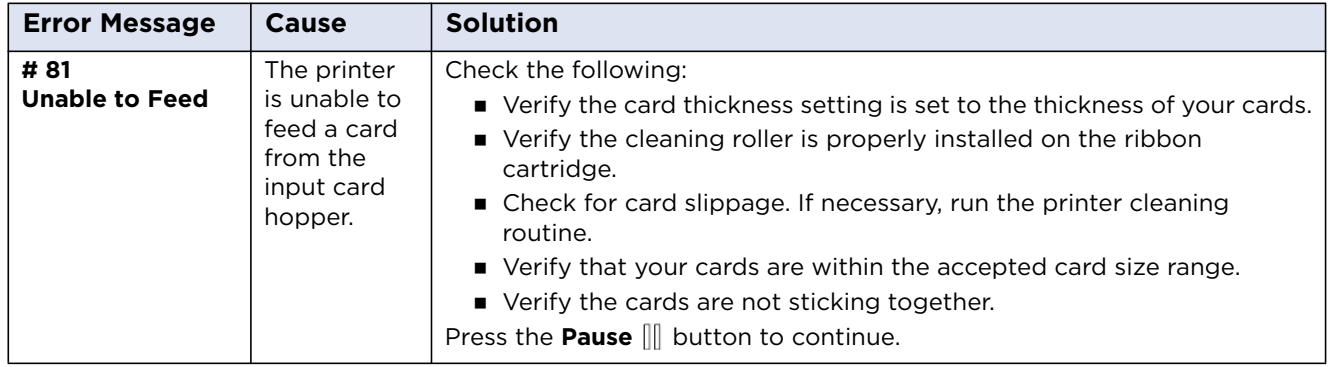

# **5.4 Troubleshooting with the Error Message Table**

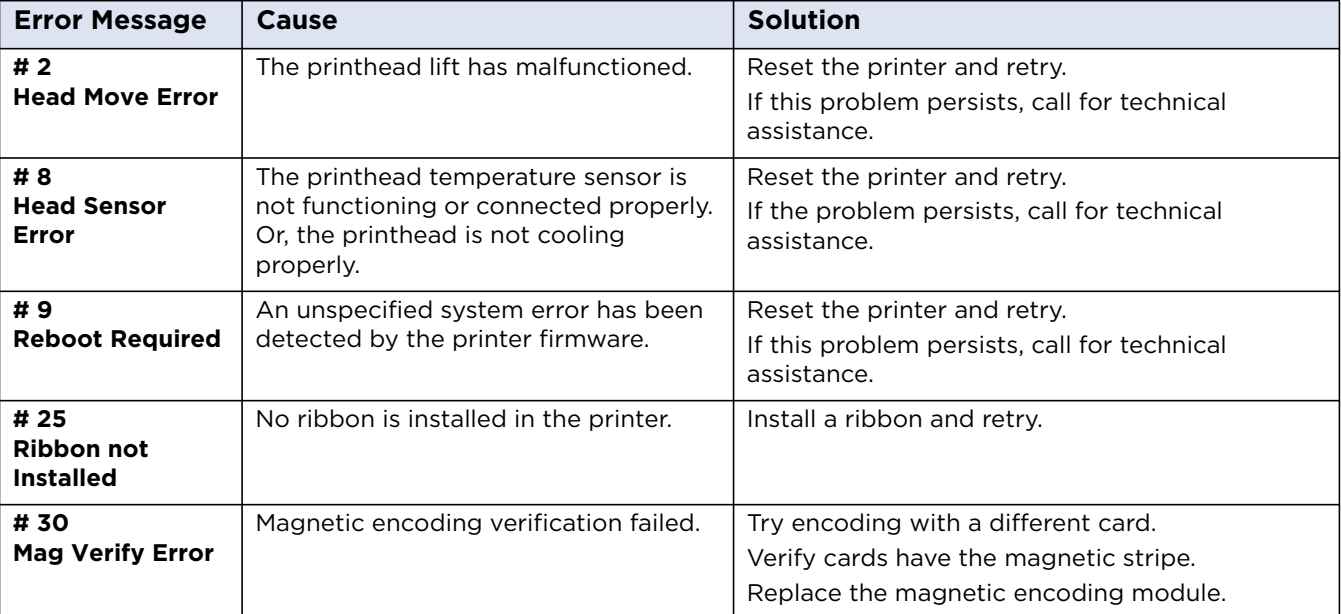

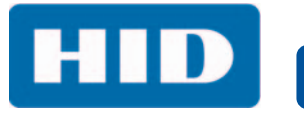

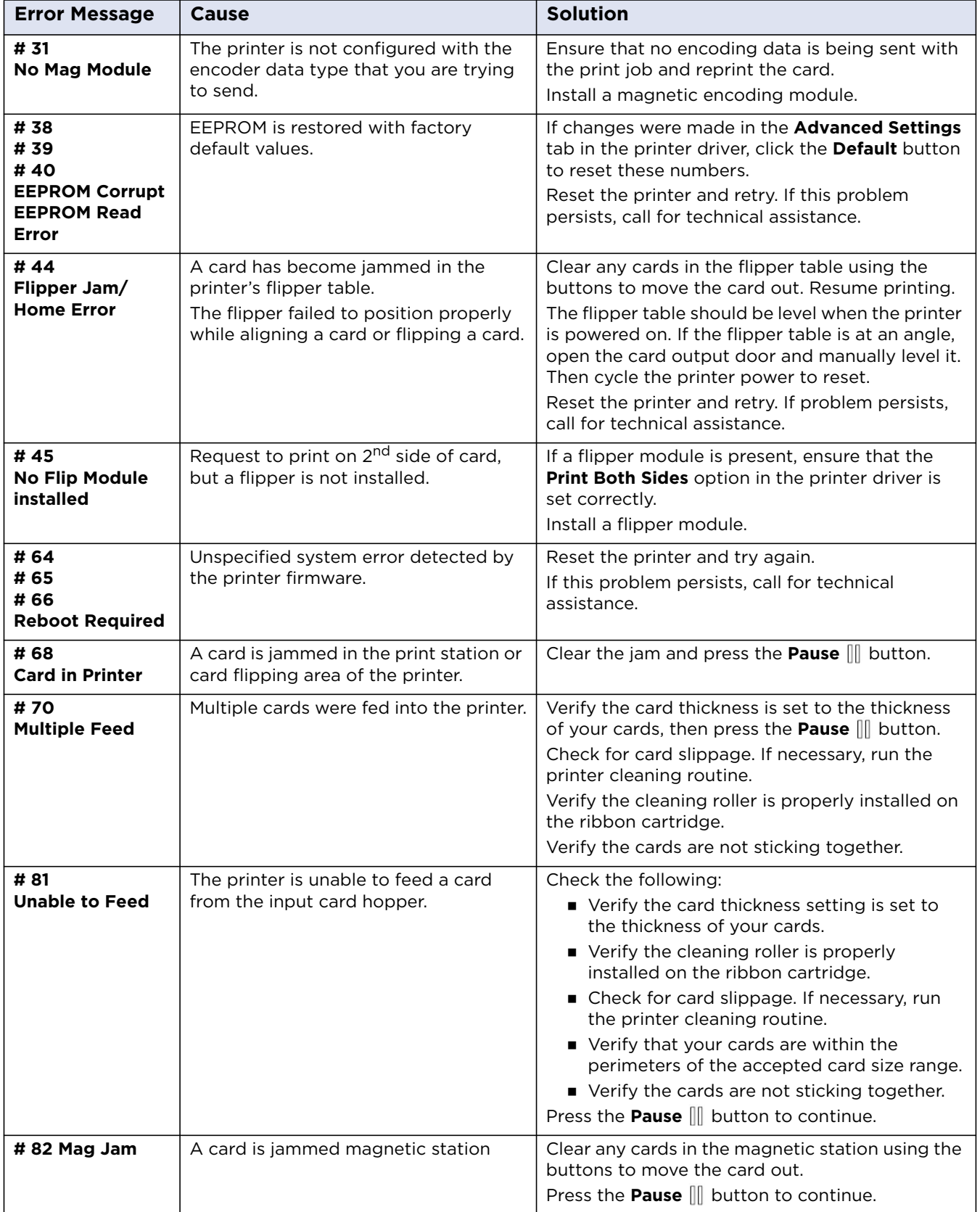

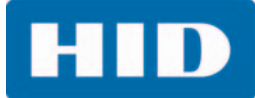

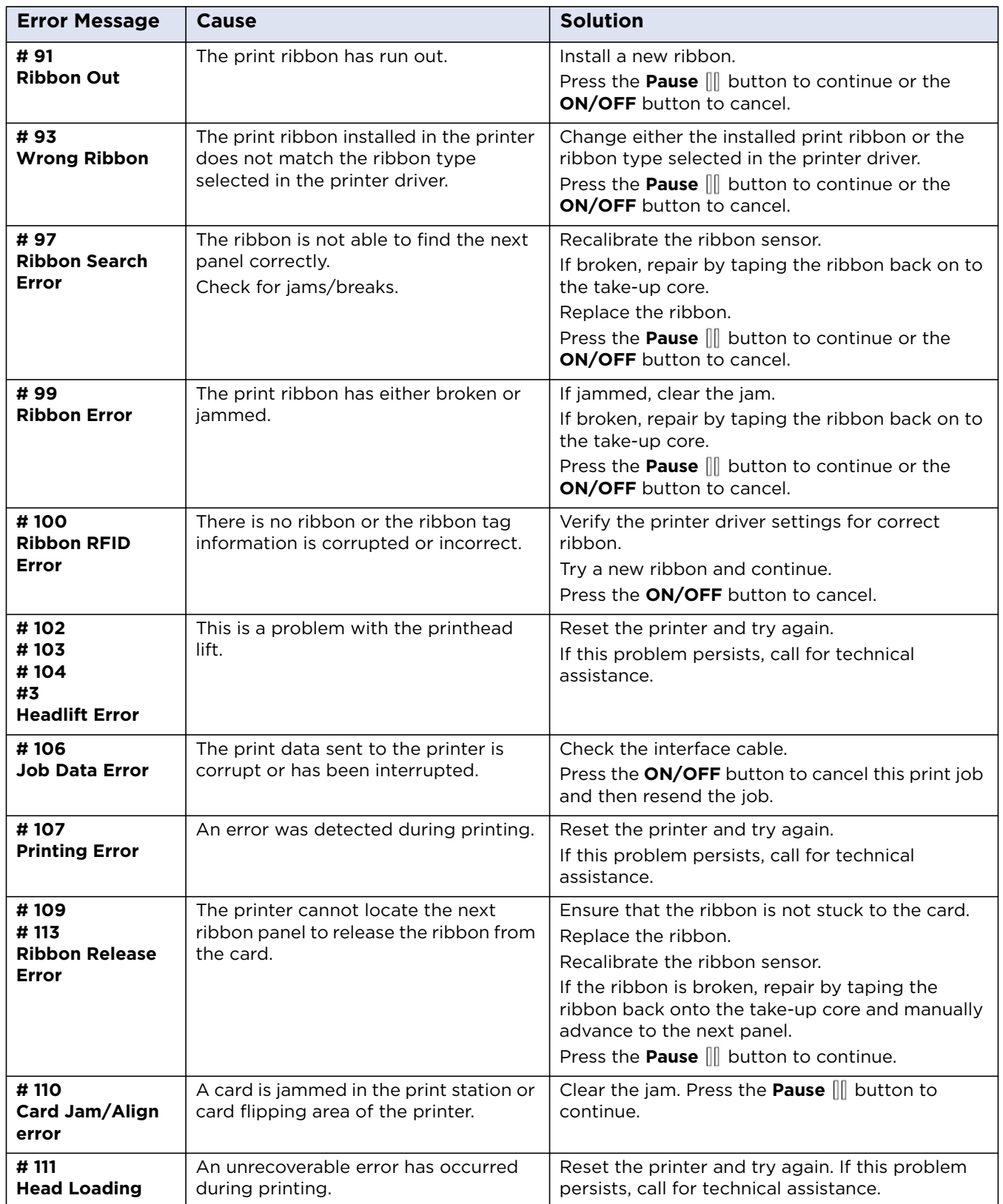

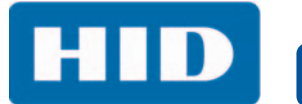

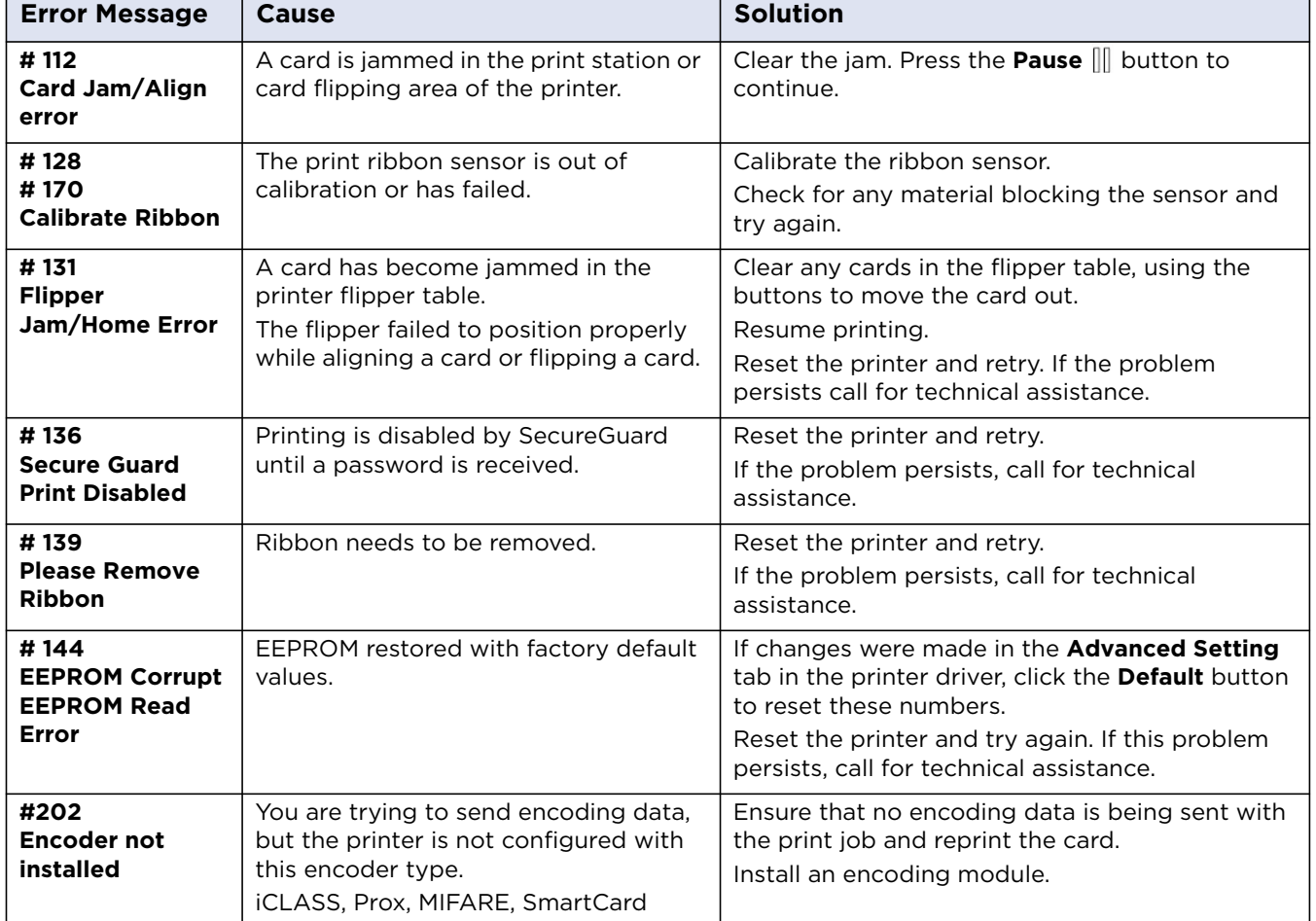

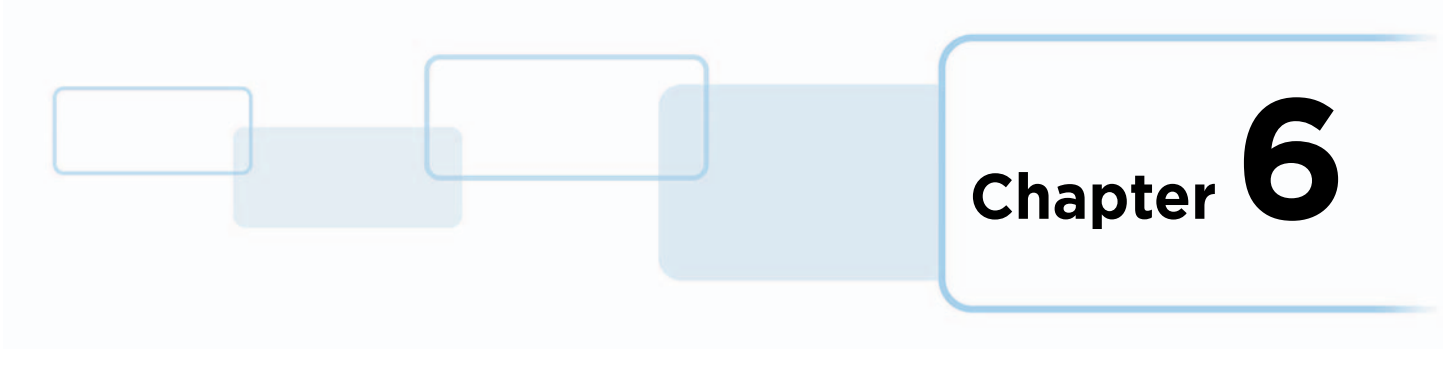

# **Firmware Upgrades**

# **6.1 Upgrade Information**

To upgrade the printer's firmware, perform the following steps:

- 1. Run the **Fargo Workbench Printer Utility**.
- 2. If running Fargo Workbench Version 3 or greater:
	- a. Select the **Update Manager Workbench Utility**.
	- b. Select the printer(s) to update.
	- c. Click **Select Firmware file…** option to locate or enter this latest firmware file (e.g. FRW-00373\_DTC*nnnn*\_v*n*.*n*.*n*.*n*.frm).
	- d. Browse for the firmware file or enter the firmware file name and click **Open**.
	- e. Click **Begin Updating Firmware** to send the file to the printer(s).
- 3. If running a Fargo Workbench release prior to Version 3:
	- a. Select the **Application Menu** at the upper left, and select **Upgrade Firmware**.
	- b. Enter the firmware file name or click **Browse** to find and select this latest firmware file (e.g. FRW-00373\_DTC*nnnn*\_v*n*.*n*.*n*.*n*.frm).
	- c. Click **OK** to send the file to the printer(s).
- 4. Restart the printer if it does not restart automatically.

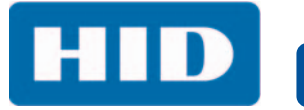

This page intentionally left blank.
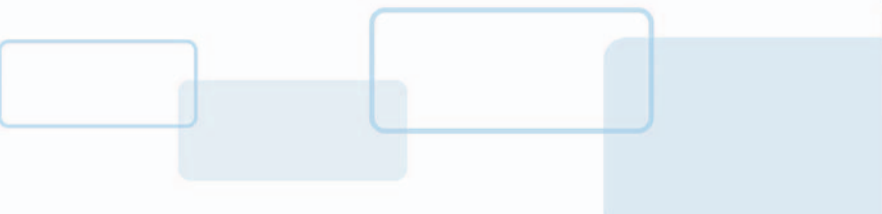

## **HID Global Technical Support**

This section provides an efficient, step-by-step procedure to be used when contacting HID Global Technical Support, for this card printer.

**Chapter 7**

You should first contact the company from whom you purchased the printer.

To contact HID Global Technical Support, see [www.hidglobal.com/support](https://www.hidglobal.com/support).

## **Before contacting HID Global Technical Support:**

- Find the sales invoice and serial number of the printer, as described in the following section.
- **Position a phone near the printer and computer so the technician can help troubleshoot the** printer.
- Have a self-test and a sample card ready.

## **7.1 Reading the Serial Numbers on a Fargo Printer**

To determine when the card printer was manufactured, see the serial number (affixed to the bottom of the card printer).

For example: **Serial Number B7050028 (2017)**

- The first two digits in the serial number indicate the year the printer was built (B7 indicates the year 2017).
- The third and fourth digits in the serial number indicate the week the printer was built (05 indicates week 5 of that year).
- **The last four digits indicate the sequence number for the numeric order in which the printers were** built.

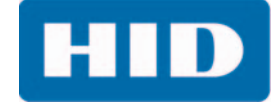

This page intentionally left blank.

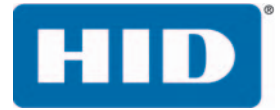

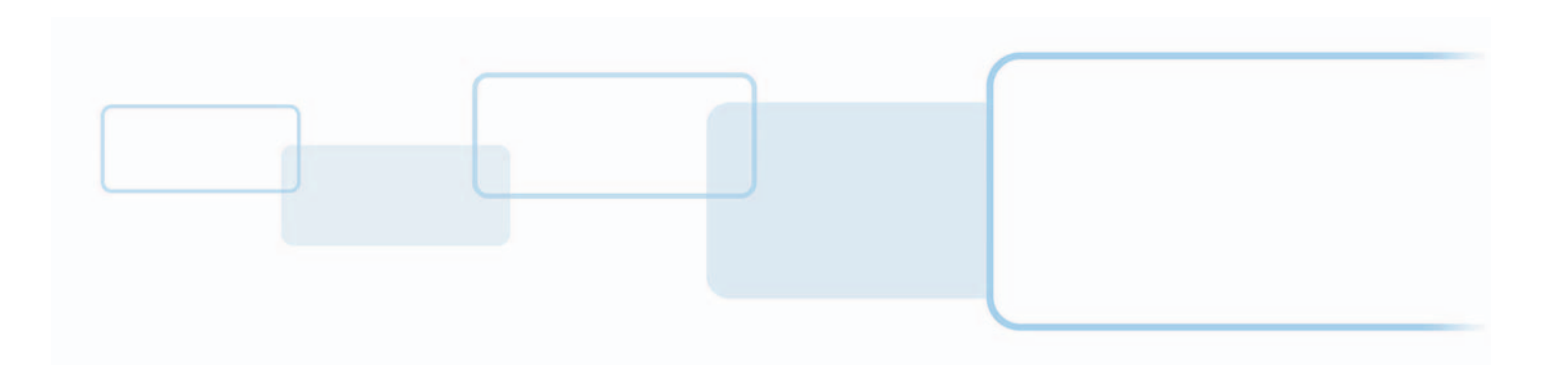

**hidglobal.com**